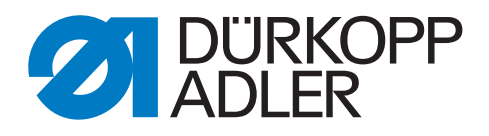

# 540-500-01

# Operating Instructions

## **IMPORTANT READ CAREFULLY BEFORE USE KEEP FOR FUTURE REFERENCE**

All rights reserved.

Property of Dürkopp Adler AG and protected by copyright. Any reuse of these contents, including extracts, is prohibited without the prior written approval of Dürkopp Adler AG.

Copyright © Dürkopp Adler AG 2017

## **Foreword**

This instruction manual is intended to help the user to become familiar with the machine and take advantage of its application possibilities in accordance with the recommendations.

The instruction manual contains important information on how to operate the machine securely, properly and economically. Observation of the instructions eliminates danger, reduces costs for repair and down-times, and increases the reliability and life of the machine.

The instruction manual is intended to complement existing national accident prevention and environment protection regulations.

The instruction manual must always be available at the machine/sewing unit.

The instruction manual must be read and applied by any person that is authorized to work on the machine/sewing unit. This means:

- Operation, including equipping, troubleshooting during the work cycle, removing of fabric waste,
- Service (maintenance, inspection, repair) and/or
- Transport.

The user also has to assure that only authorized personnel work on the machine.

The user is obliged to check the machine at least once per shift for apparent damages and to immediatly report any changes (including the performance in service), which impair the safety.

The user company must ensure that the machine is only operated in perfect working order.

Never remove or disable any safety devices.

If safety devices need to be removed for equipping, repairing or maintaining, the safety devices must be remounted directly after completion of the maintenance and repair work.

Unauthorized modification of the machine rules out liability of the manufacturer for damage resulting from this.

Observe all safety and danger recommendations on the machine/unit! The yellow-and-black striped surfaces designate permanend danger areas, eg danger of squashing, cutting, shearing or collision.

Besides the recommendations in this instruction manual also observe the general safety and accident prevention regulations!

**The non-observance of the following safety instructions can cause bodily injuries or damages to the machine.**

- 1. The machine must only be commissioned in full knowledge of the instruction book and operated by persons with appropriate training.
- 2. Before putting into service also read the safety rules and instructions of the motor supplier.
- 3. The machine must be used only for the purpose intended. Use of the machine without the safety devices is not permitted. Observe all the relevant safety regulations.
- 4. When gauge parts are exchanged (e.g. needle, presser foot, needle plate, feed dog and bobbin) when threading, when the workplace is left, and during service work, the machine must be disconnected from the mains by switching off the master switch or disconnecting the mains plug.
- 5. Daily servicing work must be carried out only by appropriately trained persons.
- 6. Repairs, conversion and special maintenance work must only be carried out by technicians or persons with appropriate training.
- 7. For service or repair work on pneumatic systems, disconnect the machine from the compressed air supply system (max. 7-10 bar). Before disconnecting, reduce the pressure of the maintenance unit. Exceptions to this are only adjustments and functions checks made by appropriately trained technicians.
- 8. Work on the electrical equipment must be carried out only by electricians or appropriately trained persons.
- 9. Work on parts and systems under electric current is not permitted, except as specified in regulations DIN VDE 0105.
- 10. Conversion or changes to the machine must be authorized by us and made only in adherence to all safety regulations.
- 11. For repairs, only replacement parts approved by us must be used.
- 12. Commissioning of the sewing head is prohibited until such time as the entire sewing unit is found to comply with EC directives.
- 13. The line cord should be equipped with a country-specific mains plug. This work must be carried out by appropriately trained technicians (see paragraph 8).

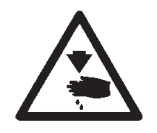

It is absolutely necessary to respect the safety instructions marked by these signs.

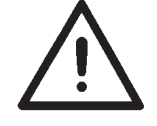

**Danger of bodily injuries !**

Please note also the general safety instructions.

## **Table of contents**

**Foreword and general safety instructions**

# **Operating Instructions Class 540-500-1**

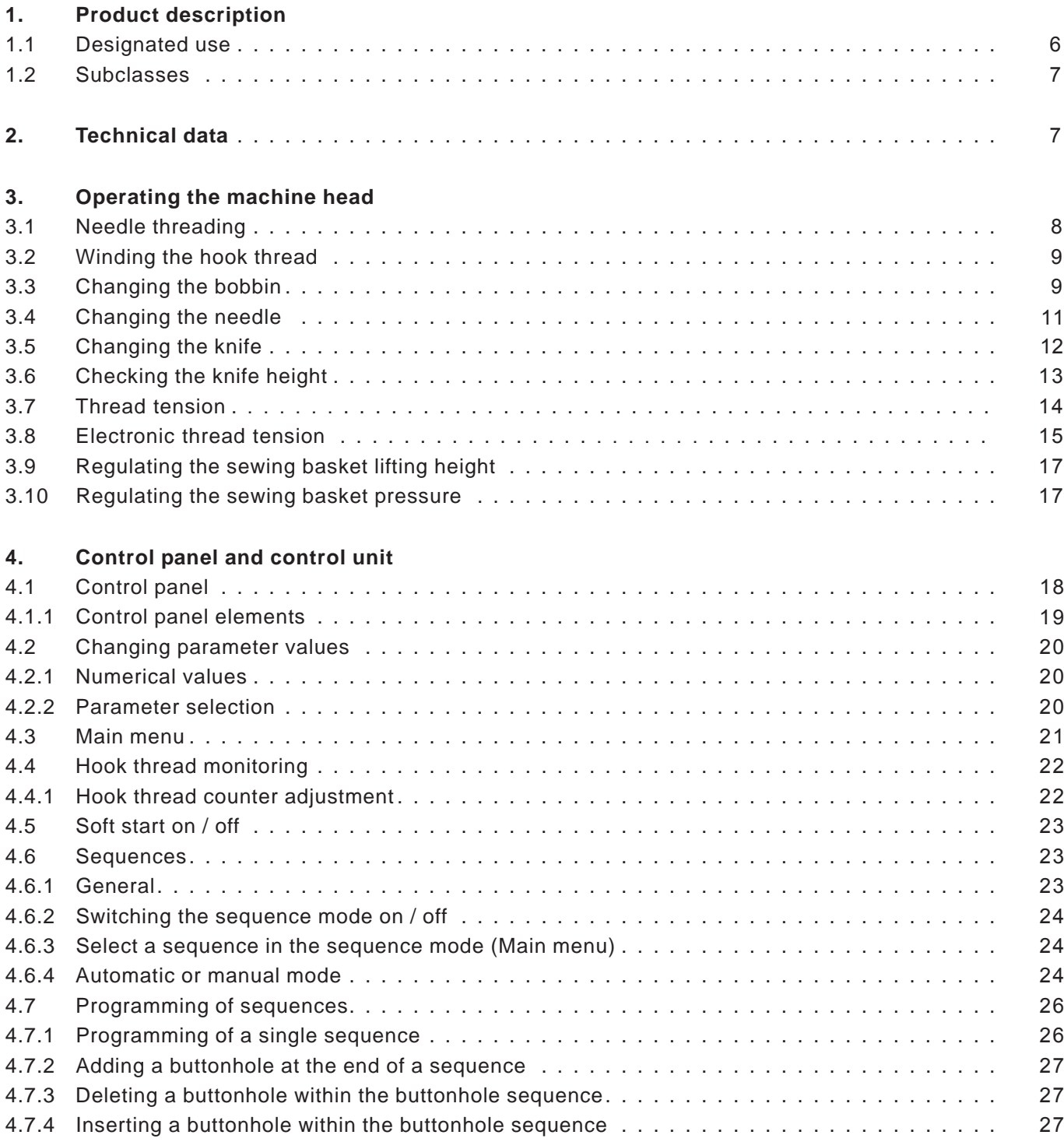

## **Table of contents**

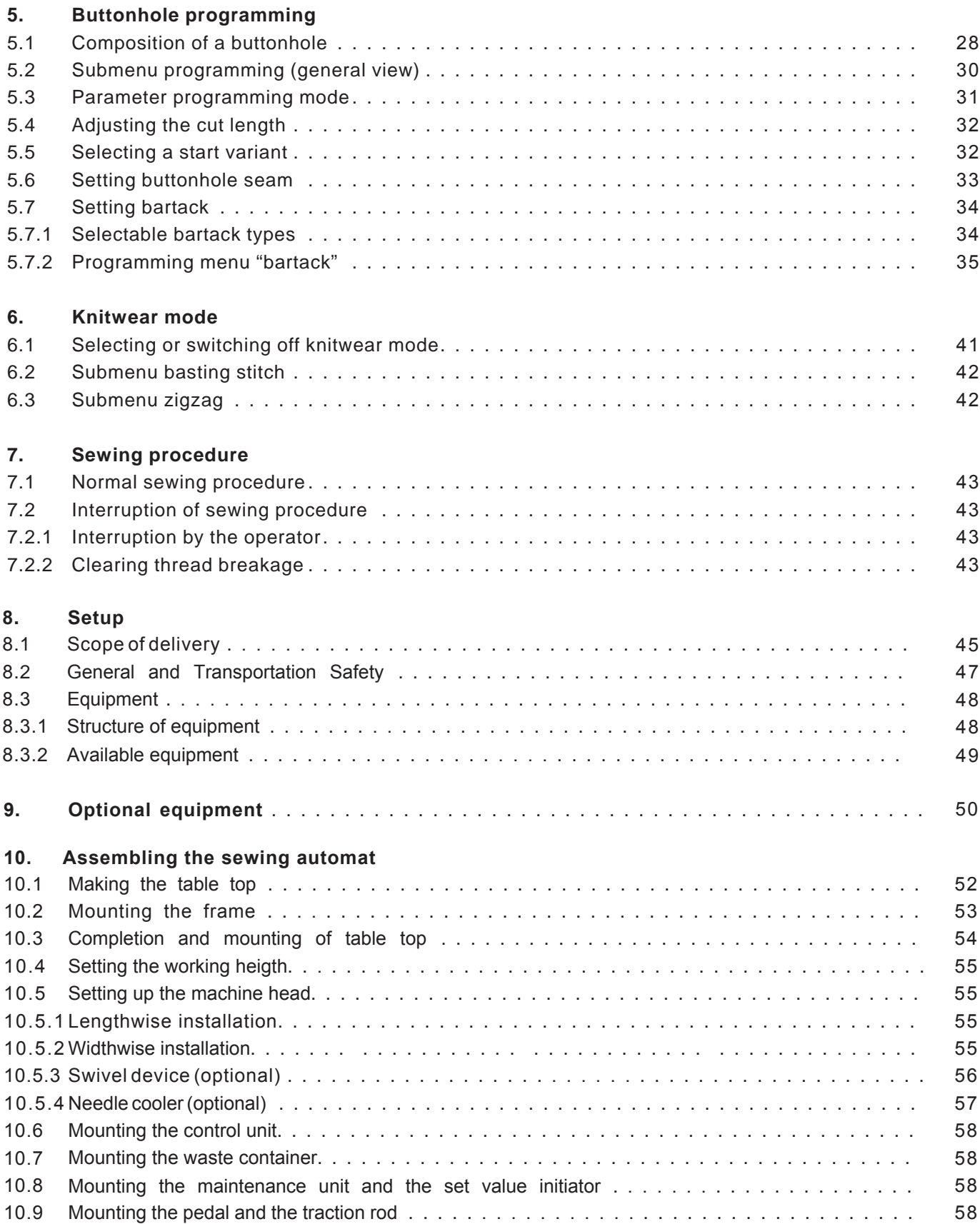

## **Table of contents**

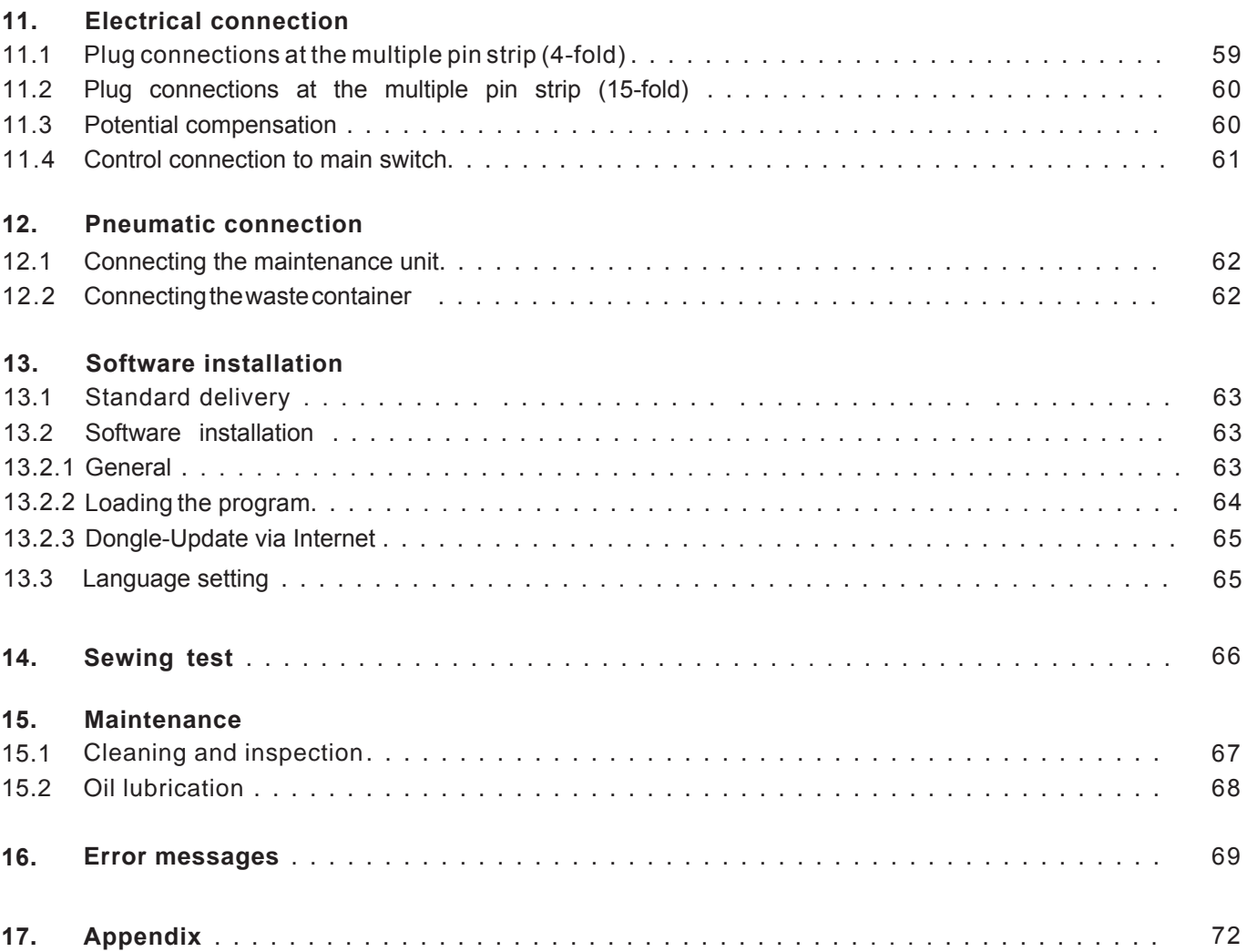

## **1. Product description**

The Dürkopp Adler 540-100-1 is a CNC double lockstitch buttonhole machine with stepping motor technology for the sewing of flat form linen button holes in light to medium weight material. Maximum buttonhole length is 65 mm and maximum buttonhole width is 6 mm (equipment dependent).

Including a knife for all cutting lengths, longitudinal or transversal setting possible, fine adjustment of the buttonhole with the push of a button, integrated direct DC drive.

Additional functions:

- Selectable bartack forms : Cross tack (vertical), Cross tack (horizontal), Cross tack (divided), Round tack (to the middle point), Round tack (horizontal), Taper tack, Eye tack, Simple tack, Snaffle-shaped tack
- 50 variable seam makers
- 20 Buttonhole each sequence can be programmed with a maximum of 20 buttonholes
- Programmable sewing revolution to a max. of 4000 stitches/min
- Soft start
- Bobbin capacity meter
- Daily quantity meter
- Multi test functions
- Voltage rating: 1 x 190 240V 50/60Hz

## **1.1 Designated use**

The **DÜRKOPP ADLER 540-100-1** is an automatic sewing machine designed for sewing buttonholes in light to medium-heavy material.

Such material, which is generally made of textile or synthetic fibres, is used in the clothing industry. This sewing machine can also be used to produce so-called technical seams. In this case, however, the operator must assess the possible dangers which may arise (with which DÜRKOPP ADLER would be happy to assist), since such applications are on the one hand relatively unusual and, on the other, they are so varied that no single set of criteria can cover them all. The outcome of this assessment may require appropriate safety measures to be taken. Generally only dry material may be sewn with this machine. The material may be **no thicker than 4 mm** when compressed by the lowered upper material sewing basket.

The material may not contain any hard objects. The machine may only be operated with finger and eye protection. The seam is generally produced with sewing threads of gauge up to 65/2 Nm (synthetic threads with or without cotton covering). Before using any other thread the possible dangers arising must be assessed and appropriate safety measures taken if necessary. This machine may be set up and operated only in dry, well-maintained premises. If it is used in other premises which are not dry and well-maintained it may be necessary to take further precautions (which should be agreed in advance - see EN 60204-31: 1999). As manufacturers of industrial sewing machines we proceed on the assumption that personnel who work on our products will have received training at least sufficient to acquaint them with all normal operations and with any hazards which these may involve.

## **1.2 Sub classes**

## 540-100-1

For the sewing of raised-form or flat-form linen buttonholes in light to middle weight material, with electronically driven thread tensioner. Buttonhole length max. 70 mm, buttonhole width max. 6 mm. A knife for all cut lengths.

## **2. Technical data**

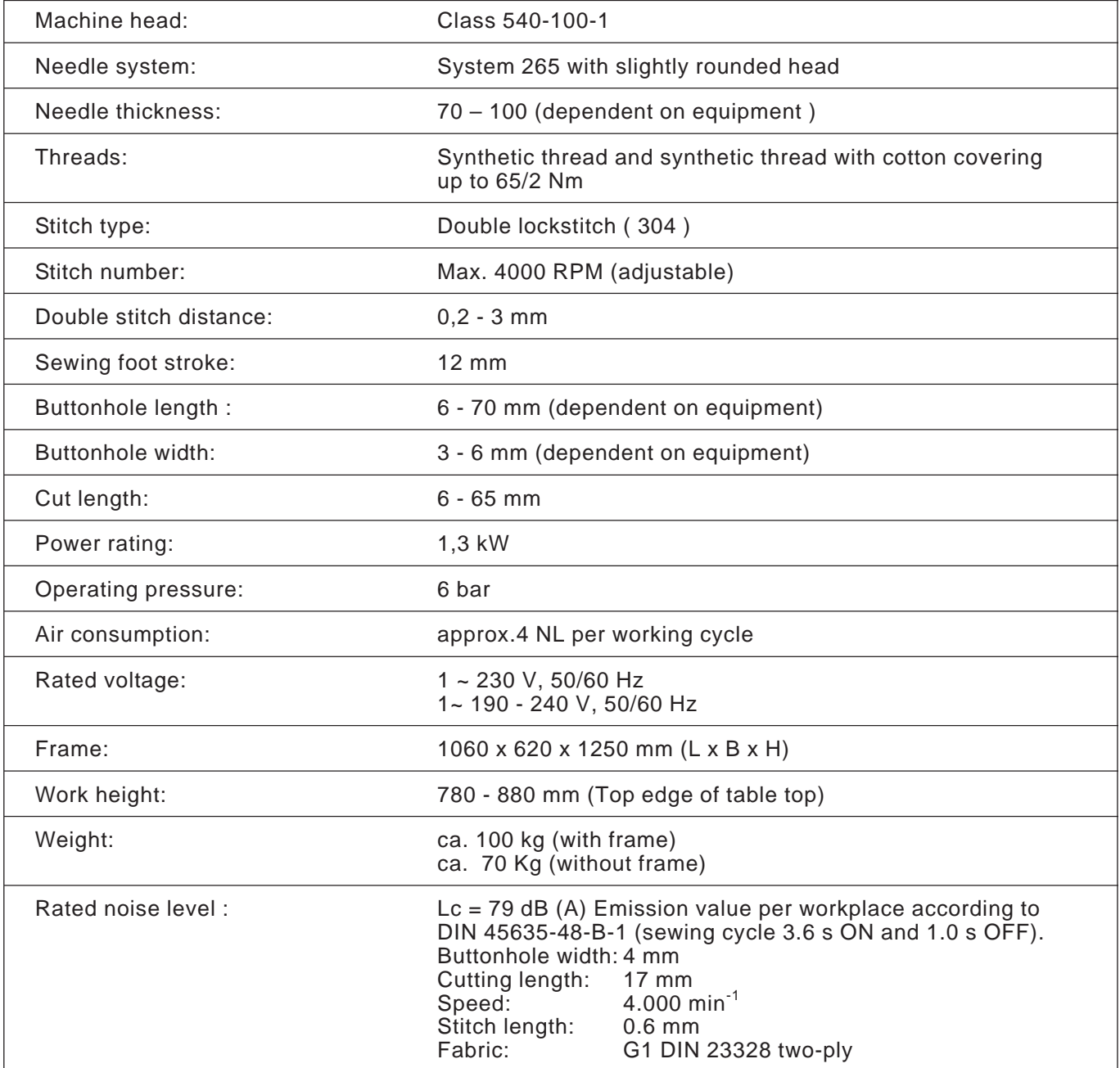

# **3. Operating the machine head**

## **3.1 Needle threading**

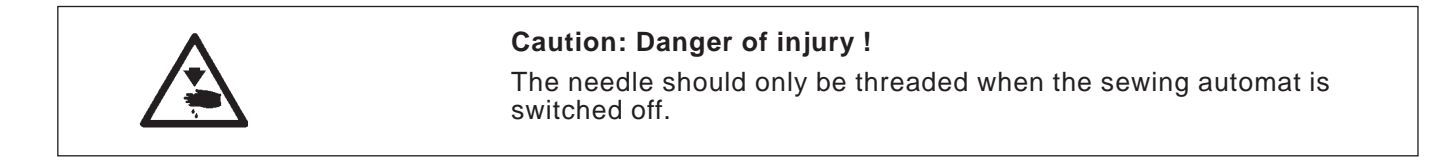

- Thread needle according to diagram

540-500-1 540-500

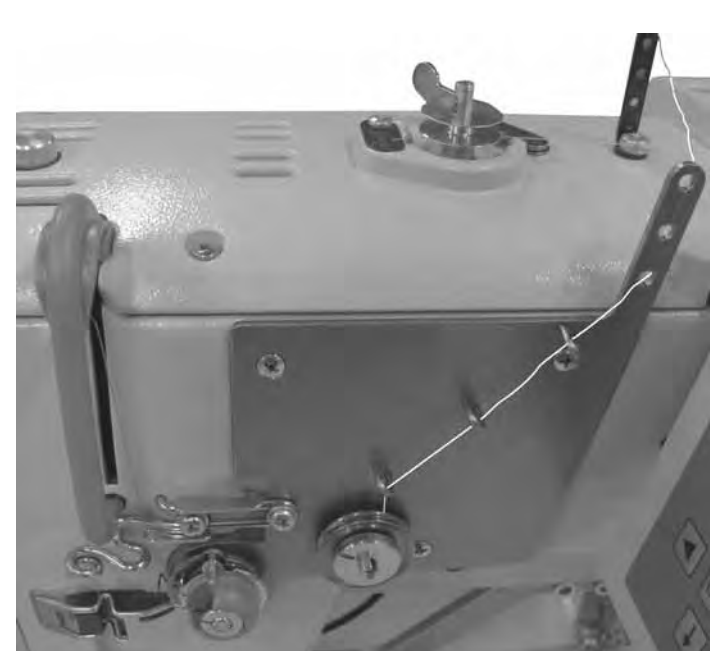

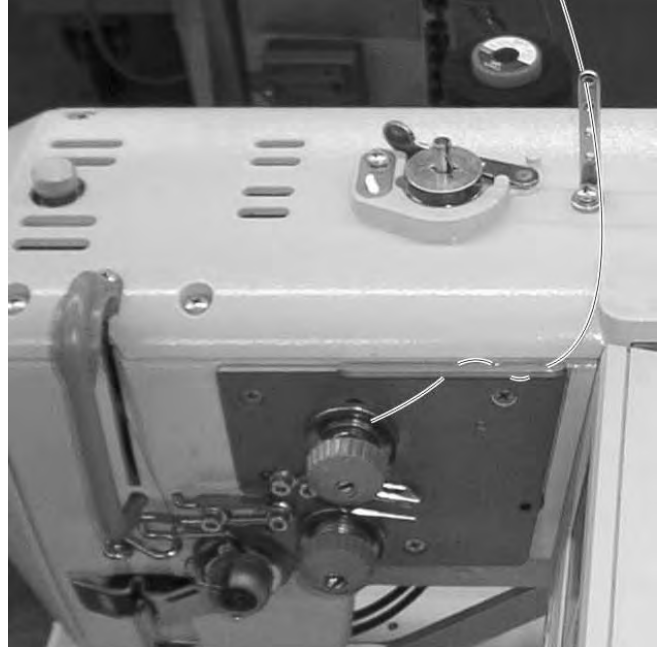

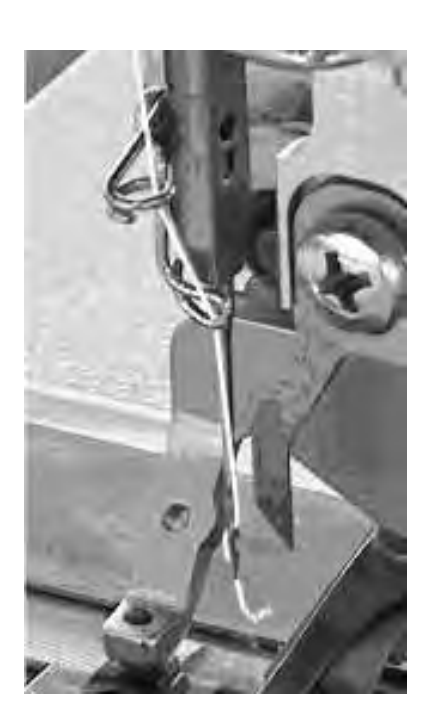

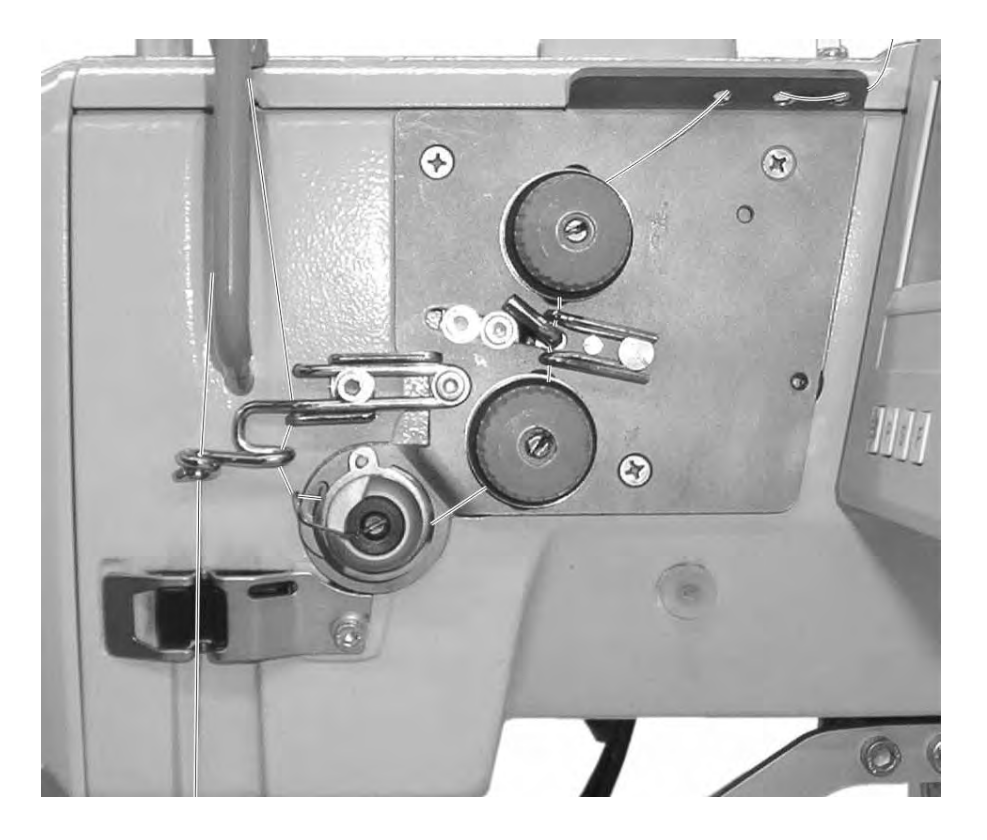

## **3.2 Winding the hook thread**

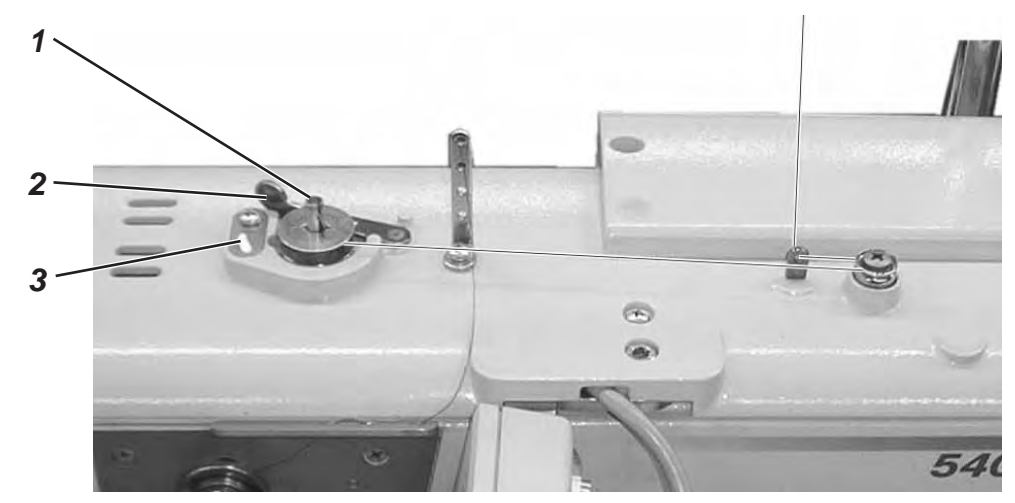

Threading the hook thread is independent of sewing operation.

- Put the thread on the thread stand.
- Thread the hook as shown in the picture.
- Put the empty bobbin onto the bobbin winder 1.
- Wind the hook thread clockwise about 5 times around the bobbin core.
- Swing winder lever 2 towards spool and click in. The thread will be wound on.
- Winder lever 2 ends the spooling event when the bobbin is full.
- After spooling snap out the bobbin thread from thread clamp 3.

## **3.3 Changing the bobbin**

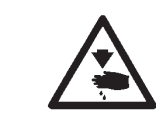

#### **Caution: Danger of injury !**

The bobbin should only be changed when the sewing automat is switched off.

## **Remove empty bobbin.**

- Open bobbin case lid.
- Flip up the clip 5 and remove the top of the bobbin housing with bobbin.
- Remove the bobbin from the top of the bobbin housing.

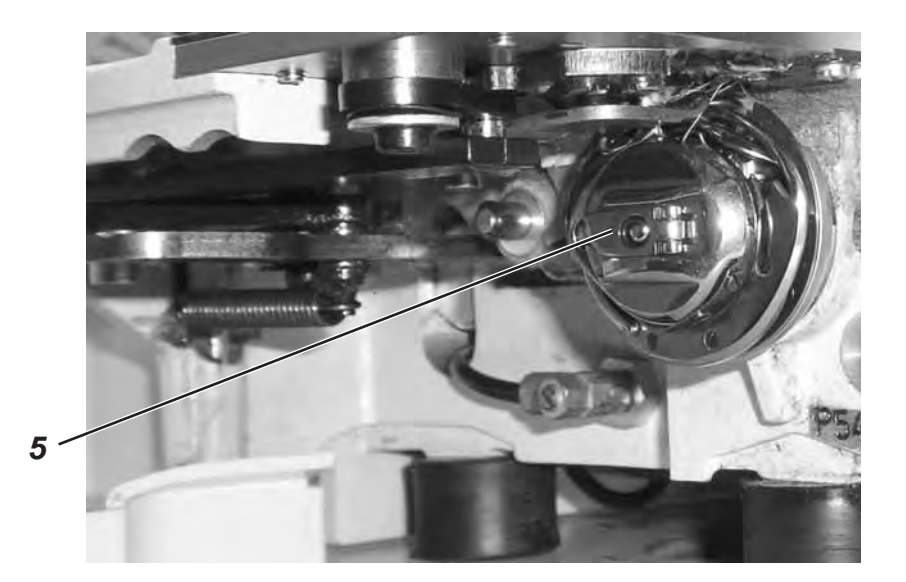

## **Threading the bobbin**

- Place the full bobbin in the bobbin housing top, whereby the bobbin has to turn in anti-clockwise direction when the hook threader is pulled.
- Pass the hook thread through the slit 6 and under the spring.
- Dependent on chosen buttonhole the hook thread has to go through slit 9 for raised-form buttonholes and slit 10 for flat-form buttonholes.

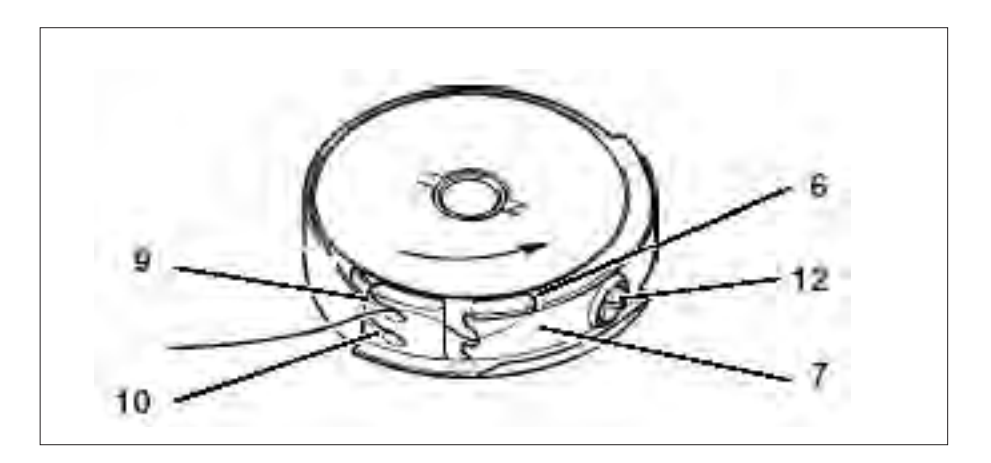

#### **Setting the hook thread tension**

- Set the hook thread tension by turning screw 12 so that the bobbin housing slowly sinks with its own weight when the hook thread is held tight.
- Flat-form buttonholes will require a higher tension.

## **Fitting of bobbin housing**

- Put the bobbin housing top along with the bobbin on the bobbin housing bottom, make sure that the clip 5 audibly snaps into place.
- Close bobbin case lid.

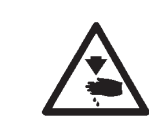

## **Caution: Danger of injury !**

Switch off at main power switch ! Only change the needle when the sewing automat is switched off !

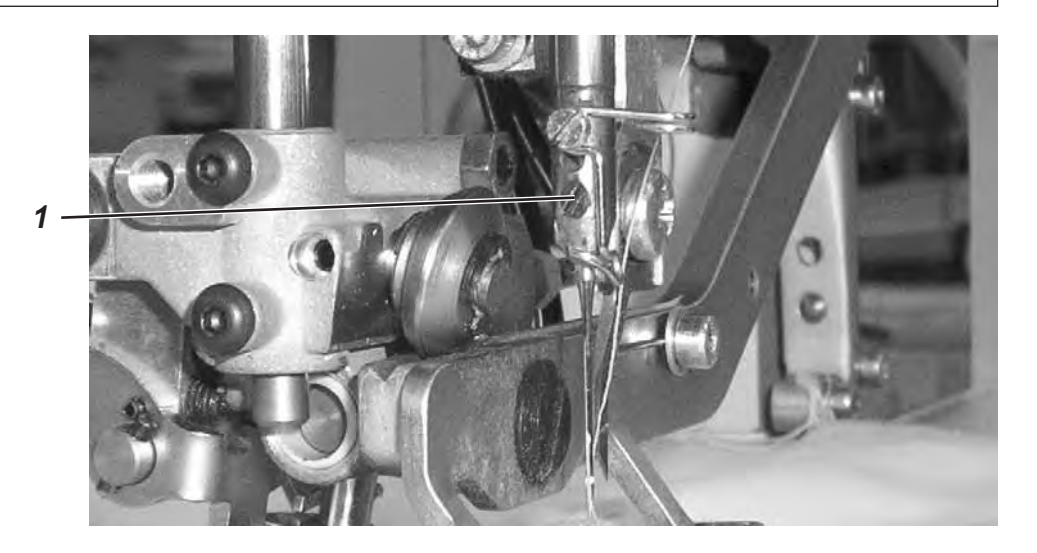

- Loosen screw 1.
- Pull needle form the needle bar.
- Insert the new needle to the stop in the bore of the needle bar.
- Set the needle so that the needle scarf lies on the backward facing side of the knife.
- Tighten screw 1.

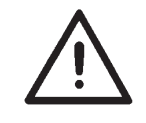

## **CAUTION !**

If the needle thickness is changed, the distance between the hook and the needle may need to be changed.

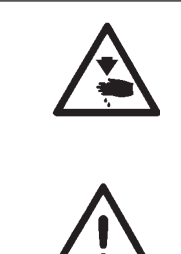

## **Caution: Danger of injury !**

Switch off at main power switch ! Only change the knife when the sewing automat is switched off !

## **CAUTION !**

Ensure that the lifted basket has a minimum distance of 1mm between the upper thread scissors and the bottom knife edge.

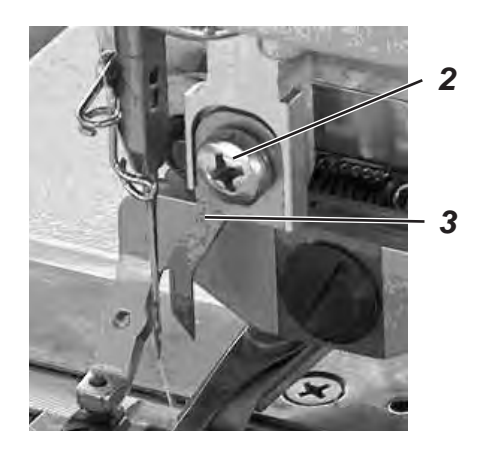

## **Knife removal**

- Loosen screw 2.
- Remove knife 3.

## **Knife insertion**

- Insert new knife and set it right at the top.
- Tighten screw 1.

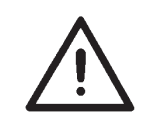

## **Note!**

If the cut does not occur in the middle of the buttonhole or not parallel to the buttonhole seam, the knife needs to be readjusted. Instructions for service 540-100-1, Chapter: Knife adjustment.

#### **Rule:**

The knife point is needed only when diving into the material. The knife point should not leave the throat plate during the cutting procedure.

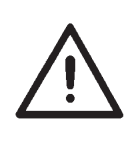

## **CAUTION !**

Ensure that the lifted basket has a minimum distance of 1mm between the upper thread scissors and the bottom knife edge.

#### **Note !**

When a knife is sharpened, its length will be shorter. With the insertion of the sharpened knife the knife height may need to be corrected.

## **Adjusting:**

- Position the material under the clamp and start the sewing process.
- Stop the sewing process during the cutting process on the reverse buttonhole seam stitch by pushing the pedal backwards.
- Make the slit on the throat plate visible by pulling the material a little away from the clamp.
- Turn the hand wheel in the direction of rotation until the knife has reached its highest position to the throat plate.
- In this position 0.2 mm of the knife point should remain dipped in the throat plate slit.
- Knife height adjustment: Loosen screw 1. Push the knife as far as needed until the correct knife position has been reached. Re-tighten screw 1.
- Loosen screw 3.
- Push stop 2 right up to the knife
- Re-tighten screw 3.
- End the sewing process by pushing the pedal backwards.

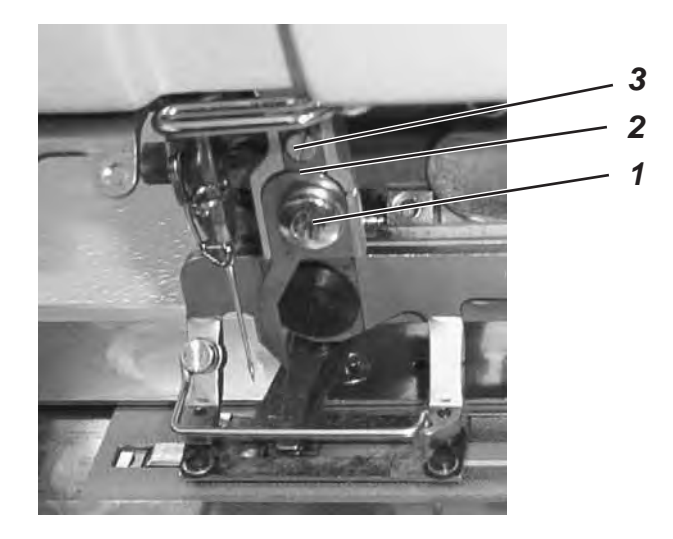

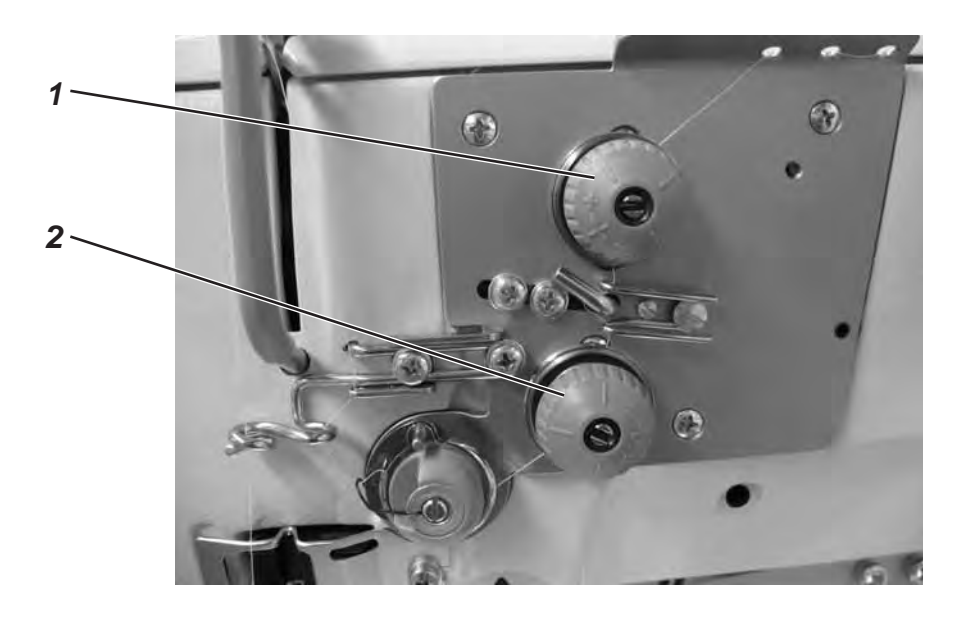

## **Thread tension 1**

The tension serves the purpose of sewing flat-form tacks and buttonhole seams.

The tension is always effective and opens only with thread cutting.

## **Thread tension 2**

The thread tension can be switched on and off. The complete tension of thread tension 1 and thread tension 2 generate raised-form tacks and buttonhole seams. The selection can be freely programmed for each buttonhole section of a buttonhole.

The tension is only effective if programmed and opens during thread cutting.

#### **Check:**

- Thread the needle and hook thread with different coloured yarn.
- Make a trial seam.
- For the flat parts of the buttonhole the cross-over point of the thread should be in the middle of the material. Setting: Change the thread tension 1
- For the raised parts of the buttonhole the cross-over point of the thread should be on the top side of the material. Setting: Change the thread tension 2 until the seam pattern is regular.

With the correct setting, in the flat buttonhole parts the upper thread and in the raised buttonhole parts only the looper thread will be visible on the material top side.

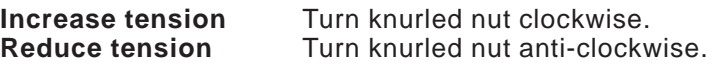

## **3.8 Electronic thread tension**

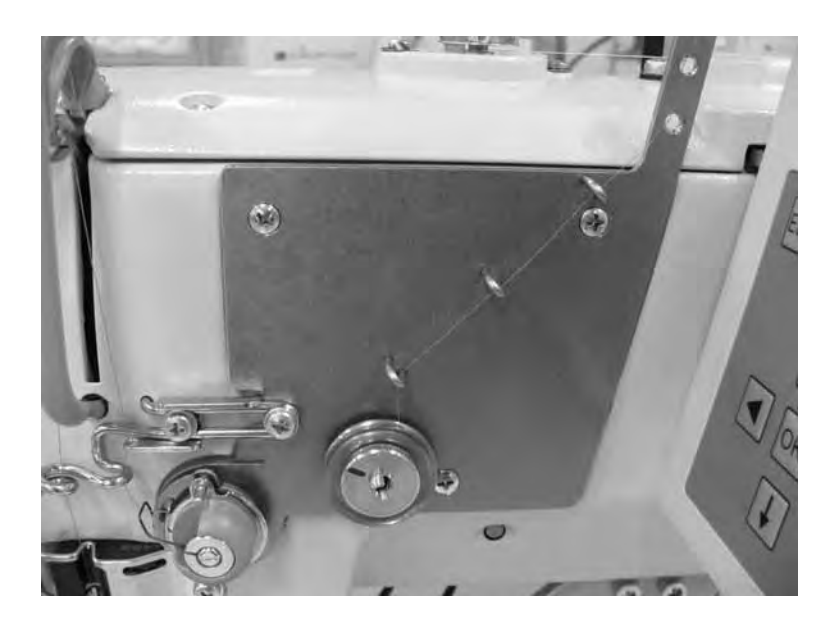

## **Setting or altering the thread tension values**

- Switch on the machine.
- Display the main menu.
- Select the menu item "Thread tension" using the  $\blacktriangle$  and  $\nabla$  keys and confirm by pressing "**OK**".

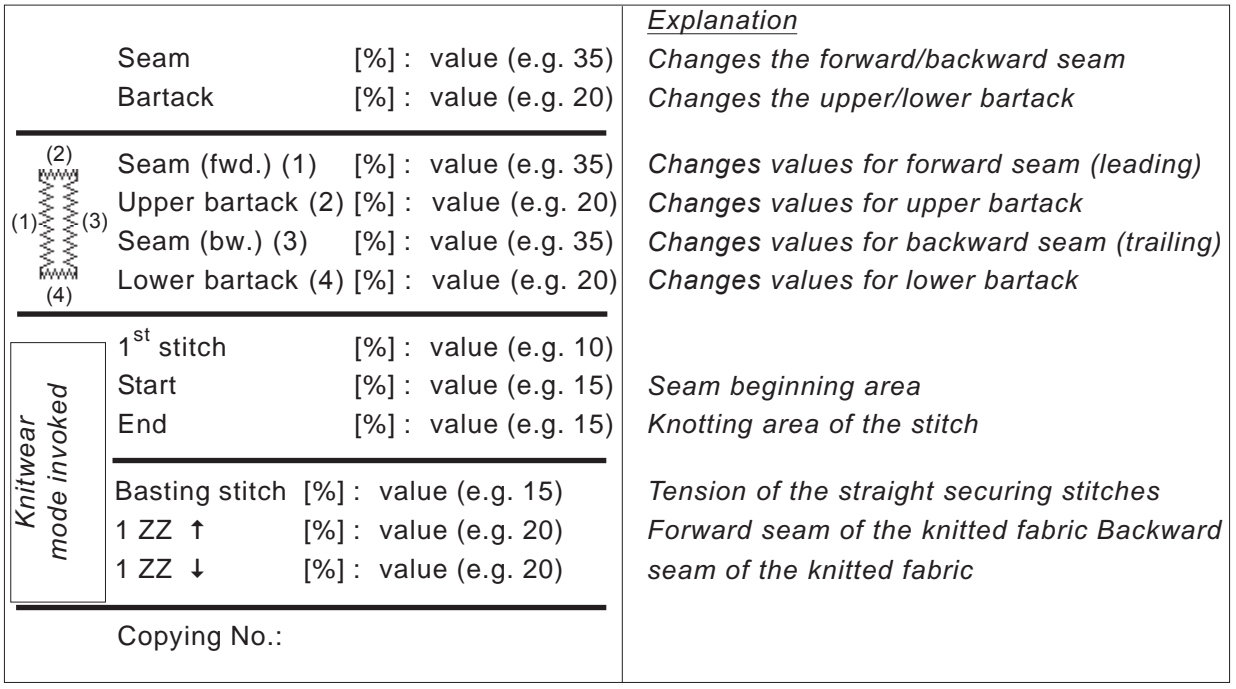

## **Calibrating the electronic thread tension**

- **–** Check the mechanical basic setting at the magnet and adjust it if necessary**.**
- **–** The distance between the mobile cone and the solid base must me 0,3 mm. The distance is set with the flat nut on the tension pin. The nut is locked by a small set screw which is located in the tension pin.
- **–** Switch on the machine.
- **–** .Press button F and enter code 25483.
- . Display the Technician menu.
- Select the menu item "machine" using the  $\triangle$  and  $\nabla$  keys and confirm by pressing "**OK**".
- Select the menu item "cal. tension" and press "**OK**".
- Select the menu item "100 gr" and press "**OK**".
- Enter the value for 100 gr an press "**OK**".
- Select the menu item "200 gr" and press "**OK**"
- Enter the value for 200 gr an press "**OK**".
- If no measuring instrument for the thread tension is available, enter the values which are notated on the rear side of the tension plate.

## **3.9 Regulating the sewing basket lifting height**

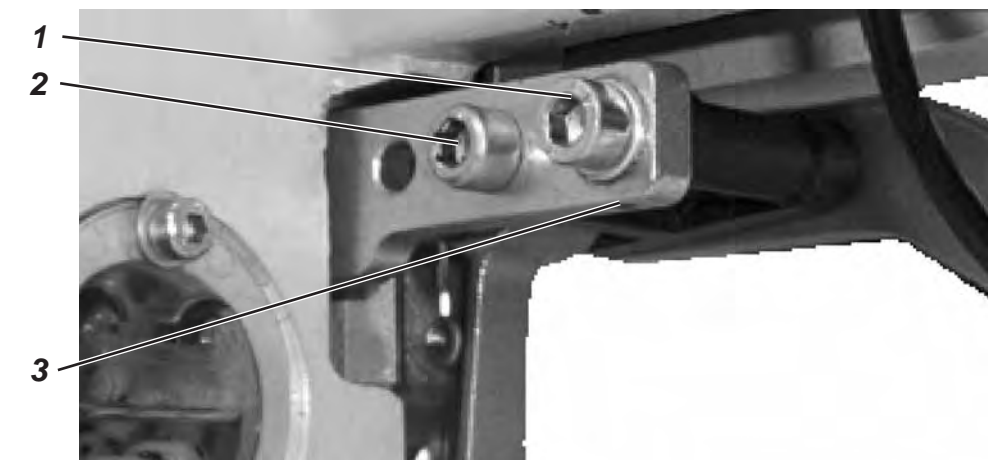

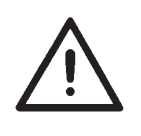

## **CAUTION !**

Ensure that,

- a distance of at least 1 mm lies between top thread cutter and the knife bottom edge of the lifted basket
- the knife point does not protrude out of the basket bottom.

Factory setting for the basket lifting height is 12 mm. Adjust the basket lifting height in the following way:

- Switch off the machine.
- Loosen screws 1 and 2.
- **Increase the basket lifting height:** Turn set screw 3 clockwise.

**Reduce basket lifting height:** Turn set screw 3 anti-clockwise.

- Tighten screws 1 and 2.
- Switch on the machine and check settings.

## **3.10 Regulating the sewing basket pressure**

The sewing basket pressure is adjusted using screw 4.

**Increase pressure:** Turn screw 4 clockwise.<br>**Reduce pressure:** Turn screw 4 anti-clockv Turn screw 4 anti-clockwise.

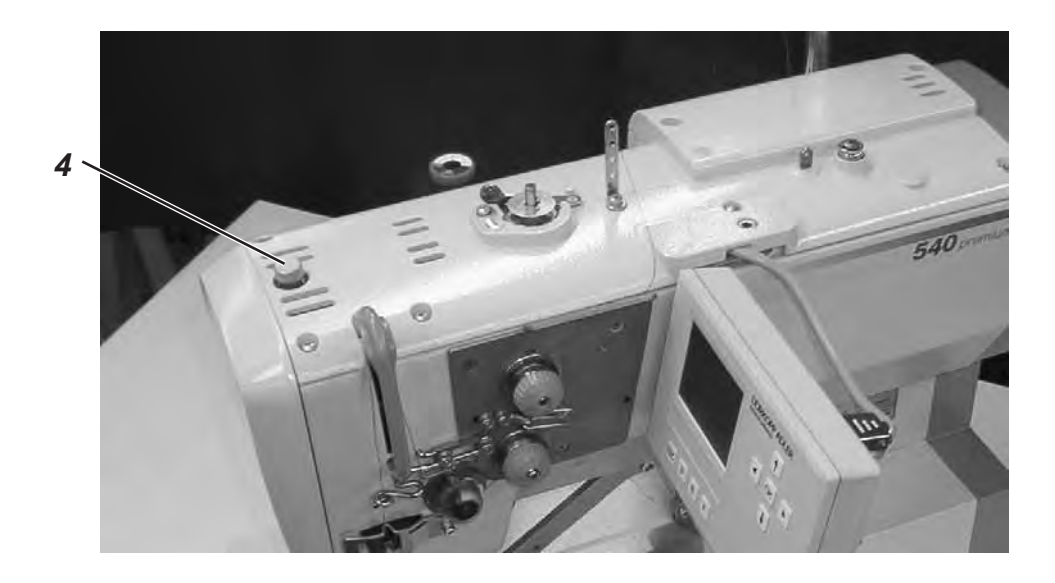

## **4. Control panel and control unit**

In this operating manual only the functions of the keys and the parameter changes that the operator can make are listed.

## **4.1 Control panel**

Through the operating panel the control is programmed and the functions for the respective seams are set. This occurs partly through direct pressing of the corresponding key or through parameter adjustment. The input of parameters occurs in programming mode "P". The parameter and the corresponding values are shown on the display. In order to avoid inadvertent changes of parameters, the operation of the control panel is sub-divided into several levels (operator, technician, manufacturer)

The operator (seamstress) can directly access his/her level.

Access to other levels is only possible after the input of a code number.

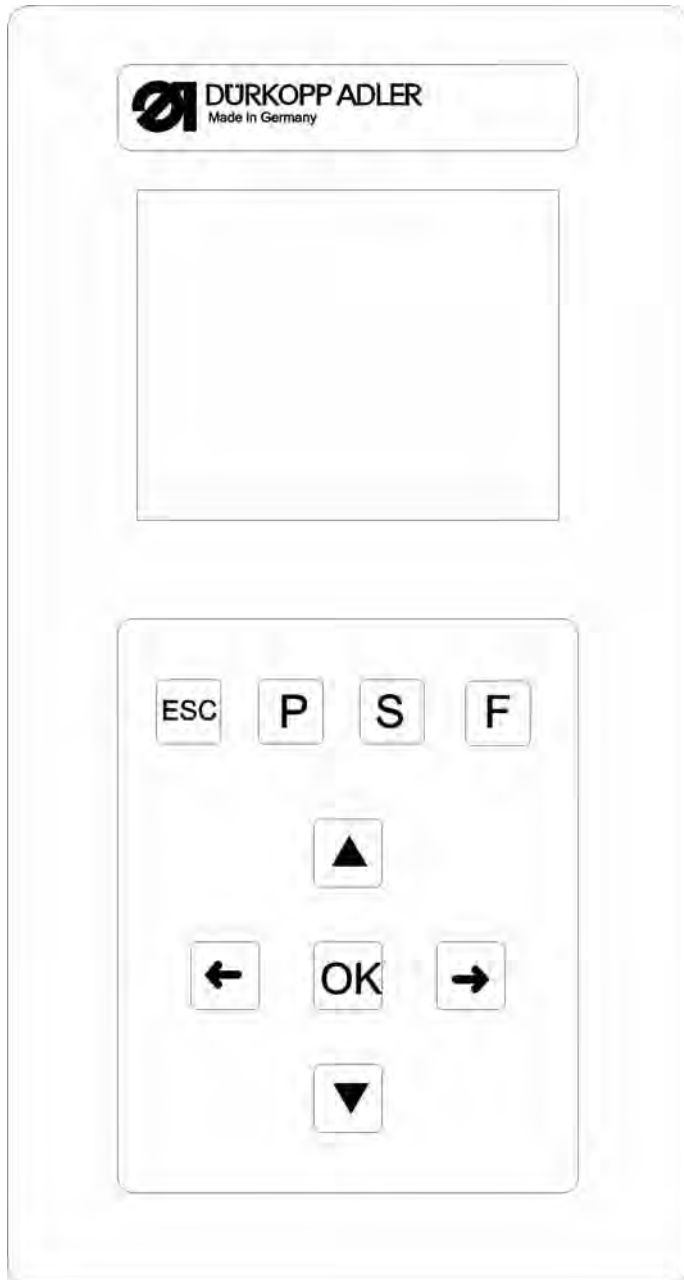

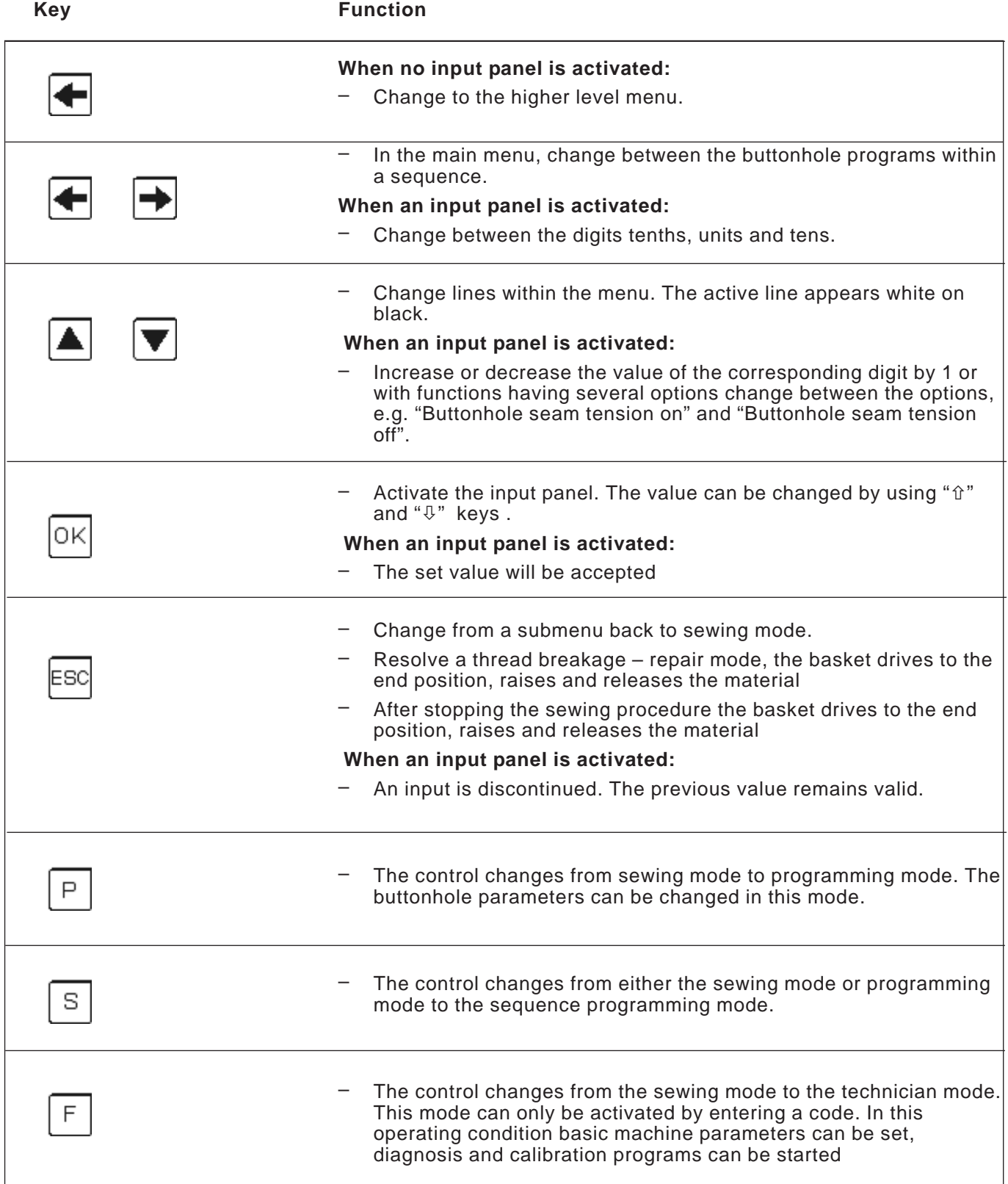

## **4.2 Changing parameter values**

## **4.2.1 Numerical values**

## **Numerical values can be altered in the following ways:**

- $-$  With the arrow keys  $\hat{u}$  and  $\hat{v}$  choose the line in which the value needs to be changed.
- Press the **OK** key. The curser blinks under the position of the value to be changed.
- With the arrow keys  $\Leftrightarrow$  and  $\Leftrightarrow$  change between the values.
- $\blacksquare$  With the arrow keys  $\in$  and  $\clubsuit$  increase or decrease the chosen value.

With parameters that can not be arbitrarily changed, by pressing of the arrow keys - and another possible parameter is shown on the display.

- Press the **OK** key. The set value will be accepted.
- If the set value is not to be accepted, press the **ESC**-key. The original value or setting will be reestablished.

## **4.2.2 Parameter selection**

With some parameters several choices are available.

## **The parameter can be changed in the following way:**

- Fire parameter can be changed in the following way.<br>- With the arrow keys  $\hat{u}$  and  $\theta$  choose the line with the parameter to is be changed.
- Press the **OK** key.
- Fress the OK Ney.<br>For With the arrow keys û and ⊕ change between the possibilities. The respective parameter is shown.
- Press the **OK** key. The set value or parameter will be accepted.
- If the set value or parameter is not to be accepted, press the **ESC**-key.

The original value or parameter setting will be reestablished.

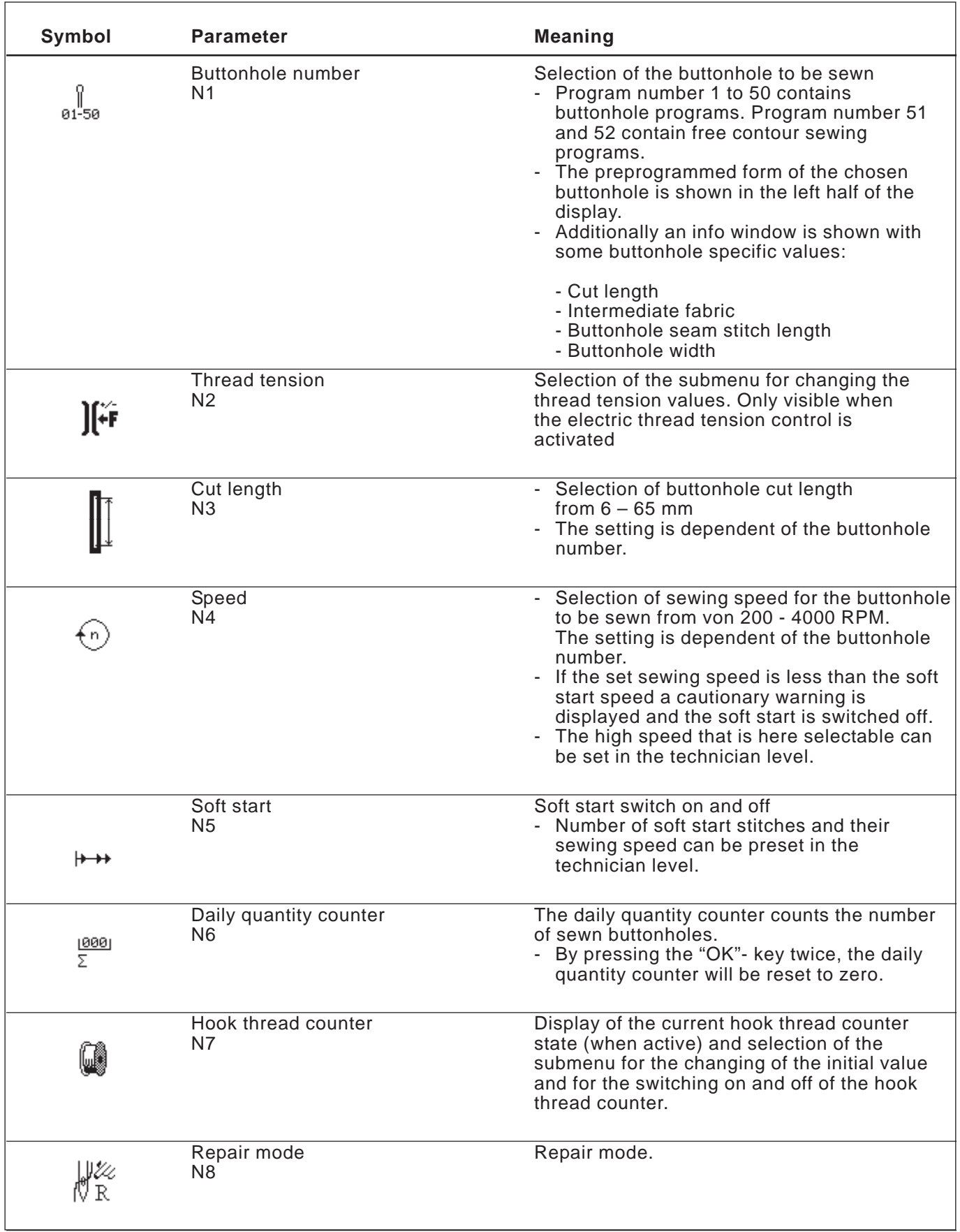

Hook thread monitoring mode of operation:

Hook thread monitoring is carried out by counting the buttonholes. With the insertion of a full bobbin the hook thread counter is set to a predetermined value. This value is subtracted by one with each complete cycle. When the value 0 is reached the operator receives an information message.

There should be some remaining thread on the bobbin.

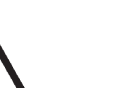

#### **Note**

This principle only functions when the same amount of bobbin thread is used per buttonhole or sequence. Changing frequently the cut length, buttonhole form or buttonhole parameter changes the amount of bobbin thread used per buttonhole.

## **4.4.1 Hook thread counter adjustment**

#### **Select the submenu "Hook thread counter"**

- **Example 2** and  $\Phi$  keys choose in the main menu the line "**Hook**<br>- With the  $\hat{u}$  and  $\Phi$  keys choose in the main menu the line "**Hook thread counter**".
- Press **OK** key. The submenu "**Hook thread counter**" is displayed.

## **Submenu "Hook thread counter" displayed parameters: Current hook thread counter value**

## **N7.1**

Sets the display in the main menu to the initial value indicated in N7.2 below.

- With the and keys select the relevant line.
- By pressing the **OK**-key the indicated value in the main menu will be set to the initial value.
- The display changes automatically back to the main menu.

#### **Initial value N7.2**

Total number of possible buttonholes with the remaining thread on the bobbin.

 $\Sigma =$ 

7000  $8500$ 

- оорын.<br>- Select the relevant line with the  $\hat{\bm{\mathrm{u}}}$  and  $\bm{\mathbb{\theta}}$  keys.
- Press the **OK**-key.
- The curser blinks under the position of a numerical value.
- Move between the digits with the keys  $\Leftrightarrow$  and  $\Leftrightarrow$ .
- $\blacksquare$  Increase or decrease the digit value with the keys  $\Uparrow$  and  $\Downarrow$ .
- Confirm with the **OK**-key.
- $-$  Choose line N7.1 with the arrow keys  $\hat{u}$  and  $\hat{v}$
- By pressing the **OK**-key the indicated value in the main menu will be set to the initial value.
- The display changes automatically back to the main menu.

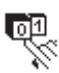

## **Hook thread counter on and off N7.3**

The function of the hook thread counter is either switched on or off.

- $-$  Select the relevant line with the  $\hat{v}$  and  $\hat{v}$  keys.
- Press the **OK**-key.
- Thess the ON-key.<br>The Select the parameter **On** or **Off** by using the arrow keys û and **⊕**. The main menu will indicate no parameter with the hook thread counter switched off.

## **4.5 Soft start on /off**

- Select the "**Soft start**" in the main menu with the arrow keys û and **⊕**.
- Press the **OK**-key.
- Firsts the **ON** Ney.<br>- Select the parameter **On** or **Off** by using the arrow keys  $\hat{u}$  and  $\theta$ .
- Press the **OK**-key.

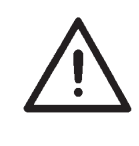

## **Note !**

The number and sewing speed of the soft start stitch can be preset in the technician level.

If a main sewing speed is less than the soft start sewing speed, the soft start will be automatically switched off.

## **4.6 Sequences**

**4.6.1 General**

#### **Single buttonhole mode**

One buttonhole can be selected from a total of 50 preprogrammed buttonhole programs. Memory locations 51 and 52 can be used for free sewing contours.

This buttonhole will be sewn until another buttonhole is selected.

#### **Sequence mode**

The seamstress will be in a position to sew a sequence of different buttonholes without having to push a key on the control panel.

- 20 different sequences can be created and saved in the memory.  $\bullet$
- Each sequence can contain up to 20 buttonholes.  $\bullet$
- In principle all buttonholes can be selected in one sequence.

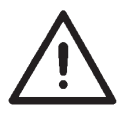

### **Note**

A plausibility check of the individual buttonhole parameters is first made when the sequence is selected in the sewing mode!

## **4.6.2 Switching sequence mode on/off or selecting Multiple**

- Press the **S** key.

 $\overline{\mathbb{S}}$ 

- The control switches to the menu used for programming buttonhole sequences.

- Use the arrow keys  $\hat{U}$  and  $\hat{U}$  to select the relevant line.
- Press the **OK** key.

- Use the arrow keys  $\hat{U}$  and  $\hat{U}$  between *On* (sequence mode), *Off* (buttonhole mode) or *Multiple* (all selected buttonholes are sewn one on top the other).

- Press the **OK** key to save the setting.
- Press the **ESC** key to return to the main menu.

## **4.6.3 Selecting a sequence in sequence mode (main menu)**

After power-on, the topmost line of the display is highlighted with a dark background. The display shows the sequence that was sewn last.

## **Selecting a different sequence**

- Press the **OK** key

- You can use the arrow keys  $\hat{u}$  and  $\hat{\psi}$  to switch between sequences.
- Press the **OK** key to save the setting.

## **4.6.4 Automatic and manual operation**

## **02**  $\Leftrightarrow$  **05**  $\Leftrightarrow$  **07** Automatic operation

In the sequence shown on the display, arrows are displayed between the buttonhole shapes.

- After sewing a buttonhole, the control changes automatically to the next buttonhole shape.

- After sewing the last buttonhole, the control changes back to the first buttonhole shape within the sequence.

- The current buttonhole is marked with a bar.

- The shape of the currently selected buttonhole is shown in the left half of the display.

## **02 - 05 - 07 Manual operation**

In the sequence shown on the display, no arrows are displayed between the buttonhole shapes.

- The control does not change automatically between the buttonhole shapes.

- The current buttonhole is marked with a bar.

- The shape of the currently selected buttonhole is shown in the left half of the display.

## **Switching between automatic and manual operation**

- Use the arrow keys  $\hat{U}$  and  $\hat{U}$  to select the line which shows the current sequence.

- Press the **OK** key.

- You can use the arrow keys  $\hat{u}$  and  $\theta$  to switch between the two operating modes.

- Press the **OK** key to save the setting.

## **Selecting another buttonhole to be sewn within the sequence**

You can switch between the programmed buttonholes at any time when the sewing menu is shown on the display.

- Press arrow key  $\Leftrightarrow$  or  $\Leftrightarrow$  .

The next / previous buttonhole shape is selected in the sequence shown.

## **Sequence: select multiple**

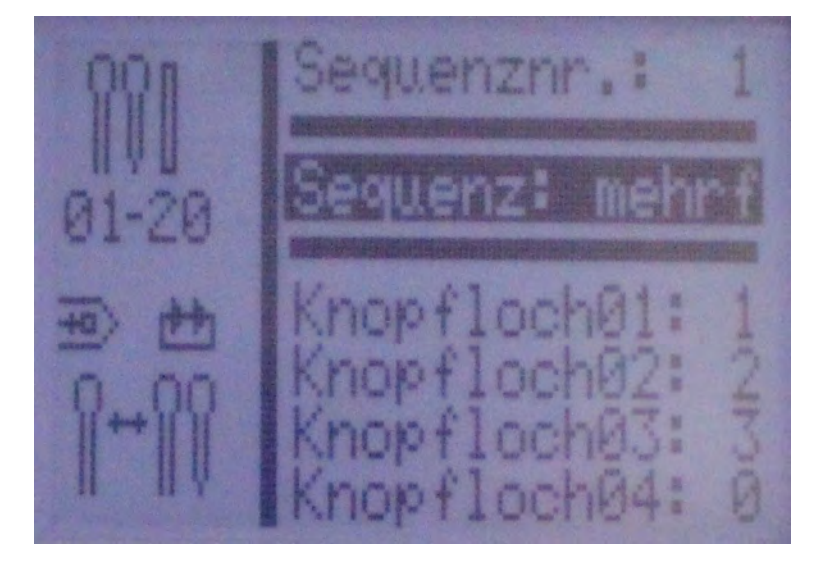

If *Sequence: multiple* is selected, you can select up to 20 buttonhole programs in the bottom half of the display. The display shows 4 buttonhole programs at a time.

The buttonholes can be programmed freely (chapter 5).

All selected buttonholes are sewn on top of one another without a machine stop.

You mark the end of the sequence by selecting the **0** buttonhole program in one of the lines. The machine stops the sewing process, allowing you to remove the sewing material.

## **4.7 Programming sequences**

 $\mathbb S$ 

Up to 20 buttonhole sequences can be programmed.

Each sequence can contain up to 20 buttonholes.

## **4.7.1 Programming a single sequence**

## **Selecting the program menu sequence**

- Press the **S** key.

- The control switches to the menu used for programming buttonhole sequences.

- Press the **ESC** key to exit the menu.

## **Selecting the sequence number**

- Use the arrow keys  $\hat{u}$  and  $\theta$  to activate the line used to select the sequence number.

- Press the OK key.

- Use the arrow keys  $\hat{U}$  and  $\hat{U}$  to select the sequence number to be programmed.

- Press the OK key to confirm your selection.

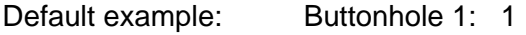

Buttonhole 2: 0

Programming example: Buttonhole 1: 19

- Buttonhole 2: 2
- Buttonhole 3: 0

## **Programming a buttonhole sequence**

- Use the arrow keys  $\hat{u}$  and  $\theta$  to select the line *Buttonhole 1:*.
- Press the **OK** key.

- Use the arrow keys  $\hat{u}$  and  $\theta$  to select the desired buttonhole program (1 to 50).

- Press the **OK** key to confirm your selection.

Following the confirmation of the buttonhole program, a new menu line appears containing the buttonhole to be programmed next.

- The last line of a buttonhole sequence program always shows the buttonhole number *Buttonhole X: 0*, unless all 20 programs are occupied.

- Press the **ESC** key to return to the main menu.

## **4.7.2 Adding a buttonhole at the end of a sequence**

- Use the arrow keys  $\hat{u}$  and  $\hat{\psi}$  to select the last line of the programmed buttonhole sequence *Buttonhole X: 0*.

- Press the **OK** key.

- Use the arrow keys  $\hat{u}$  and  $\theta$  to select the desired buttonhole program (1 to 50).

- Press the **OK** key to confirm your selection.

- Following the confirmation of the buttonhole program, a new menu line appears containing the buttonhole to be programmed next.

- Press the **ESC** key to return to the main menu.

## **4.7.3 Deleting a buttonhole within the buttonhole sequence**

- Use the arrow keys  $\hat{U}$  and  $\hat{U}$  to select the line to be deleted from the programmed buttonhole sequence.

- Press the **OK** key.
- Use the arrow keys  $\hat{u}$  and  $\hat{v}$  to select *Buttonhole program 0:*.
- Press the **OK** key to confirm your selection.

- The selected buttonhole will be deleted following confirmation. Any following buttonholes will move up.

- Press the **ESC** key to return to the main menu.

## **4.7.4 Inserting a buttonhole within the buttonhole sequence**

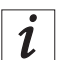

## **Information**

It is not possible to insert buttonhole programs individually into the buttonhole sequence.

Make a note of the programmed buttonholes that follow.

- Use the arrow keys  $\hat{U}$  and  $\hat{U}$  to select the line of the programmed buttonhole sequence.

- Press the **OK** key.

- Use the arrow keys  $\hat{u}$  and  $\theta$  to select the desired buttonhole program (1 to 50).

- Press the **OK** key to confirm your selection.
- Next, alter the buttonholes that follow according to your notes.
- Press the **ESC** key to return to the main menu.

# **5. Buttonhole programming**

## **5.1 Composition of a buttonhole**

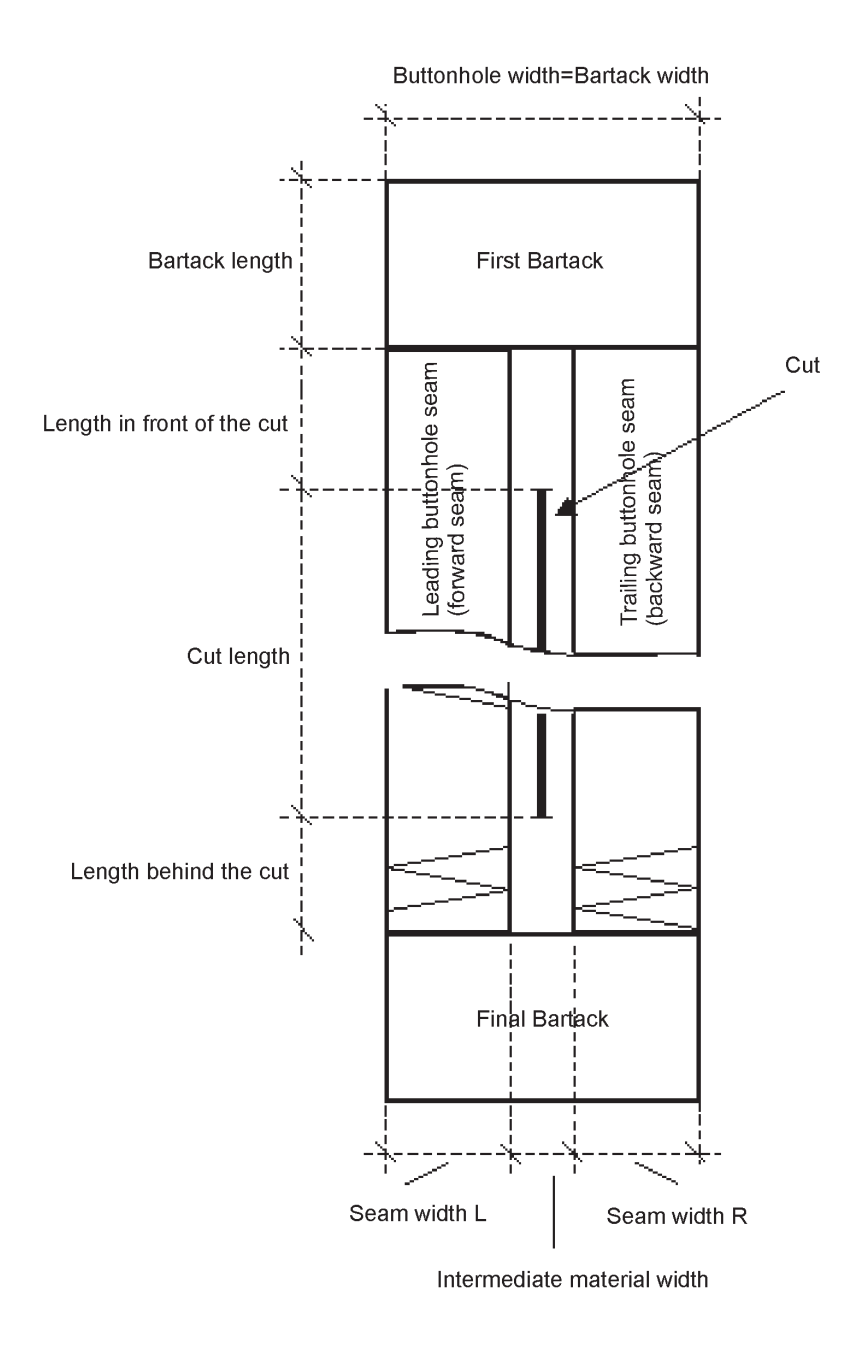

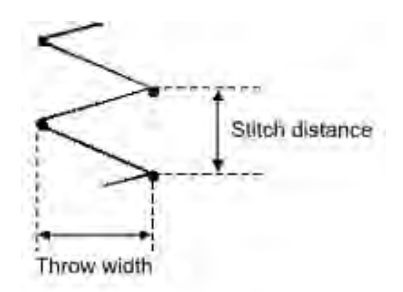

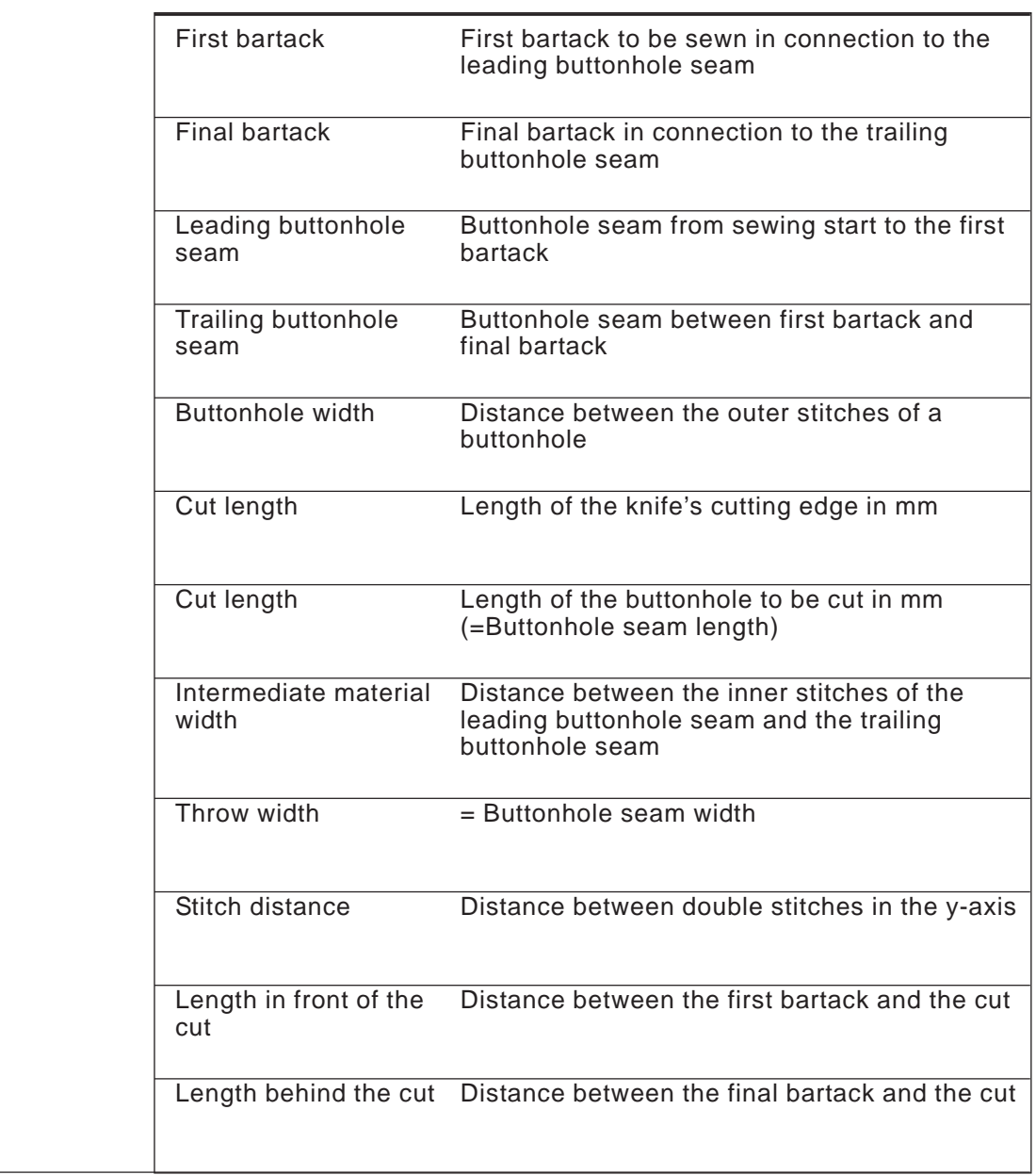

## **Characteristics**

 $\sim$ 

 $\mathcal{A}^{\mathcal{A}}$ 

 $\sim 10^6$ 

 $\mathcal{A}^{\mathcal{A}}$ 

 $\sim$ 

 $\mathcal{L}_{\text{max}}$ 

 $\mathcal{L}_{\mathcal{L}}$ 

 $\sim$   $\sim$ 

 $\hat{\mathcal{A}}$ 

 $\hat{\boldsymbol{\beta}}$ 

 $\hat{\mathcal{A}}$ 

 $\hat{\mathcal{A}}$ 

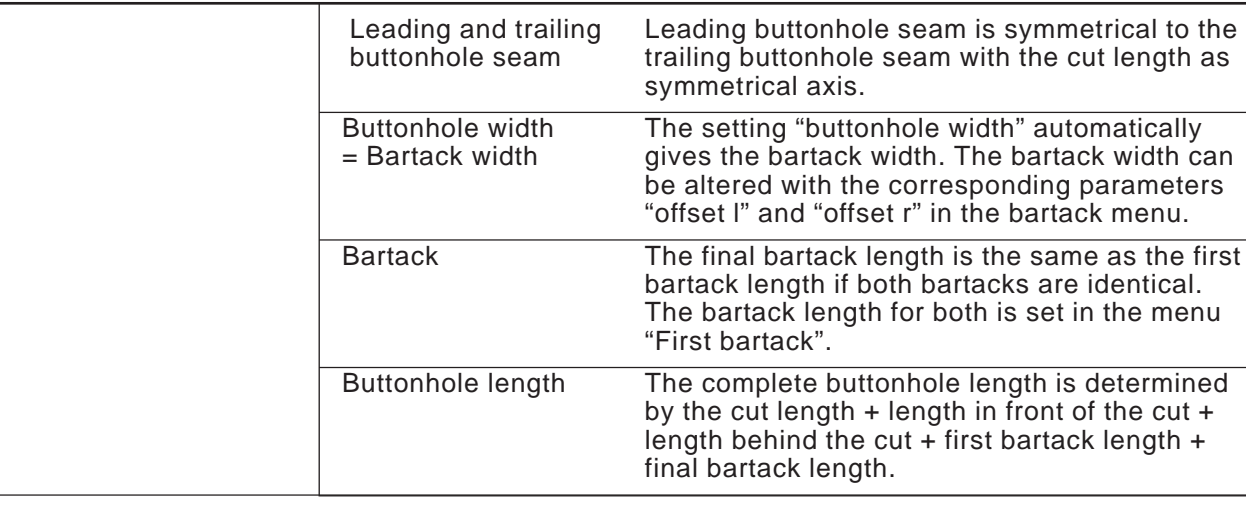

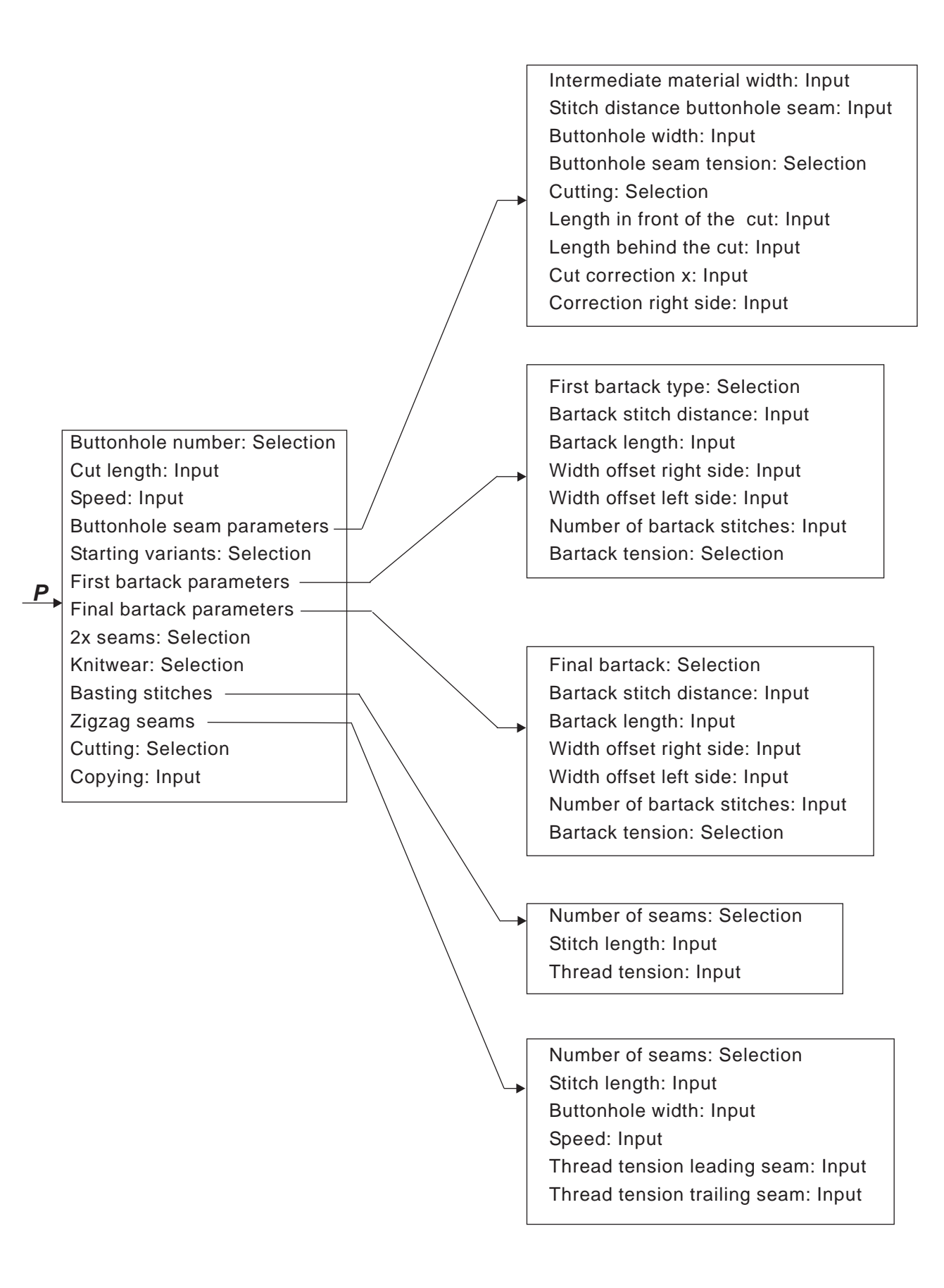

## **5.3 Parameter programming mode**

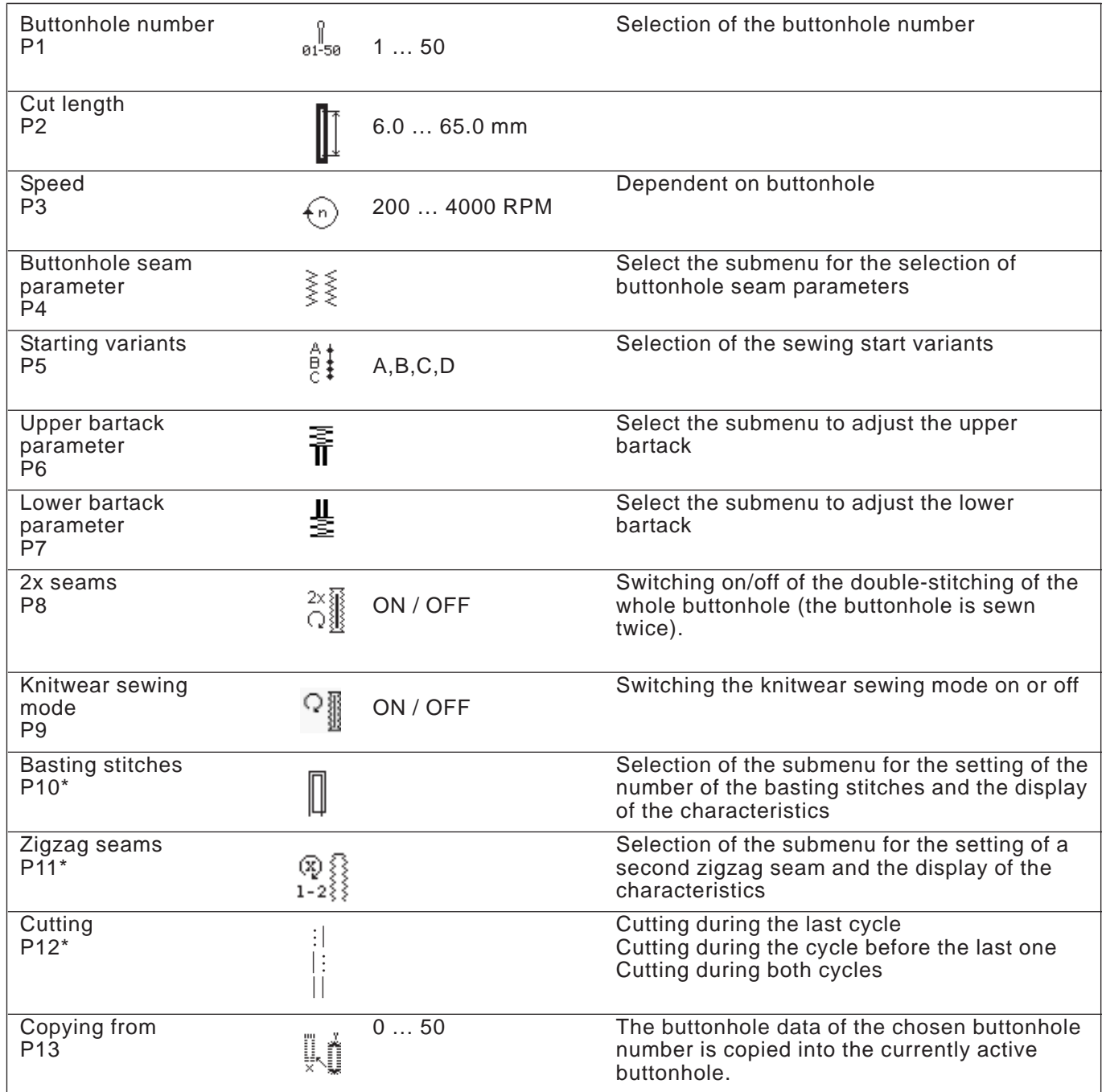

\*) Those programs are only visible, if the P9 (Knitwear sewing mode) is switched on.

## **5.4 Adjusting the cut length**

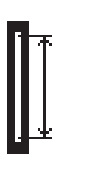

**Correcting the buttonhole length (Cut length). The adjustment is possible in both, the main menu and programming mode.**

- **Fossible in both, the main menu and programming mode.**<br>- Select the line "**cut length**" in the main menu with the arrow keys  $\hat{v}$ and  $\sqrt{1}$
- Press the **OK**-key. The curser blinks under a digit value.
	- Change between the digits with the arrow keys  $\Leftrightarrow$  and  $\Leftrightarrow$ .
	- Increase or decrease the value of the selected digit with the arrow lncrease or de<br>keys û and  $\mathbb \Phi.$
	- Press the **OK**-key to confirm the value.

## **5.5 Selecting a starting variant**

#### **Select a starting variant**

The starting variant of the starting stitch serves to ensure the correct sewing start for different materials and threads. The starting variant is individually set for each individual buttonhole.

## **Starting variant A (Standard)**

– The starting stitches are flat form stitches.

## **Starting variant B (Thin material, lining)**

The starting stitches are flat form stitches. With the use of a cross stitch the upper thread holds better to the material.

## **Starting variant C (very thin material)**

The starting stitches are flat form stitches. With the use of forward and backward bartack stitches the upper thread holds better to the material.

## **Starting variant D (very thin material)**

– Alternative to starting variant C.

## **Select starting variant:**

- Press **P**-key.
- ा ress ri≒key.<br>E Select the line "**Starting variant**" with the arrow keys ⊕and ⊕.
- Press the **OK**-key.
- Select the relevant **Starting variant A**, **B, C** or **D** with the arrow Select the rel।<br>keys ൂ and ⊕
- Press the **OK**-key
- Press the **ESC**-key.

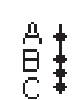

**XXXX** 

## **In the program menu "Buttonhole seam"**

Select program menu Buttonhole seam

- Press the **P**-key.
	- Thess the Trikey.<br>For Select the line "**Buttonhole seam**" with the arrow keys ☆ and  $\theta$ .
	- Press the **OK**-key.
	- Fress the ON-Ney.<br>- Select the relevant line with the arrow keys  $\hat{u}$  and  $\theta$ .
	- Press the **OK**-key. The curser blinks under one of the digit values.
	- Change between the digits with the arrow keys  $\Leftrightarrow$  and  $\Leftrightarrow$ .
	- Increase or decrease the value of the chosen digit with the arrow lncrease or de<br>keys û and  $\mathbb \Phi.$
	- Press the **OK**-key to confirm. Press the **ESC**-key.

## **The following parameters can be changed for the buttonhole seam section:**

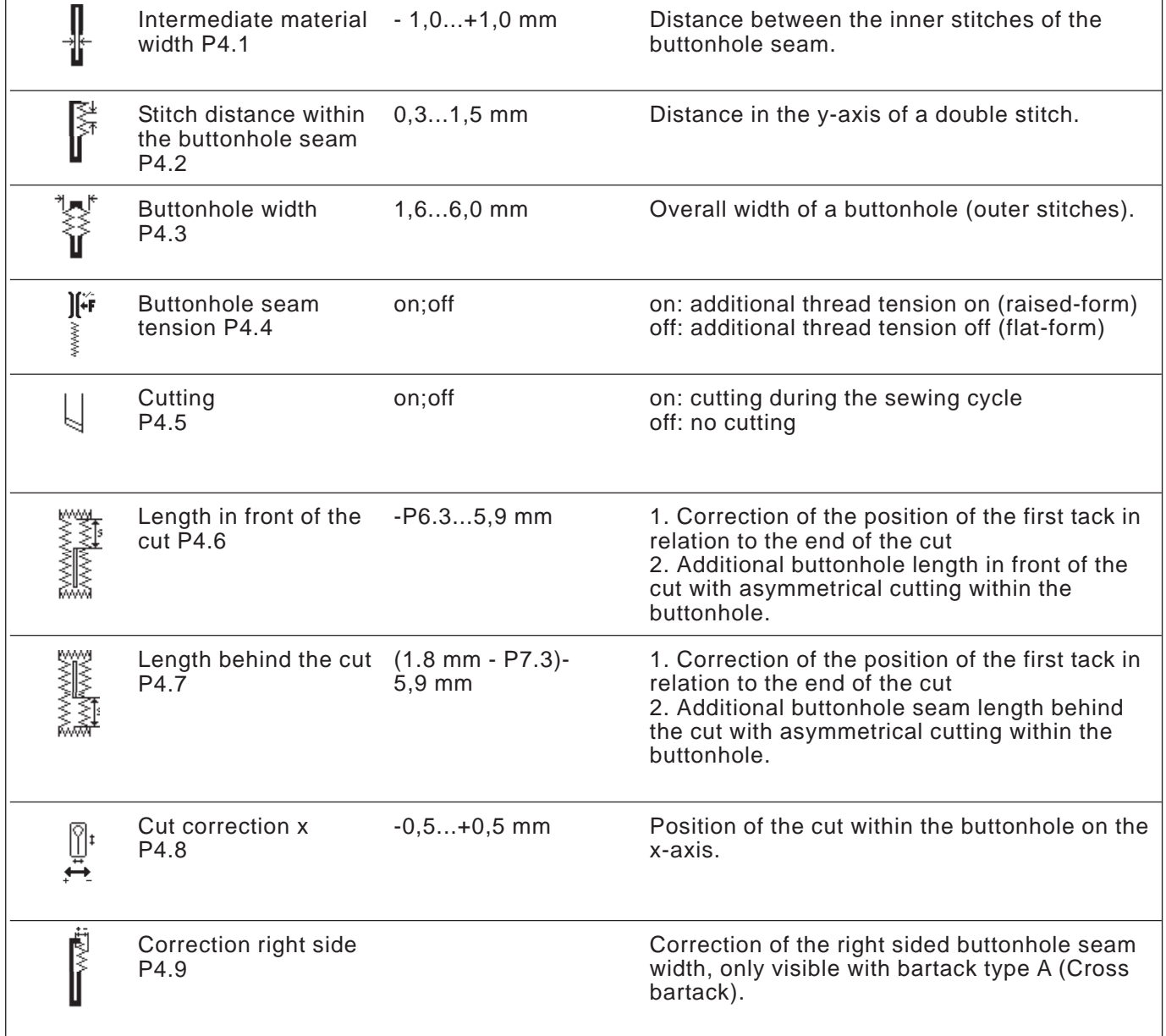

# **5.7 Setting bartack**

## **5.7.1 Selectable bartack types**

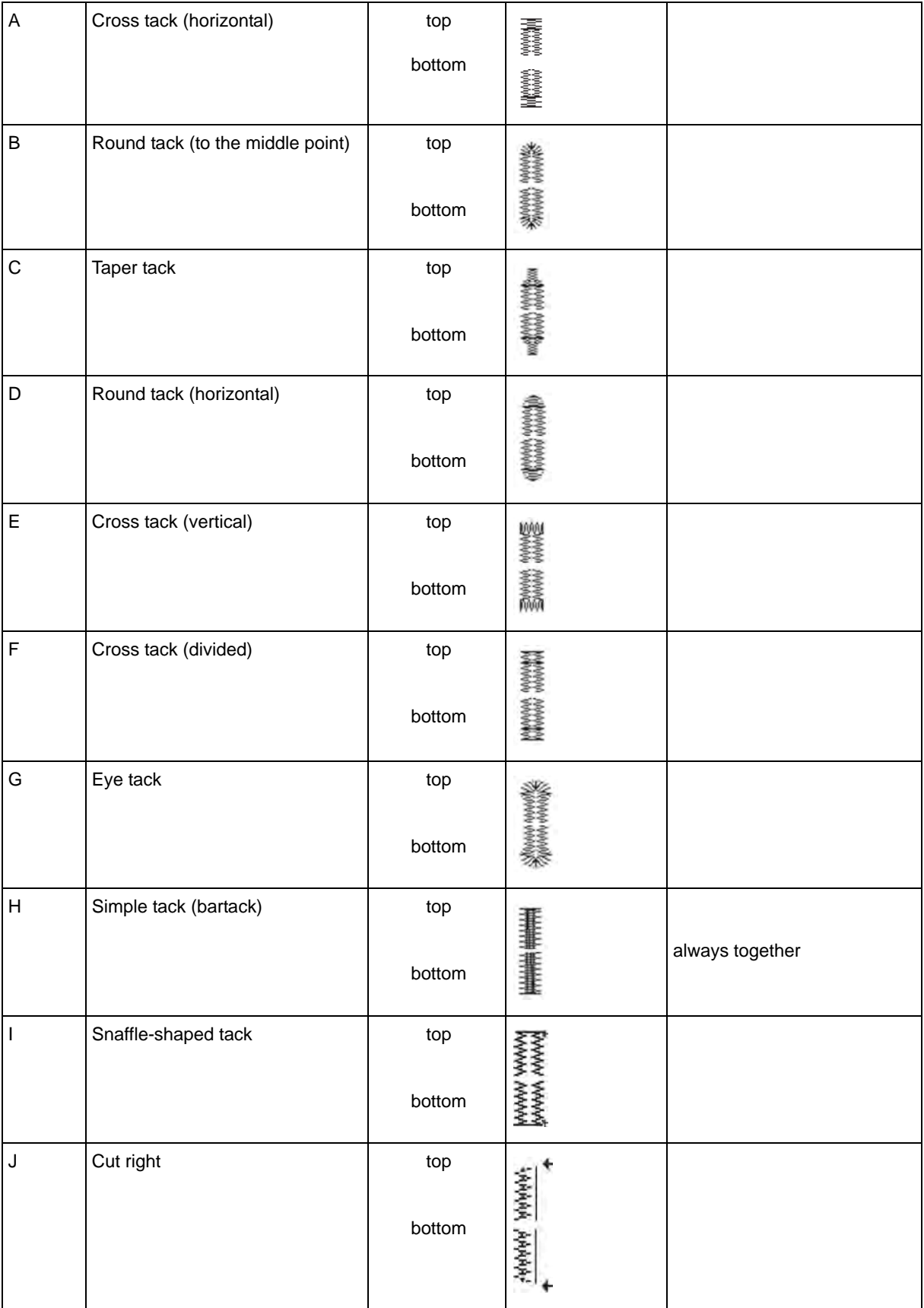
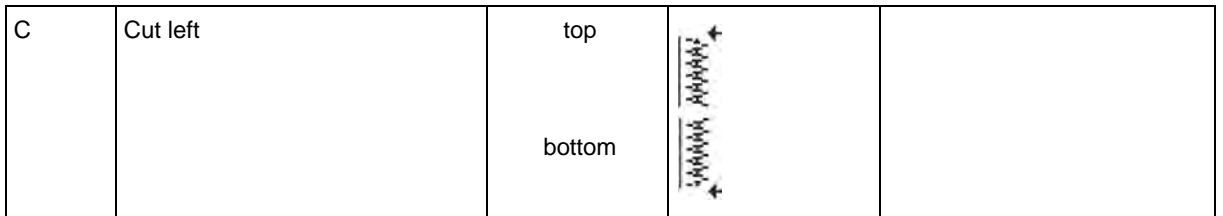

The upper and lower tacks of tack types A to G can be combined as desired e.g. G *eye tack* as the top tack and C *taper tack* as the lower tack.

Tack type H *simple tack* (bartack) cannot be combined.

#### **5.7.2 Programming menu Bartack**

帚

Selecting programming menu Bartack

- Press the **P** key.
- Use the arrow keys  $\hat{U}$  and  $\overline{\psi}$  to select the line **upper tack** or **lower tack**.
- Press the **OK** key.
- Use the arrow keys  $\hat{u}$  and  $\theta$  to select the desired parameter.
- Press the **OK** key.
- The cursor blinks under a digit of the value.
- Change between digits with the arrow keys  $\leftarrow$  and  $\Rightarrow$ .
- Increase or decrease the selected value with the arrow keys  $\hat{u}$  and  $\hat{v}$ .
- Press the **OK** key to confirm the value.
- Press the **ESC** key.

The following parameters can be changed for the bartack section depending on the selected bartack type.

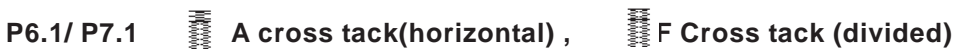

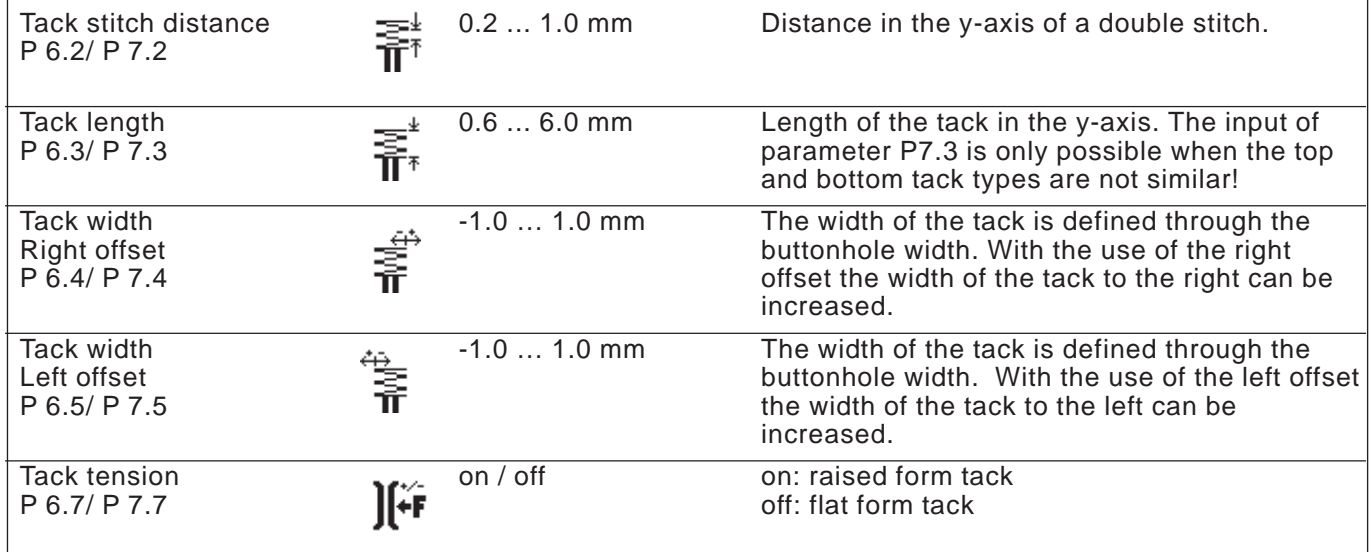

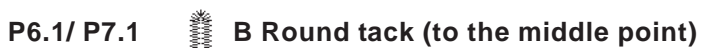

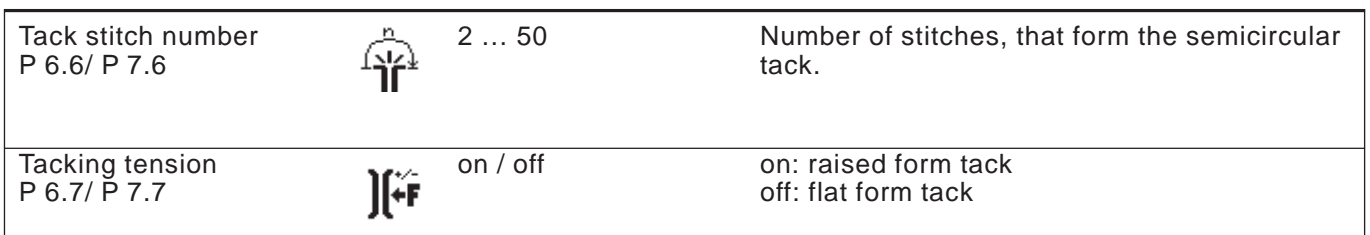

# **P6.1/ P7.1 C Taper tack**

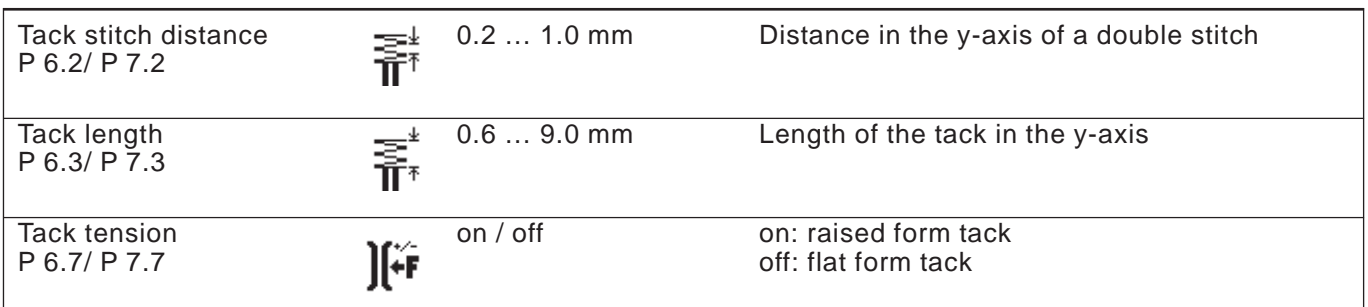

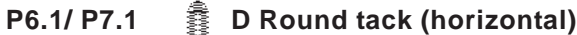

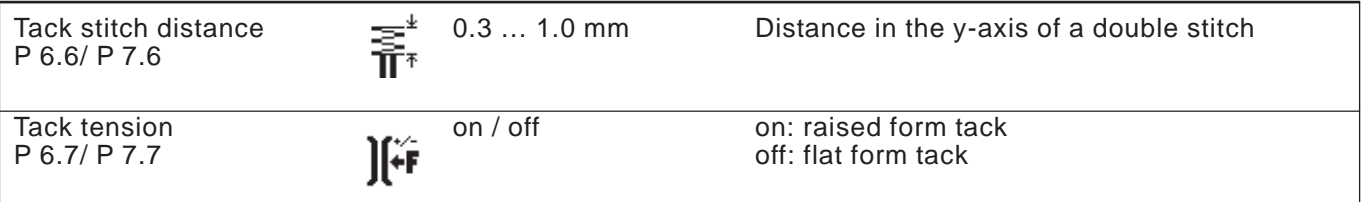

# **P6.1/ P7.1 E Cross tack (vertical)**

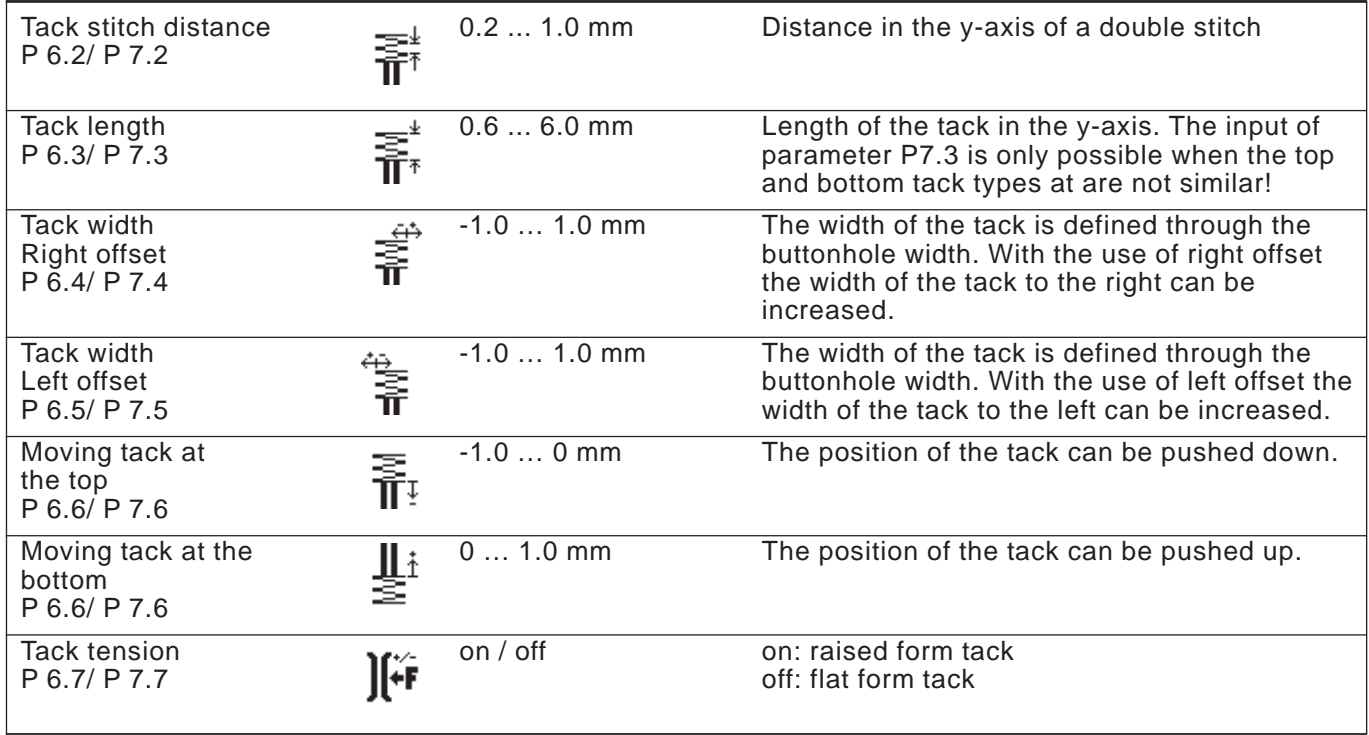

# **P6.1/ P7.1 G Eye tack**

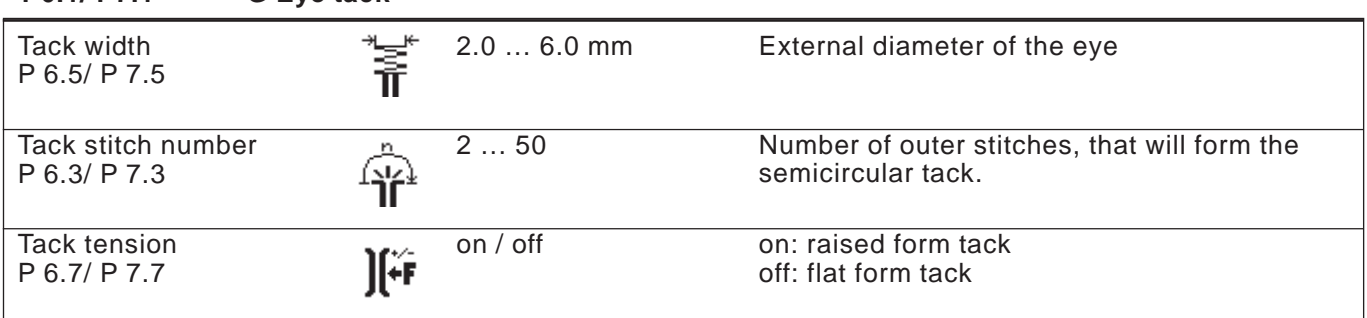

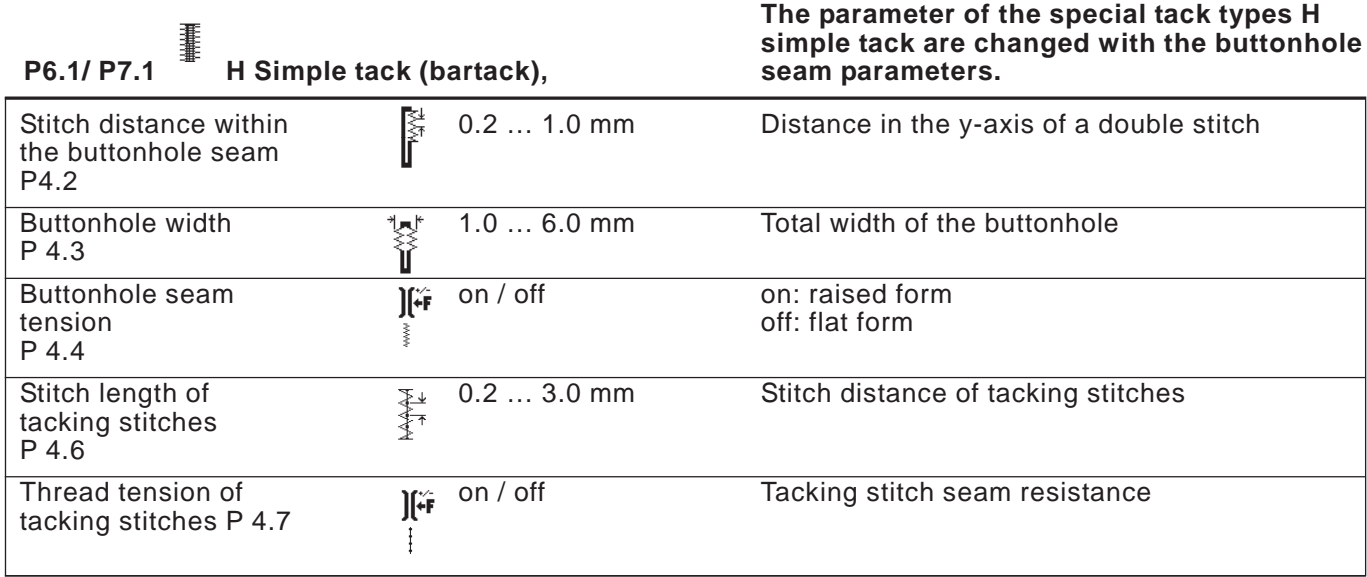

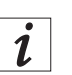

#### **Information**

The tack for tack types I, J and K is designed as a continuation of the buttonhole seam. The tack stitch distance varies with the stitch length of the buttonhole seam.

You can set the stitch length of the buttonhole seam in the menu Buttonhole seam (chapter 5.6).

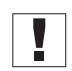

### **Important**

Start by setting the stitch length of the buttonhole seam before adjusting the tack settings.

### **P6.1/ P7.1 <sup>33</sup> I Snaffle-shaped tack (hook band trimming)**

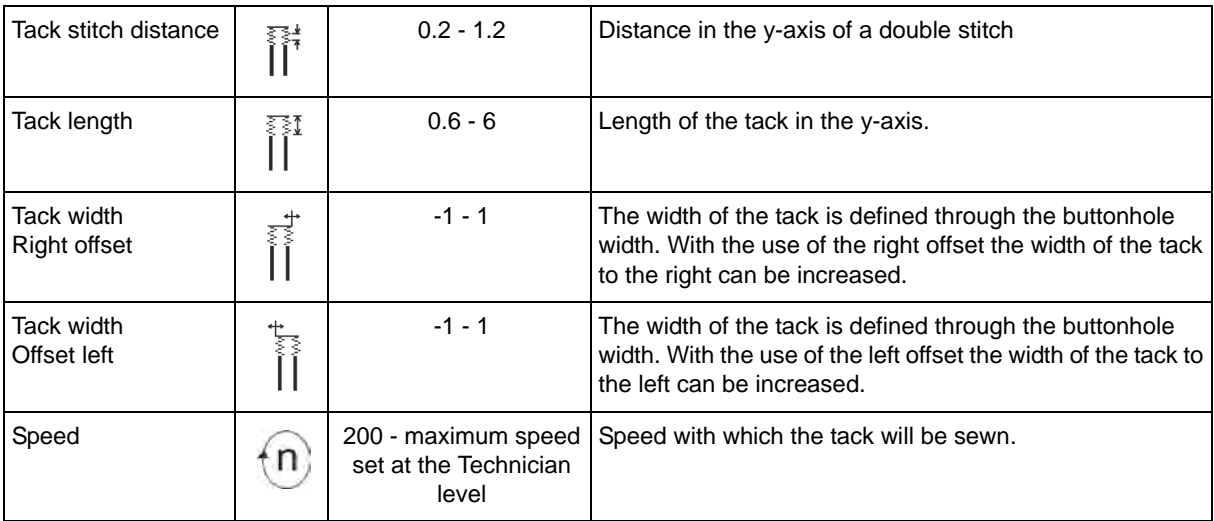

# **P6.1/ 7.1 J Cut right**

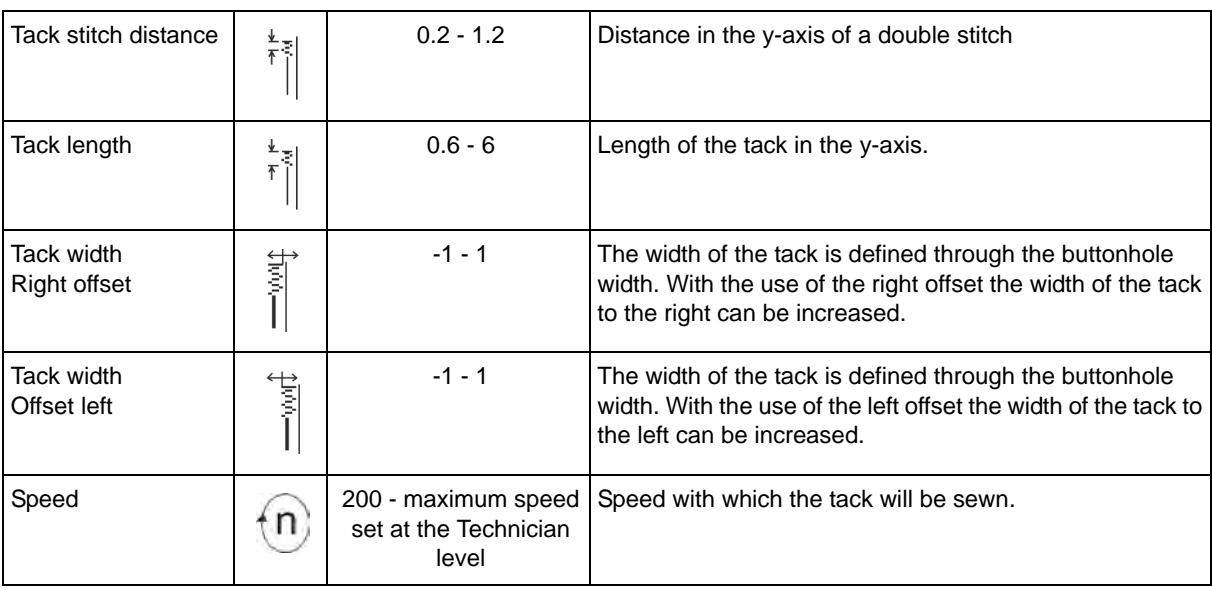

# **P6.1/ 7.1 J Cut left**

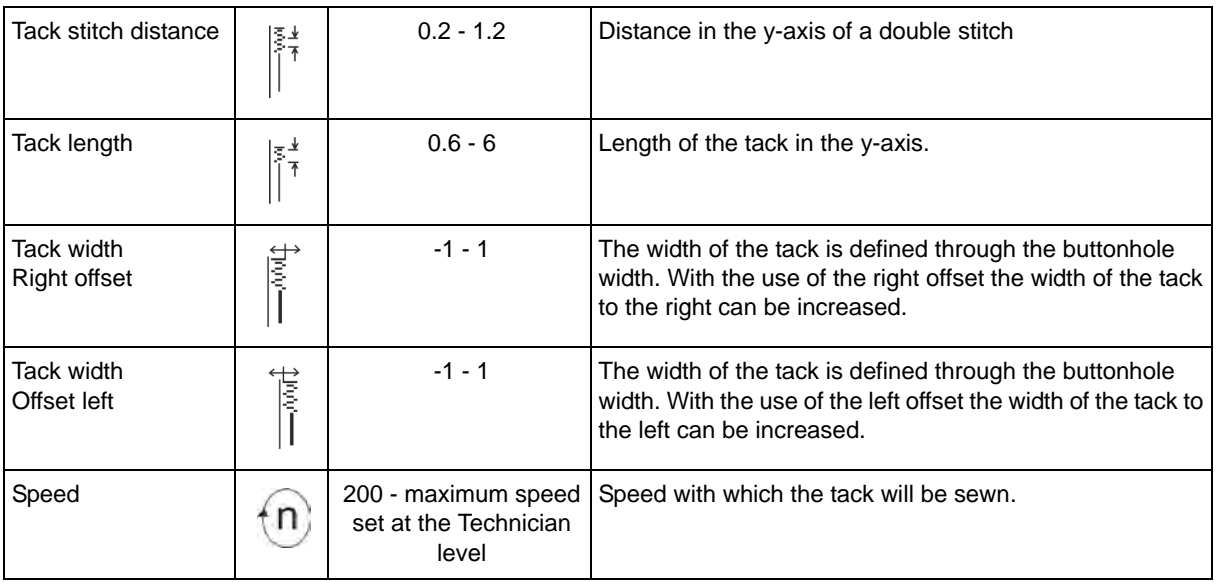

### **6. Knitwear mode**

Use the knitwear mode when stretchable material is to be sewn. In the knitwear mode buttonholes are seamed several times in order to ensure a higher stability.

It is possible to combine a straight basting stitch with a following single or double zigzag. It is also possible to choose whether cutting should take place during the last seam sewing or the one before. The following modes are available:

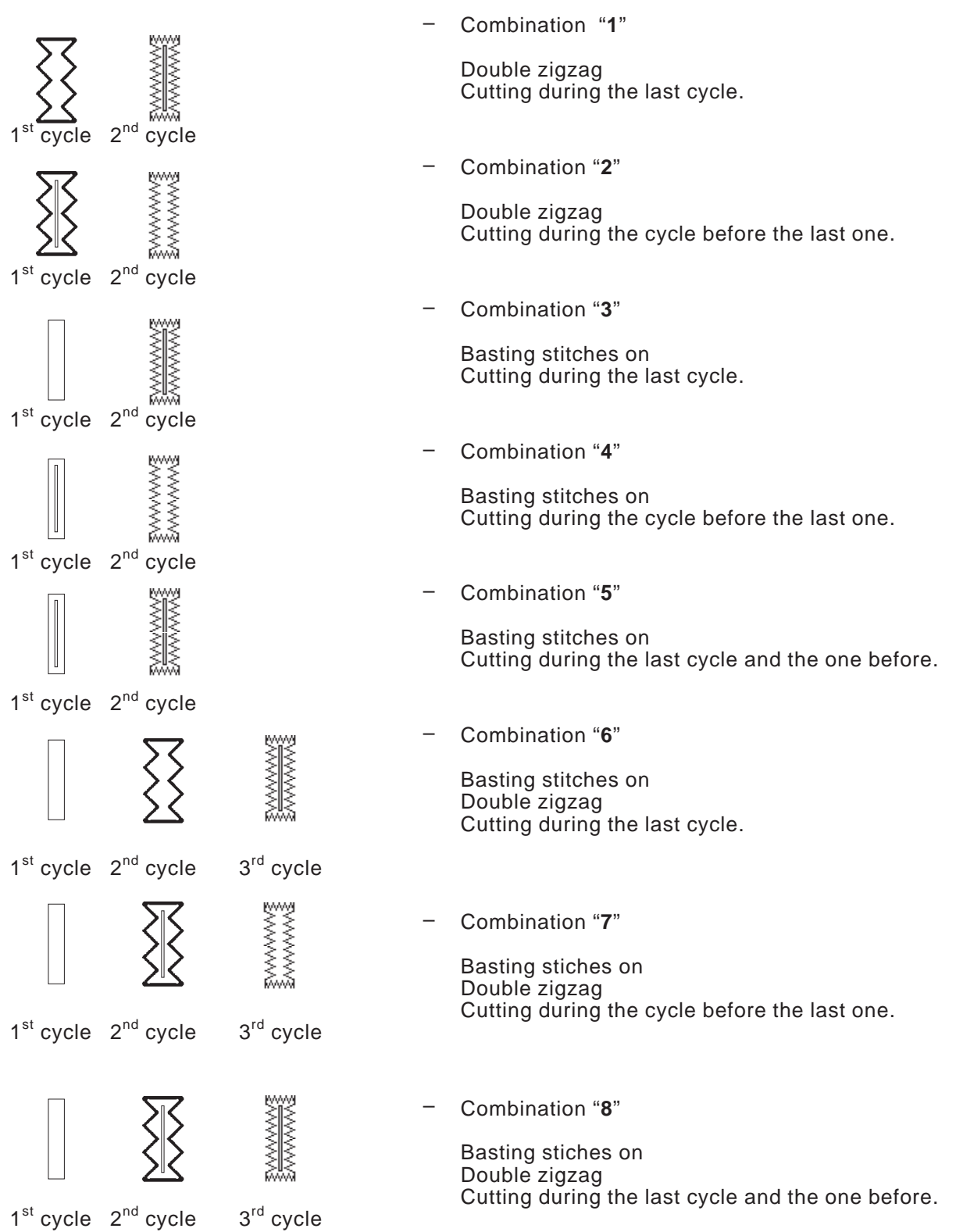

#### **6.1 Selecting or switching off knitwear mode**

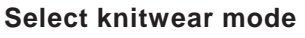

- Press the **P**-key.
- → riess the ri-key.<br>F Select the parameter "**Knitwear**" with the arrow keys ൂ and  $\theta$ .
- Press the **OK**-key.
- Fress the ON-Ney.<br>- Select the setting "on" with the arrow keys  $\hat{u}$  and  $\theta$ .
- Press the **OK**-key to confirm the selection.

While the knitwear mode is activated the following menu points are visible: -

- P9: Basting stitches
- P10: Zigzag seams
- P11: Early cutting (cutting during the cycle before the last one) [Only visible when the seam cycles basting stitch + zigzag >1]

#### **Switching the knitwear mode off**

- Press the **P**-key.
- → ress the rekey.<br>F Select parameter "**knitwear**" with the arrow keys ൂ and ⊕.
- Press the **OK**-key.
- Select with the arrow keys and setting "off".
- Press the **OK**-key. The knitwear mode is switched off.

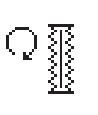

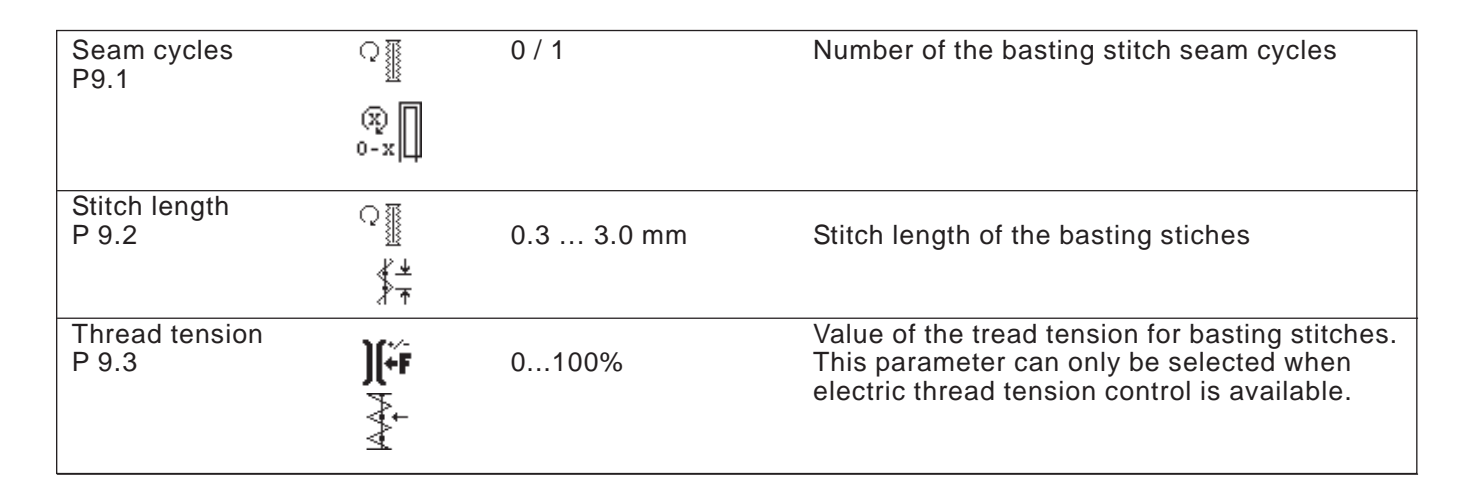

### **6.3 Submenu Zigzag**

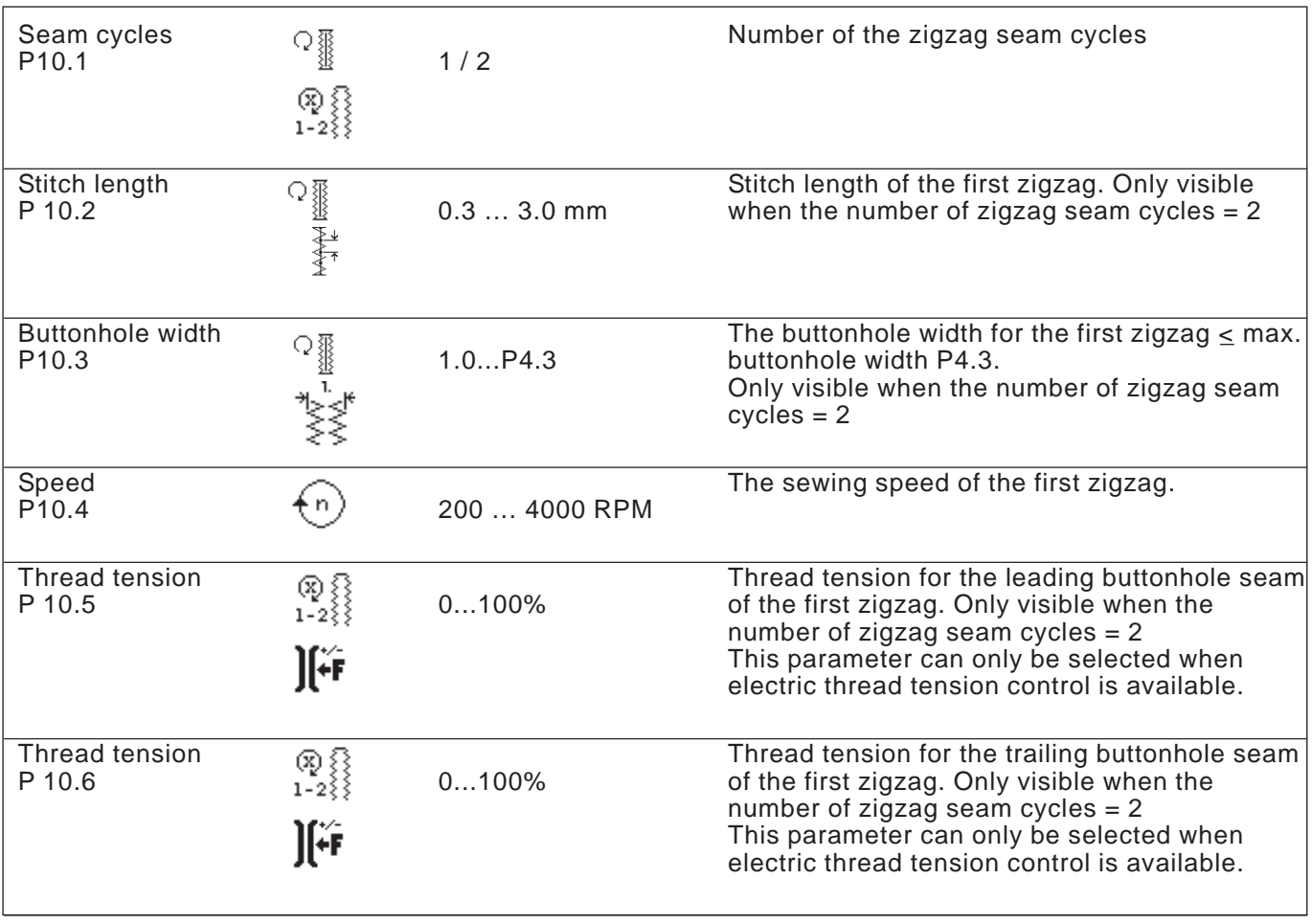

### **7. Sewing procedure**

### **7.1 Normal sewing procedure**

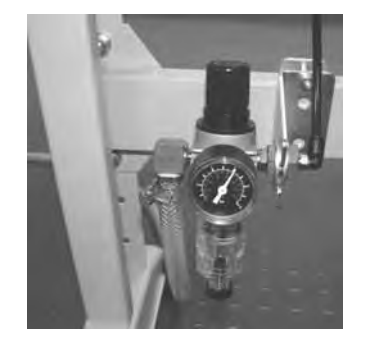

#### **Switching on of the automat**

- Check on the maintenance unit that an air pressure of 6 bar is present.
- Switch on the main switch of the automat.
- The machine software will be loaded.
- The needle goes to the reference position.
- The sewing basket goes to the reference position and raises.
- The automat is ready to sew.

#### **Sewing**

Position material to be sewn under the raised sewing basket.

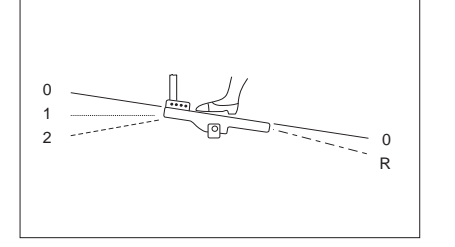

- Press the foot pedal forward to position 1. The sewing basket descends. Releasing the pedal causes the sewing basket to raise again.
- Push the pedal forward to position 2. The sewing procedure will begin.
- After the sewing procedure the automat goes to the reference position and the sewing basket is lifted.
- The sewn material can be removed.

#### **7.2 Interruption of sewing procedure**

#### **7.2.1 Interruption by the operator**

#### **Interruption by the operator**

Push the pedal backwards.

The machine stops and the needle is driven up high, the sewing basket stays down.

#### **When the material has to be removed:**

– Push the pedal backwards again, the automat goes to the reference position and the sewing basket is lifted.

#### **When the sewing procedure is to be started again**

- Push pedal forwards to position 2.
- If during the interruption the handwheel has been turned, a continuation is no more possible.

#### **7.2.2 Clearing thread breakage**

#### **Thread monitoring**

A thread breakage in the upper thread is detected by an electronic upper thread monitor.

#### **Thread breakage**

- The automat stops after a thread breakage has been detected by the upper thread monitor. The knife is switched off, the needle is driven up high, the sewing basket stays down and goes with the material to the basket reference position. The message thread breakage is displayed.
- The automat now has to be turned off.
- Hook and needle thread can now be threaded or checked.
- Further measures according to the thread breakage modes **Method A**, **B** or **C** preset in the technician level (see thread breakage mode).
- By pressing the **ESC**-key the thread breakage mode can be ended. The automat references, the sewing basket is lifted and the material is released.

#### **Thread breakage mode**

There are three possibilities to clear a thread breakage. The respective method has to be preset in the technician level.

#### **Method A:**

The buttonhole has to be undone and re-sewn.

After switching the automat on again, the sewing basket is lifted and releases the material.

The automat is now available for a new sewing cycle.

#### **Method B:**

The buttonhole is completely re-seamed.

- After switching on again the sewing basket stays down. The material under the sewing basket remains in position.
- Push pedal forwards to position 2 . Sewing begins.
- After sewing the automat drives to the reference position and the sewing basket is lifted.
- The material can be removed.

The automat is now ready for the next sewing cycle.

#### **Method C:**

The buttonhole will continue to be sewn beyond the detected thread breakage spot.

- After the automat is switched on again, the sewing basket stays down. Thus the material under the sewing basket remains in position.
- Push the pedal forwards to position 2. The sewing basket proceeds with the material to the thread breakage spot.
- In order to reach the position to continue sewing without having to In order to reach the position to co<br>sew, use the arrow keys  $\hat{\mathrm{r}}$  and  $\mathbb{\theta}.$
- Push the pedal forwards to position 2. Sewing begins.
- After sewing the machine drives to the reference position and the sewing basket is lifted.
- The material can be removed. The automat is now ready for the next sewing cycle.

The number of stitches that the thread breakage monitor does not register before signalling an error is set in the technician level. With the setting **stitch number "0"**, the thread breakage monitor is switched off.

### **8. Setup**

### **8.1 Scope of delivery**

The scope of delivery is dependent upon your order. Please check that all necessary parts are present.

- 1 Machine head
- 2 Control
- 3 Maintenance unit
- 4 Set value initiator
- 5 Waste container
- 6 Traction rod
- 7 Main switch
- 8 Thread stand
- Small parts in the accessories pack

#### **Only with delivery of frame (optional)**

- 9 Frame
- 10 Pedal
- 11 Table top
- 12 Drawer

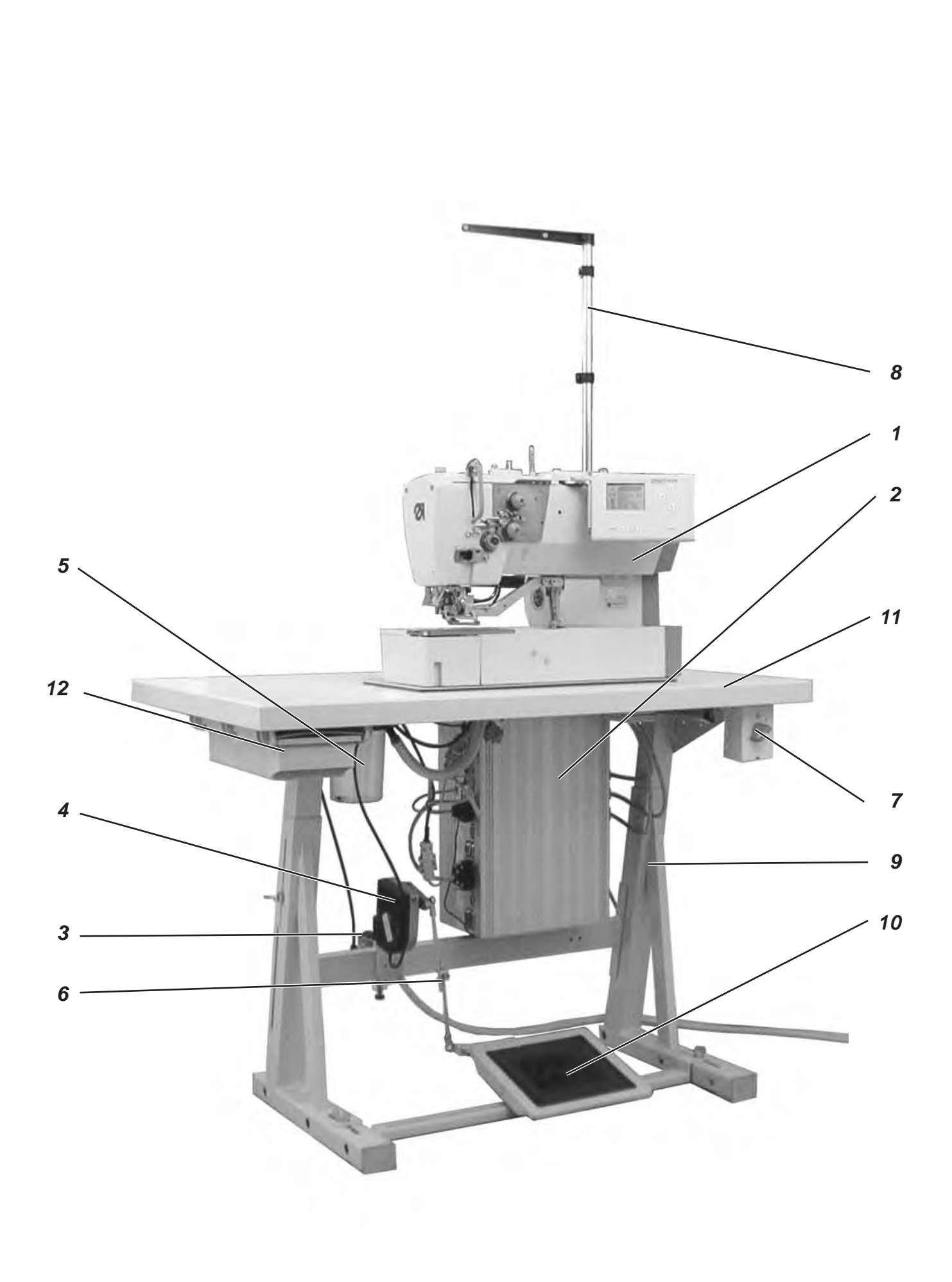

### **8.2 General and Transportation Safety**

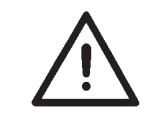

#### **ATTENTION !**

The sewing automat 540 must only be installed by trained specialist staff !

#### **Transport securing devices**

If you have bought an assembled buttonholer; the following transport securing devices have to be removed:

Securing tapes and wood battens at machine head, table and stand.

**Ring bolt**

The ring bolt makes it easier to lift the automat onto the frame. You can lift the automat using a ceiling crane or two people can lift the automat using a stable bar putting it through the ring bolt. The ring bolts are in the accessories pack.

- Screw the ring bolt in the case lid of the machine head.
- Lift the machine head onto the table plate.
- Remove the ring bolt.

### **8.3 Equipment**

### **8.3.1 Structure of Equipment**

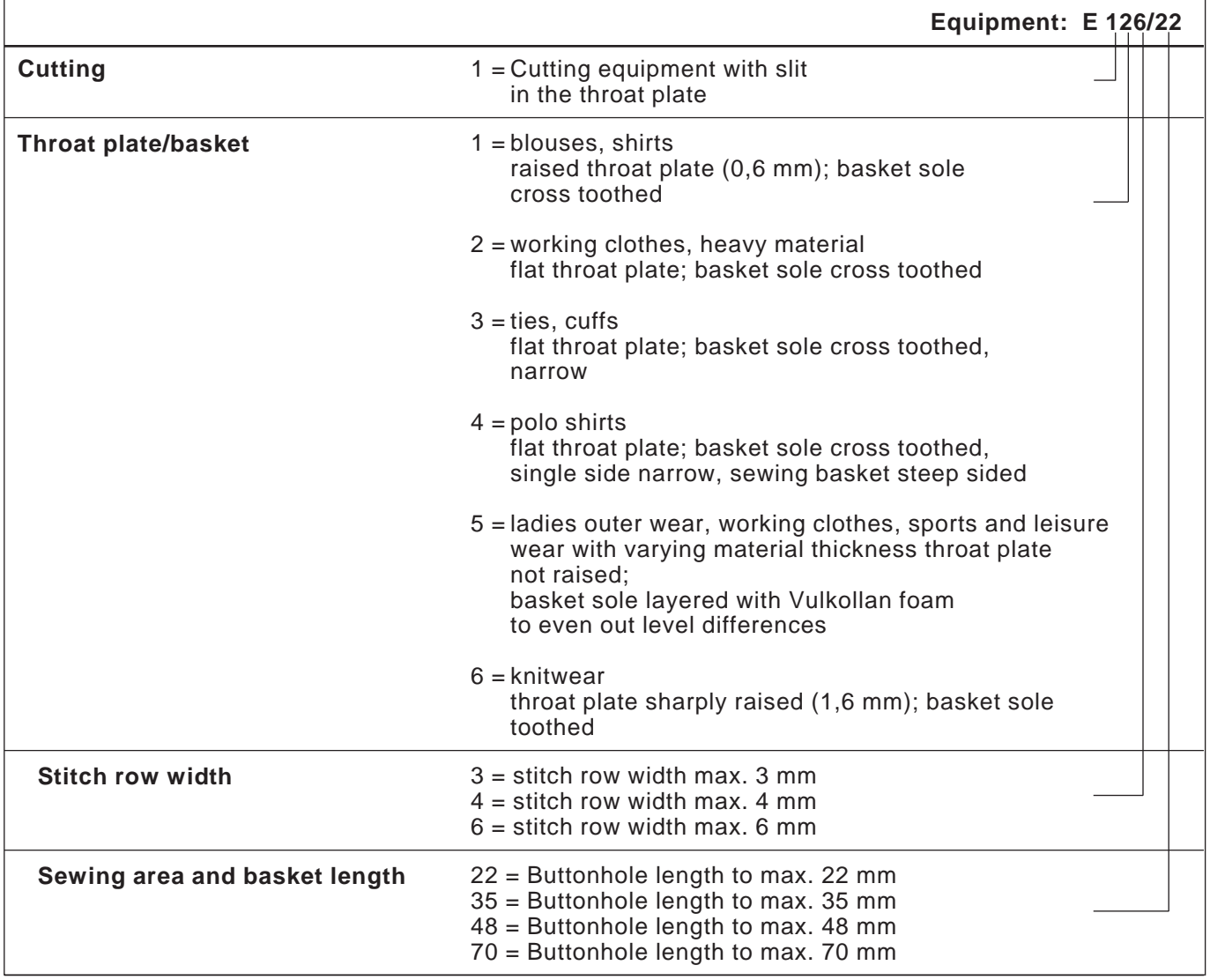

#### **Sewing automat equipment components**

The components for up-to-date equipment can be found at **www.duerkopp-adler.com** in the **Download area**.

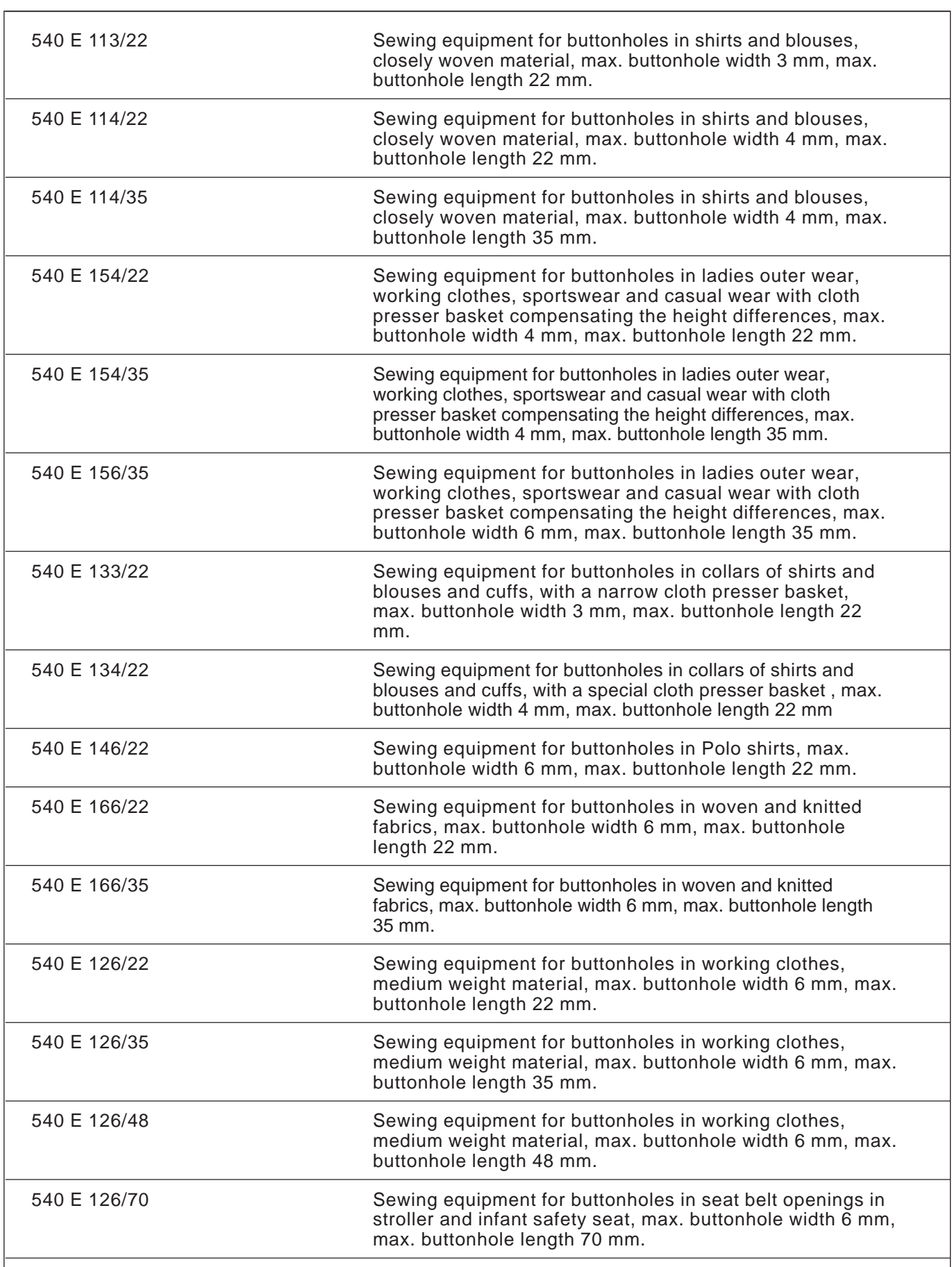

÷

# **9. Optional equipment**

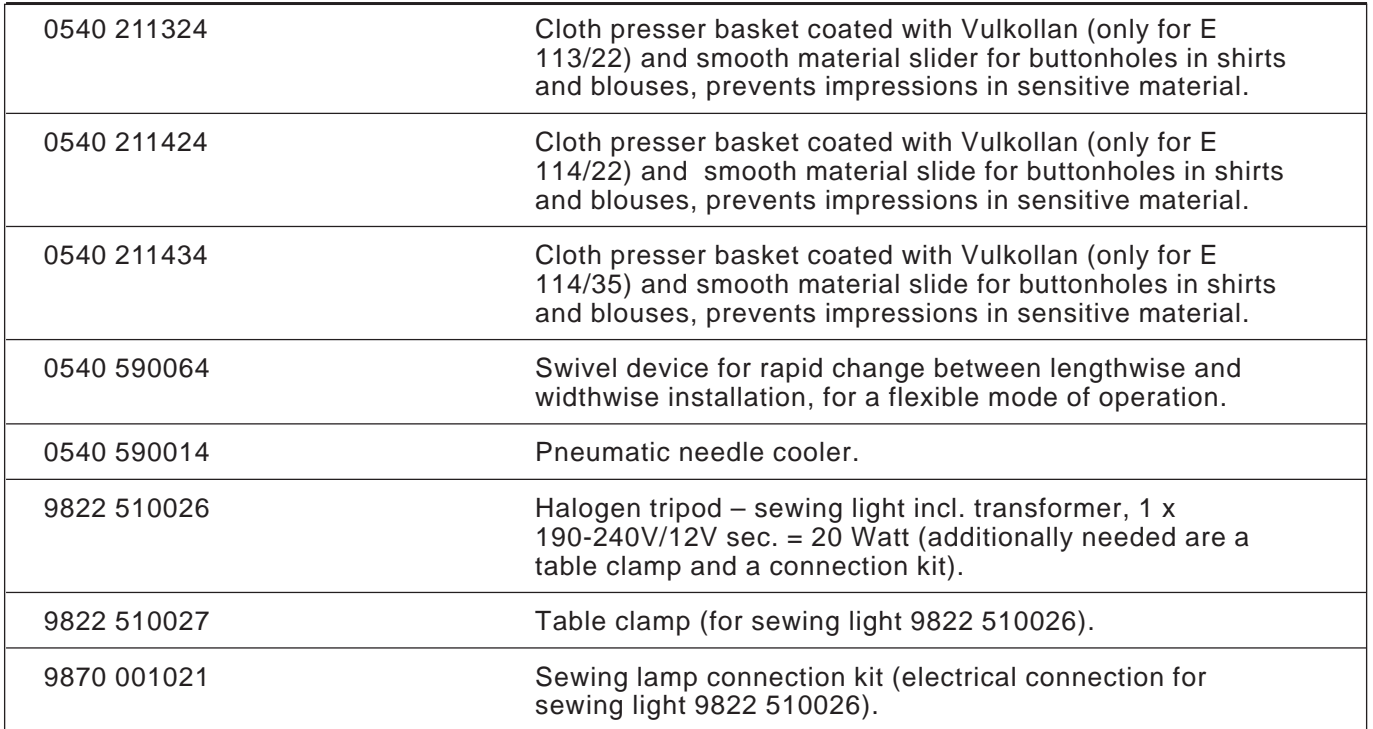

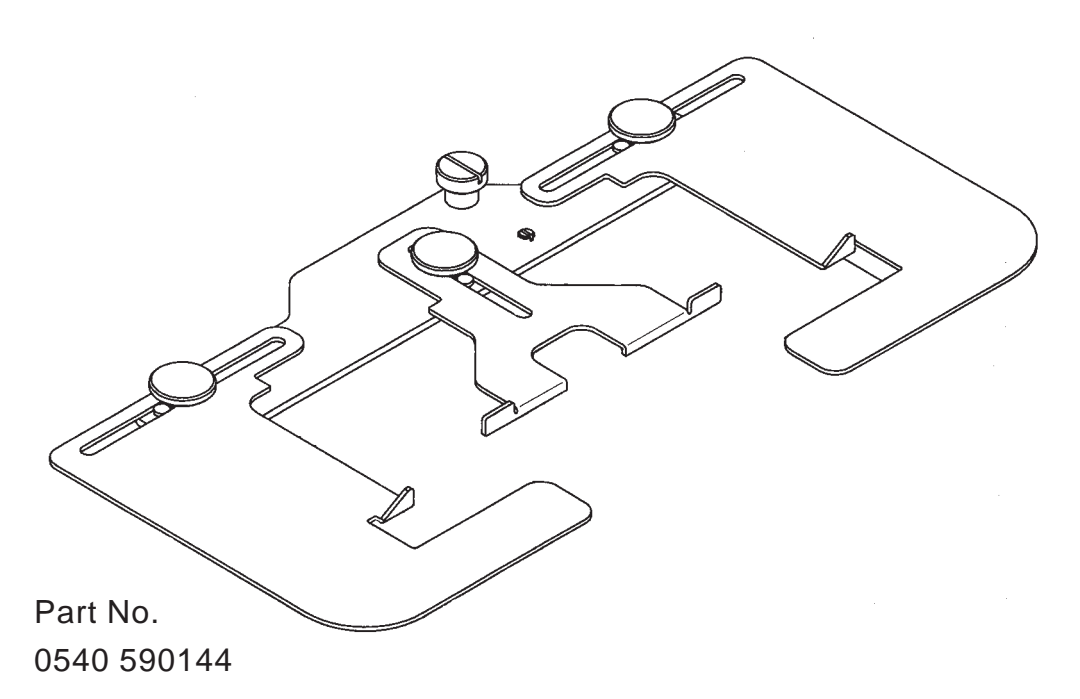

Spacing ruler with lateral guide for linen buttonholes in the front welt of men's shirts and ladies' blouses.

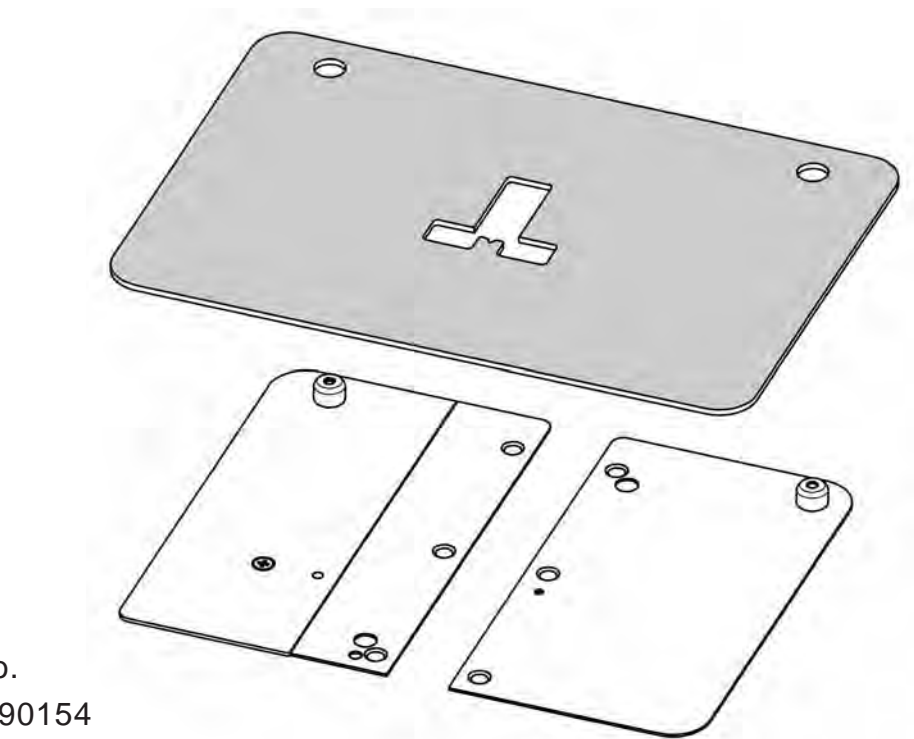

Part No. 0540 590154

> Template positioning aid for collar tips, collar welts, cuffs, double cuffs and shirt flaps.

> The enclosed cardboard templates (5 pieces) are to be cut according to the form of the piece of clothing that is to be sewn. By turning the template only one template is needed for the sewing process, f. e. first sew the left collar welts and then the right collar welts with it.

### **10. Assembling the sewing automat**

### **10.1 Making the table top**

If you are manufacturing your own table top then use the measurements in figure 1.

#### **Part number: 0700 054003**

1 Punch mark on the bottom

2 Table plate bottom

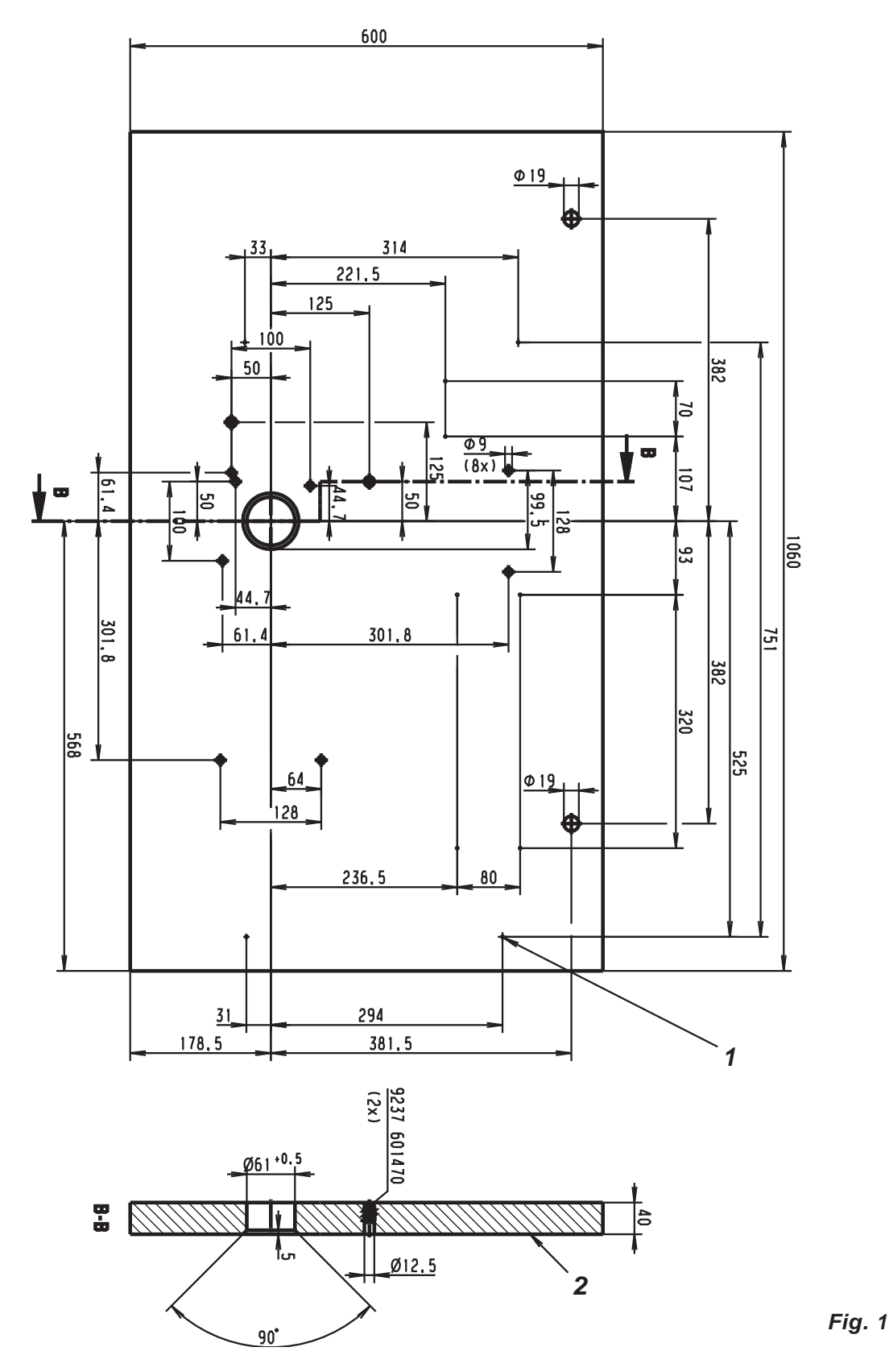

## **10.2 Mounting the frame**

- Mount the frame as shown in figure 2
- To ensure a safe standing, all 4 feet have to have contact with the ground.
- Screw the oil can onto the frame bar.

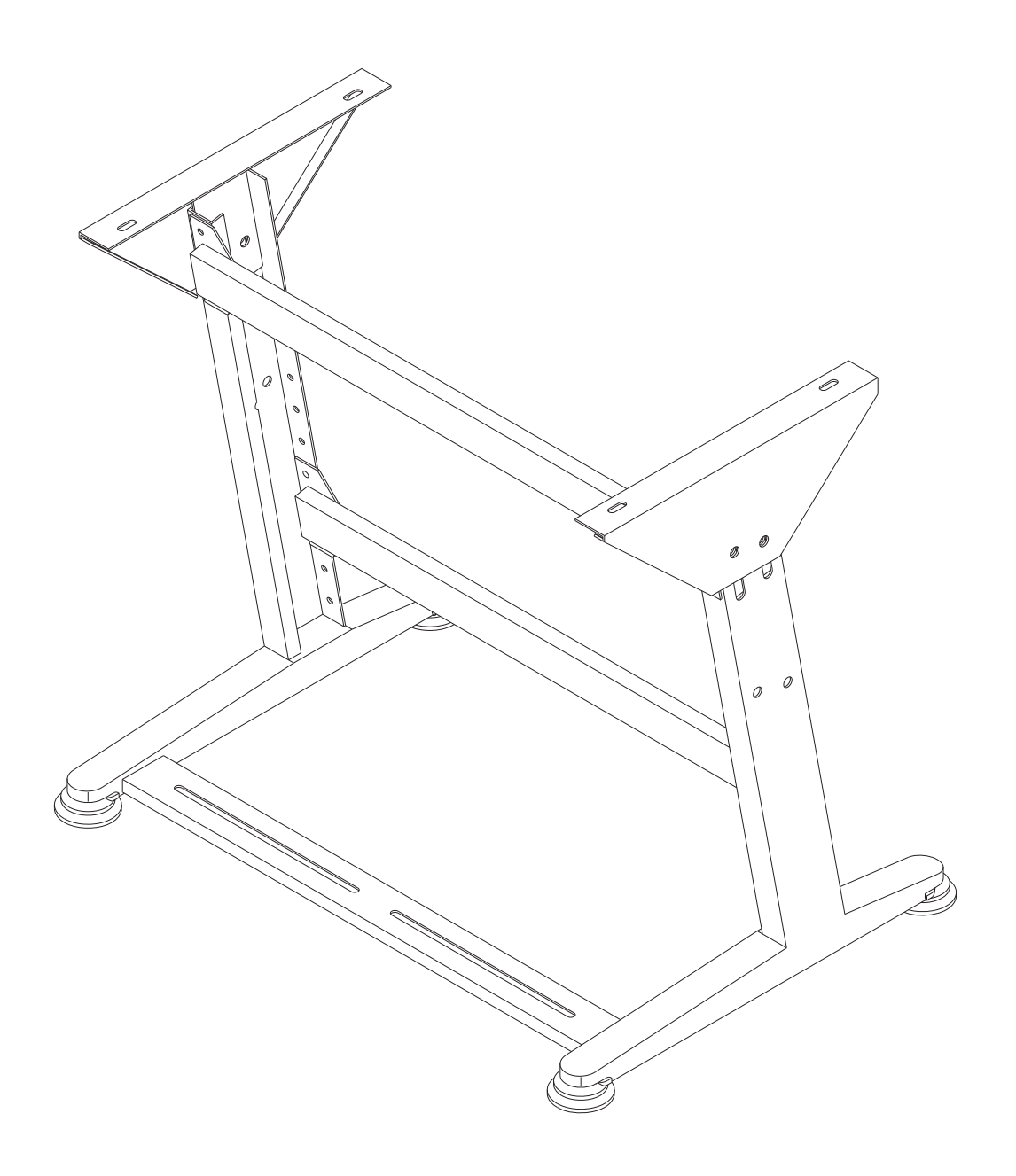

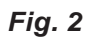

If you are mounting the table top yourself then please use the measurements in figure 2.

- Screw cable channel 1 onto the table top.
- Screw the mount for drawer 2 onto the table top.
- Screw the main switch 3 onto the table top.
- Fasten the table top onto the frame with four wood screws (B8 x 35).

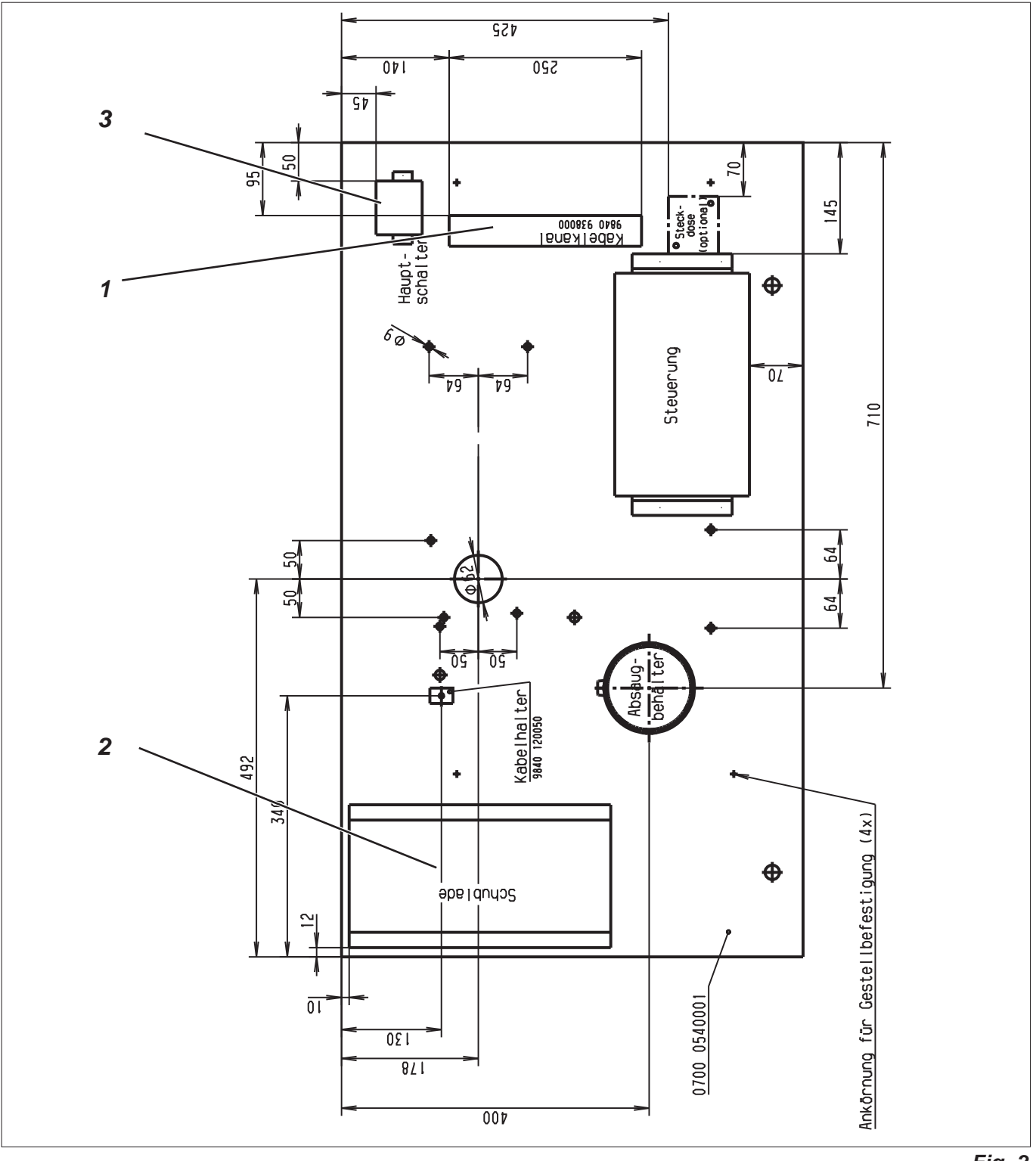

### **10.4 Setting the working height**

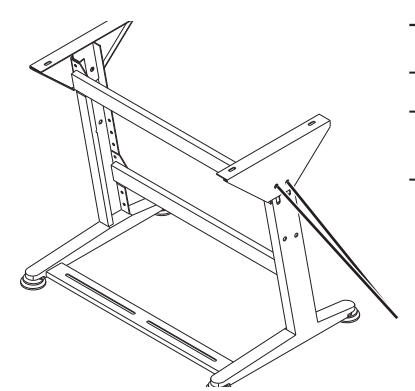

The working height is adjustable.

- Loosen both screws 5 on each of the frame bars.
- Set the desired working height. Ensure that if possible both sides are pulled out or pushed in evenly.
- Tighten both screws 5 again.

*5*

**10.5 Setting up the machine head**

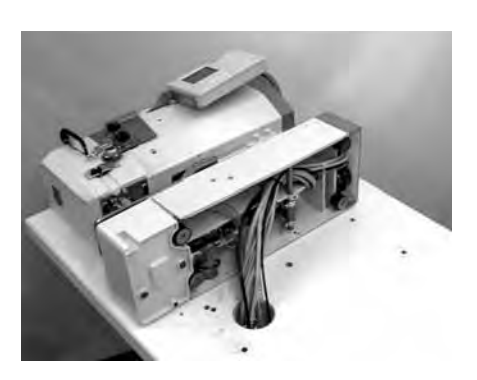

**10.5.1 Lengthwise installation** *Fig. 1*

When taking the machine head out of the transport box, do not grab hold of the blocks, the cloth press plate or the control panel. Make sure that the oil reservoir is taped up to prevent that oil escapes during the set up.

The machine head can be mounted lengthwise or widthwise. A swivel device is optionally available allowing lengthwise or widthwise installation to be changed quickly.

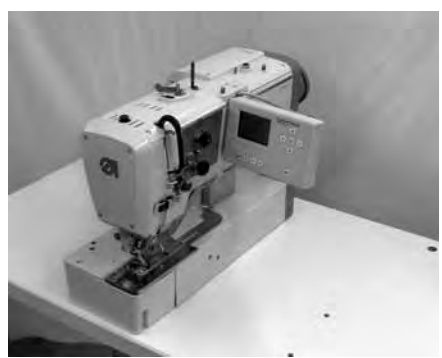

- - *Fig. 2*

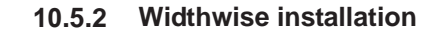

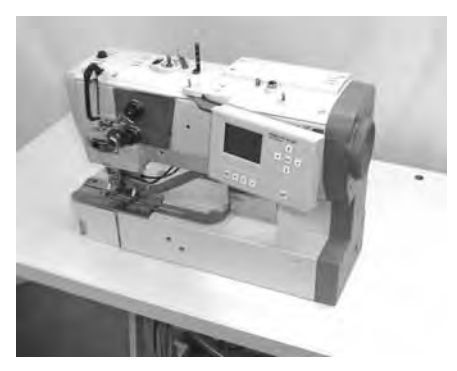

- Place the machine head on the table plate according to figure 1.
- Feed all cables and hoses through the bore hole in the table top.
- Set the machine head and screw it to the table top, according to figure 2, using 4 hexagonal screws .

- Place the machine head on the table plate according to figure 1.
- Feed all cables and hoses through the bore hole in the table top.
- Set the machine head and screw it to the table plate, according to figure 3, using 4 hexagonal screws .

*Fig. 3*

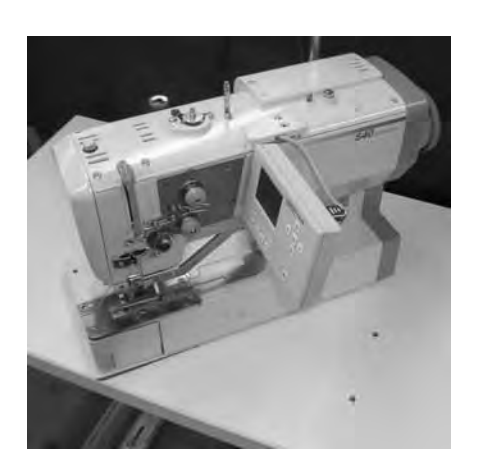

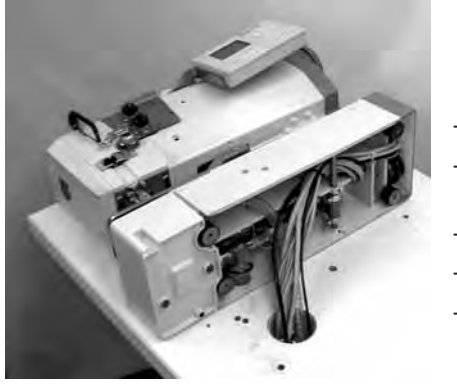

*Fig. 1*

- Loosen all cables and hoses, connected to the machine head under the table top.
- Unscrew the fastening screws of the machine head under the table top.
- Screw on the L-bracket 10 for the thread stand on the rear of the bed plate. Please use the provided screws 1 (2x), washer 2 (4x) und nuts  $3$  (2x).
- Set aside the machine head (Fig. 1) **Note:**
- Make sure that the oil reservoir is taped up to avoid oil leak.
- Fix the plastic fittings 4 with the nut 5 on the hinged plate 6.
- Slide the felt 7 over the fitting 4.
- Feed all cables and hoses through the fitting 4. For this purpose, the housing of the plug x120b must be dismantled.
- Screw the hinged plate 6 under the bed plate. For this purpose, screw the threaded pin 8 (4x) on the rubber feet of the bed plate and secure the hinged plate using the falt nuts 9 (4x). After tightening the threaded pin, those must be flush with. They should in any case not be sticking out of the nuts.
- Feed all cables and hoses through the bore hole in the table top.
- Set the machine head with the swivel device on the bore holes of the table top.
- Connect the cables and the hoses.
- Screw the thread stand on the L-bracket 10.
- Arrest the machine head lengthwise or widthwise using the set screw 11.

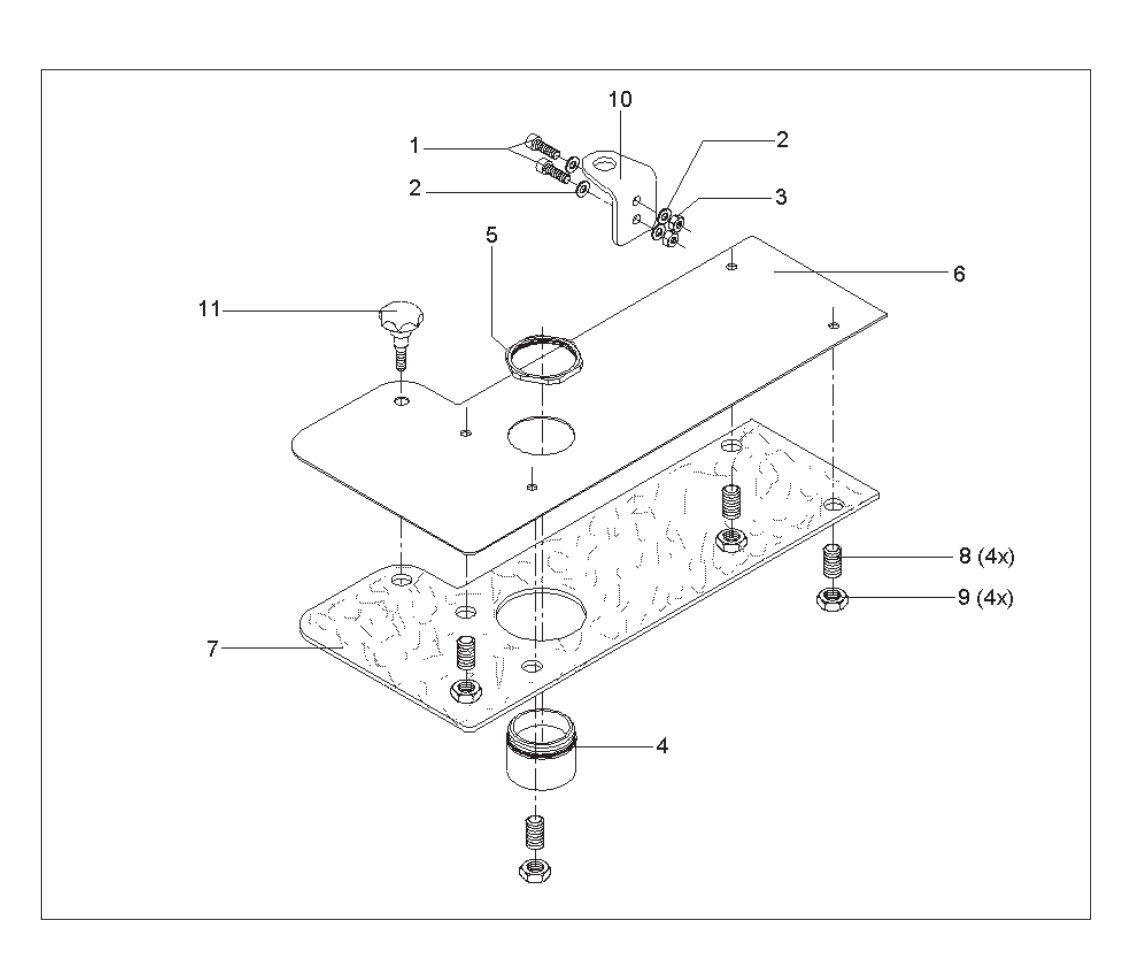

#### **Function**

The needle cooler operates parallel to the scissors pivoting cylinder. This means that the needle cooler is active while the scissors are swung out.

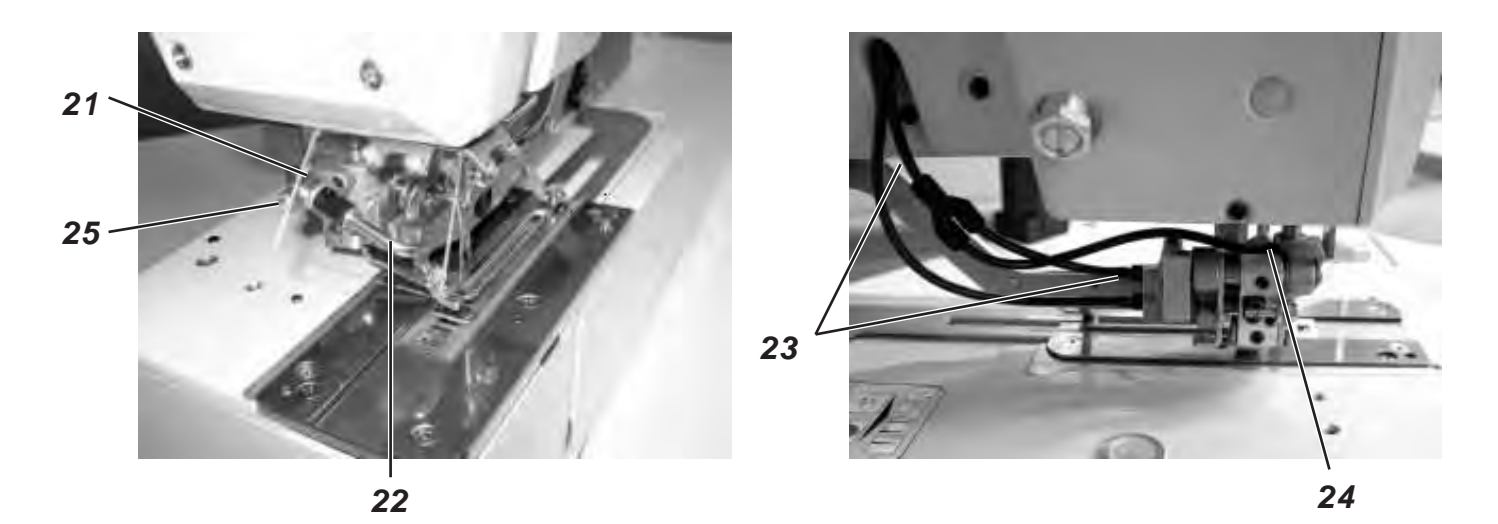

#### **Installation**

- Screw the throttle 21 into the tap hole of the scissors block.
- Push the blower pipe 22 with its long arm into the throttle nozzle. The position of the air outlet can be varied by turning and pulling out the blower pipe.
- Cut the pneumatic line 23 leading to the pivoting cylinder 5 cm underneath the arm outlet.
- Insert the Y-piece.
- Lay a new pneumatic line from the connection 24 on the scissors block to the Y-piece.
- Shut the throttle 21 by turning the throttle screw 25 clockwise.
- Switch the machine on.
- Skip to the service menu.
- Select the menu item T3.1.1 outputs. Activate the output Y2 for the swinging out of the scissors.
- The throttle 21 of the needle cooler now receives compressed air. Adjust the desired air-flow by opening the throttle screw 25.
- Quit the service menu by actuating the ESC key.
- Test the function of the scissors swinging out by sewing a test seam.

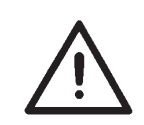

#### **Attention!**

Do not open the throttle completely. If the air-flow on the needle cooler gets too strong, it impairs the swinging out of the needle thread scissors.

57

### **10.6 Mounting the control unit**

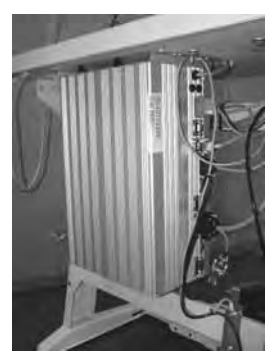

– Mount the control unit (DAC III) onto the table plate using 4 wood screws according to figure 2 on page 10. The side with the bushes for the motors (three bushes, one under the other) has to point to the right side.

#### **10.7 Mounting the waste container**

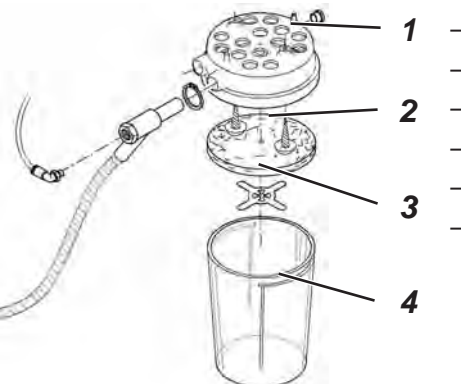

- Remove cover 1 of the waste container.
	- Take the filter fleece 2 out of cover 1.
- Screw cover 1 onto the table plate with two wood screws.
- Refit the filter fleece 2 into the cover 1.
- Refit the fleece clamping plate.
- Finally stick the container 4 onto the cover 1.

#### **10.8 Mounting the maintenance unit and the set value initiator**

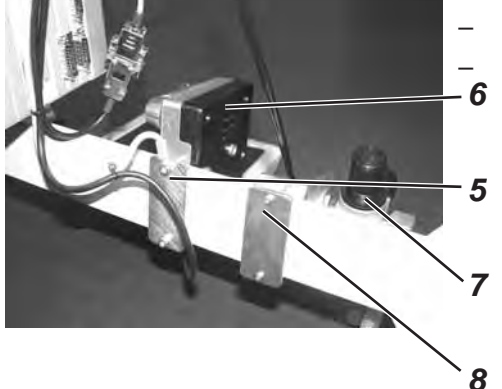

- Screw plate 5 onto the set value initiator 6.
	- Screw the set value initiator plate 6 to the maintenance unit
- L-bracket 7 on the cross strut of the frame 8 according to figure 4.

**10.9 Mounting the pedal and the traction rod**

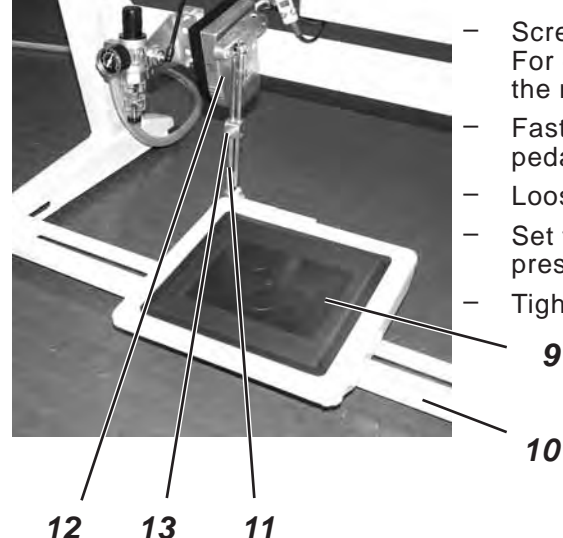

- Screw pedal 9 onto the frame strut 10.
	- For ergonomic reasons the pedal center should be directly under the needle.
- Fasten the traction rod 11 to the set value initiator 12 and the pedal 9.
- Loosen screw 13 on the traction rod 11.
- Set the length of the traction rod 11 so that pedal 9, without any pressure on it, has an inclination of about 10°.
- Tighten screw 13 again.

### **11. Electrical connection**

**11.1 Plug connections at the multiple pin strip (4-fold)**

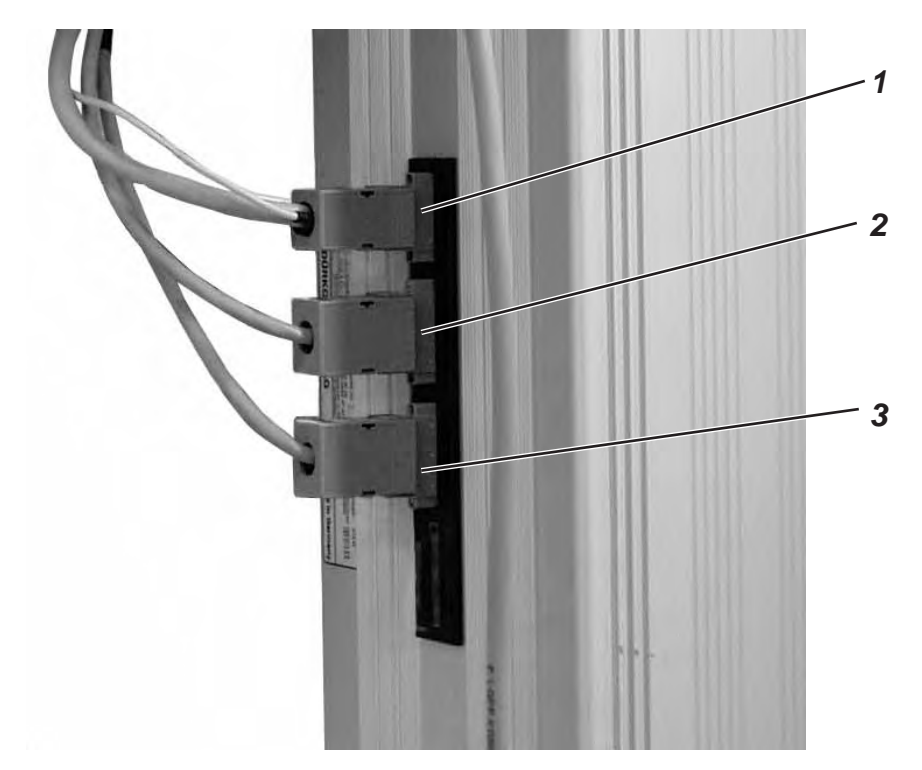

Connect the plug connectors of the linen buttonhole automat as follows:

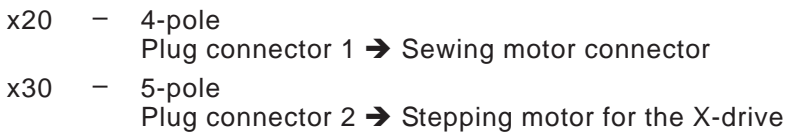

– 5-pole<br>Plug connector 3 → Stepping motor for Y-drive x40

#### **11.2 Plug connections at the multiple pin strip (15 fold)**

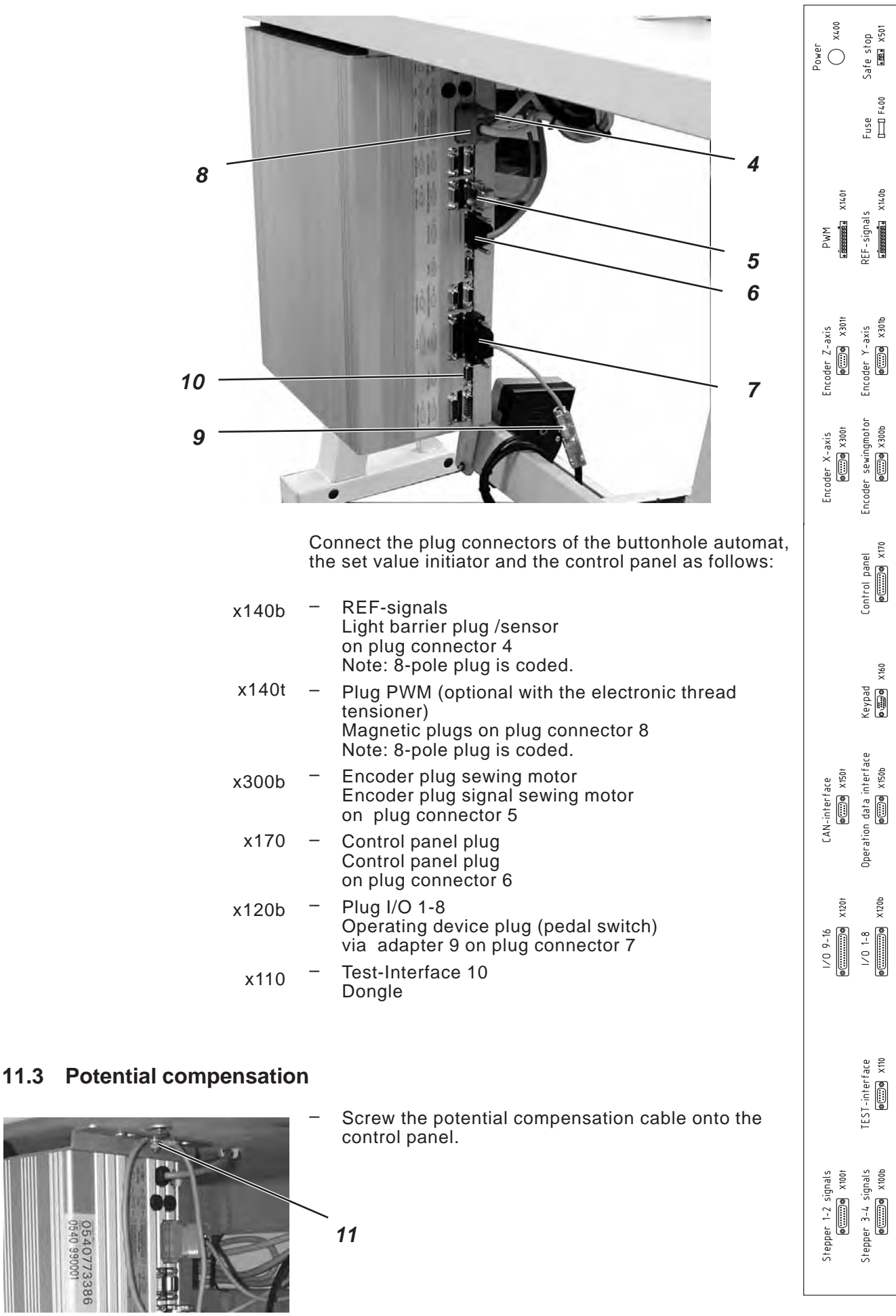

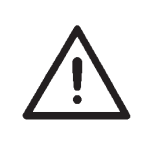

#### **CAUTION !**

All work that needs to be carried out on the electrical installation of the linen buttonhole automat is only allowed to be carried out by an electrician or other qualified personal. The mains plug is to be unplugged!

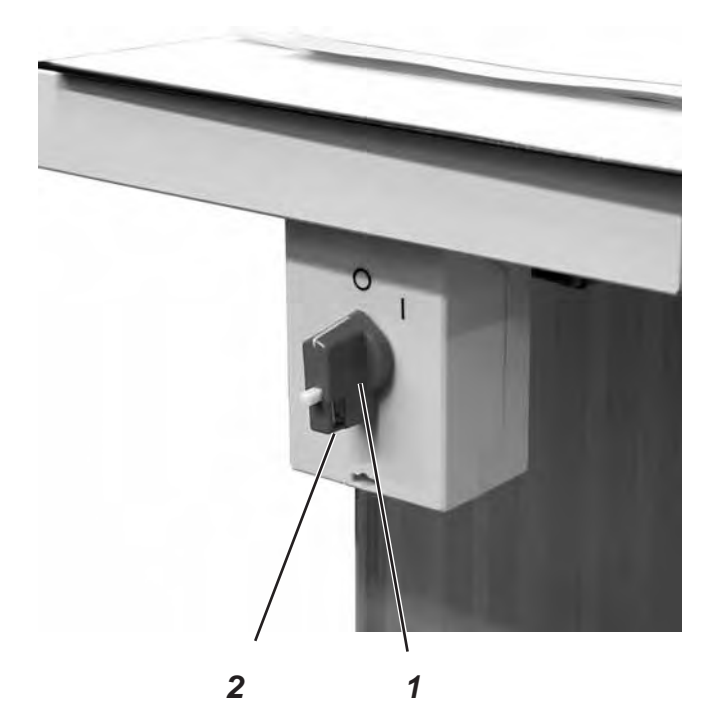

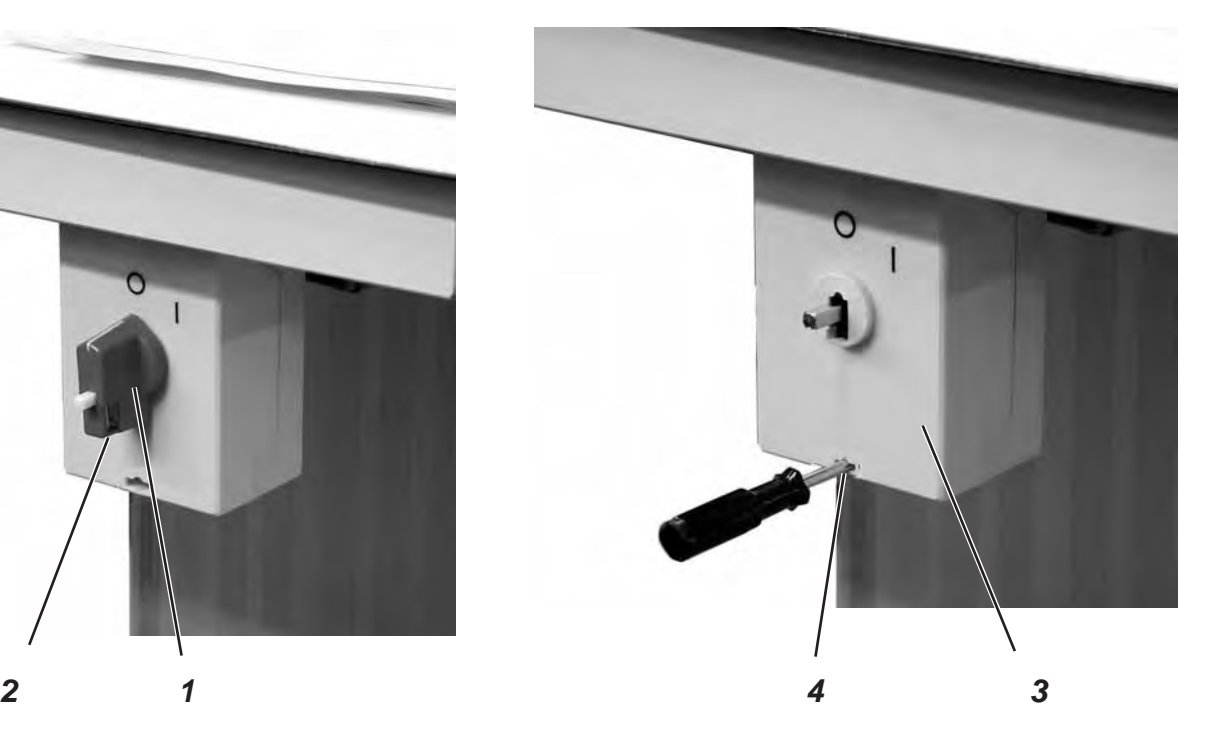

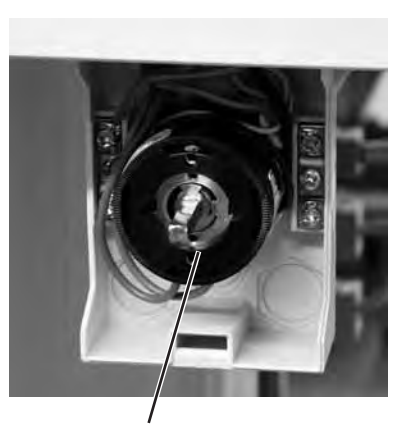

- Remove rotary knob 1.
	- To do this loosen the screw 2 in the rotary knob.
- Remove the cover 3 from the main switch. To do this use a screwdriver to unlock the latch in bore hole 4.
- Place the cable from the control box in the cable channel.
- Feed the cable into the main switch.
- Connect the cable cores of the control box to the screws "T1" and "T2".
- Connect the earth connection of the control box to the main switch.
- Refit the cover to the main switch.
- Refit the rotary knob and tighten it.

### **12. Pneumatic connection**

### **12.1 Connecting the maintenance unit**

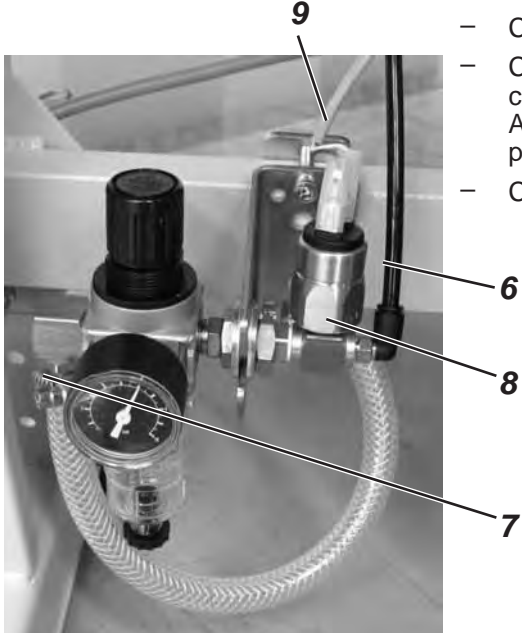

- Connect the air hose 6 to the coupling.
	- Connect the hose nozzle 7 with an air hose onto its air supply connection.
		- A pneumatic connection kit for the connection onto the existing air pressure network is available under order number: 0797 003031.
	- Connect the cable 9 to the pneumatic switch 8.

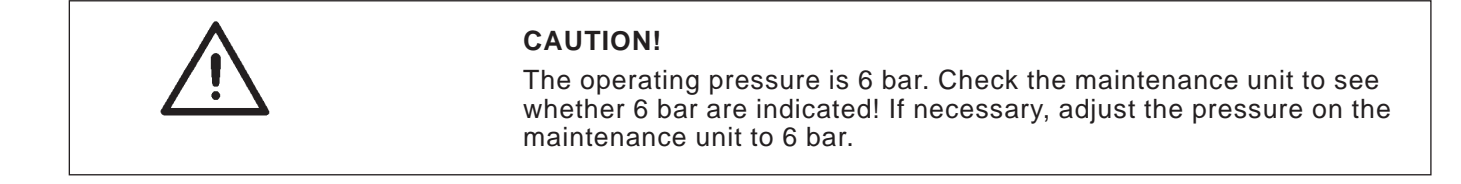

### **12.2 Connecting the waste container**

- Connect the air hose 8 (the thinner one of the two black air hoses) to the waste container.
- Connect the hose 9 to the waste container. Hose 9 is used to exhaust cutting waste.

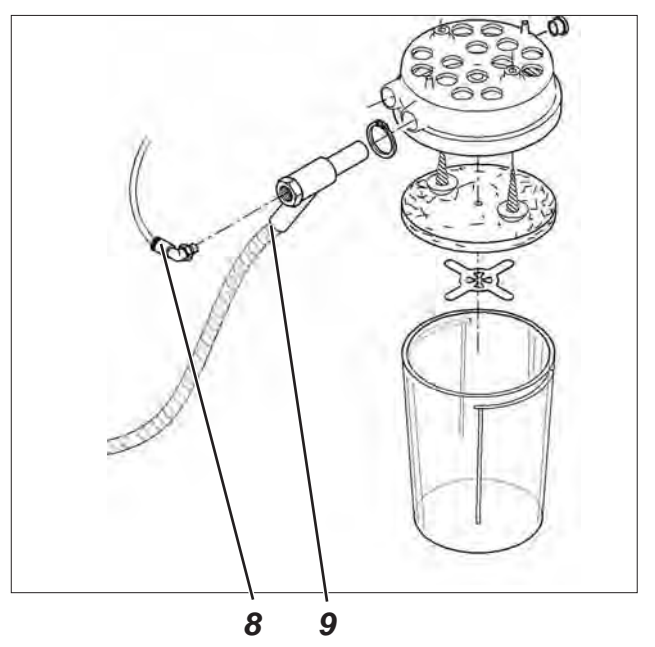

### **13. Software installation**

#### **13.1 Standard delivery**

With delivery of the sewing automat only the test software is installed in the control unit, which allows the loading of specific sewing software from the boot-dongle. The boot-dongle is in the machine head accessories pack.

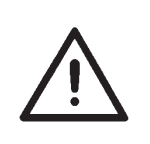

#### **CAUTION!**

Only use the boot-dongle, that comes with the machine head.

Using a dongle that contains the software of another machine class can cause damage to the sewing automat!

#### **13.2 Software installation**

#### **13.2.1 General**

Loading a specific sewing software in the DACIII control unit is possible with the help of the "Programmed Dongle". The "Programmed Dongle" has a label indicating the class and software version.

Such a loading (booting) may be used in order to provide several DACIII control unit with a sewing software (first installation) or to install a newer machine software (update).

With the delivery of the machine only the test software (allowing the loading of sewing software) is installed in the control unit. The test software offers no further functions. If the test software gets damaged during the loading process, it is no longer possible to load a software using a dongle.

In such a case use a PC with a loader cable.

The detailed procedure for this is described at the homepage of Dürkopp Adler AG "*www.duerkopp-adler.com*" among the section of "*Download Area*" and "*Software*".

#### **CAUTION !**

Turn off the main switch before connecting the dongle.

- Turn the machine off at the main switch.
- Insert the dongle **2** into the socket X110 (TEST-Interface) **1** of the control unit (see pictures).
- Switch on the main switch. The Software will be loaded. The loading process takes less than 60 seconds.
- During the loading process do not remove the dongle and do not switch off the machine.
- The machine proceeds with a warm start after the software is loaded.
- Remove the dongle **2**.
- If necessary confirm the software version (caution: the machine software must match the machine class).

The sub menu for the input of basket width and basket length (T1.4) will automatically be shown on the control panel. The length and width of the sewing basket has to be entered here. This setting only needs to be done with the initial installation.

- Press the **OK** key.
- Select the basket length of the sewing basket that is to be used with the arrow keys  $\hat{v} \theta$ . If you are using your own sewing basket choose ´X´ as basket length and press the **OK** key. Set the desired value with the arrow keys  $\hat{v} \psi$ . Select the position to be edited with the keys  $\Leftrightarrow$ . At the end press the **OK** key.
- With the arrow key  $\sqrt[q]{ }$  select the menu point basket width. Press the **OK** key.
- Select the basket length of the sewing basket with the arrow keys<sup>t</sup>  $\theta$ .
	- If you are using your own sewing basket, choose ´X´ as basket width and press the **OK** key. Select the desired value with the arrow keys  $\hat{v} \theta$ . Select the position to be edited with the keys  $\Leftrightarrow$ . At the end press the **OK** key.
- Press the **ESC** key. The main menu will be shown.

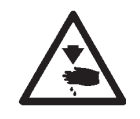

#### **CAUTION!**

Incorrect setting of the basket length and basket width causes damage to the sewing automat.

The machine is now ready for use.

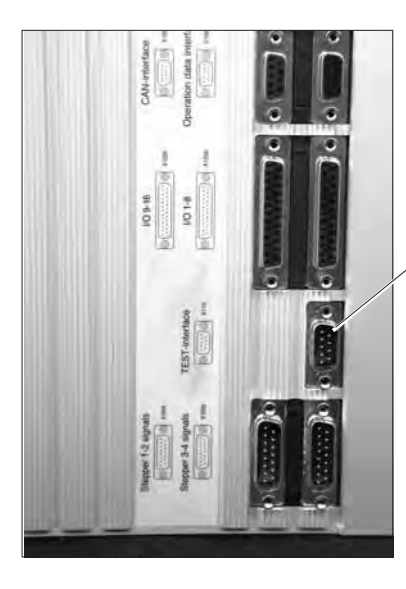

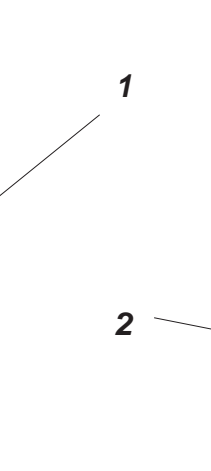

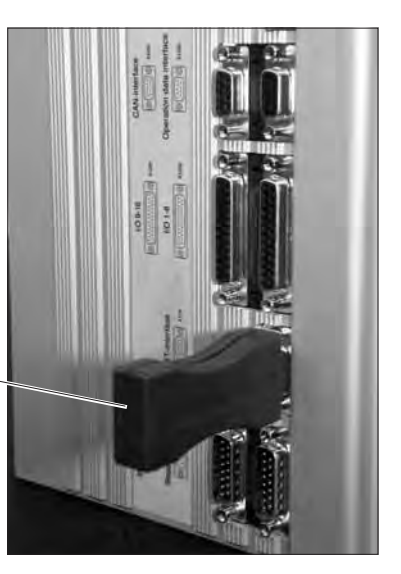

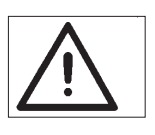

#### **Important !**

During the loading process do not remove the dongle and do not switch off the machine (you will damage the Software)!

Remove the dongle before the next switch-on, otherwise the sewing software will be reloaded again.

#### **13.2.3 Dongle-Update via Internet**

Dongles can be updated with programs available from the Dürkopp Adler homepage. Please open our homepage *"www.duerkopp-adler.com"* where you will find the relevant programs in the "Download" - section. Prerequisite is our auxiliary download software "Dongle Copy" which is available in the same section together with instructions for easy use.

#### **13.3 Language setting**

The menu language can only be changed after the basket length and basket width have been set during the initial installation of the sewing software. The choices are English (standard setting), German and parameter. To change the menu language proceed as follows:

- Press the **F** key. The menu point input code will be shown.
- **Enter technician code 25483**. Change the value with the arrow keys  $\hat{v} \theta$ , select the position to be changed with the arrow keys . Confirm by pressing the **OK** key.
- Select the menu point **User Settings** with the arrow keys . Press the **OK** key
- Select the menu point **Language** with the arrow keys  $\hat{\theta} \theta$ . Press the **OK** key.
- Select the desired language (German, English, Parameter) with the arrow keys  $\hat{v} \theta$ .
	- Press the **OK** key. A tick is shown behind the chosen language.
- Press the **ESC** key to complete. The main menu will be shown.

### **14. Sewing test**

After completion of the assembly, a sewing test should be made.

– Wind up bobbin thread (see operating instructions chapter 3.2)

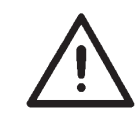

#### **Caution: Danger of injury !**

Switch off main switch.

Thread in the needle and bobbin thread only when the sewing automat is switched off.

- Thread in the needle thread (see operating instructions chapter 3.1).
- Place the bobbin and its housing (see operating instructions chapter 3.2 and 3.3).
- Switch on main switch. The control unit is initialized.
- Choose a workpiece to be processed.
- Begin with a low speed at first (see operating instructions). Gradually increase the speed.
- Check that the buttonhole meets the desired requirements. If not: Alter the thread tension (see operating instructions chapter 3.7).

If needed please check also the setting instructions described in the service instructions.

### **15. Maintenance**

### **15.1 Cleaning and inspection**

#### **Check air pressure and adjust**

- The operating pressure is 6 bar.
- 
- Turn screw 1 to adjust pressure<br> **Reduce pressure:** Turn s<br> **Increase pressure:** Turn s **Reduce pressure:** Turn screw 1 anti-clockwise. **Increase pressure:** Turn screw 1 clockwise.

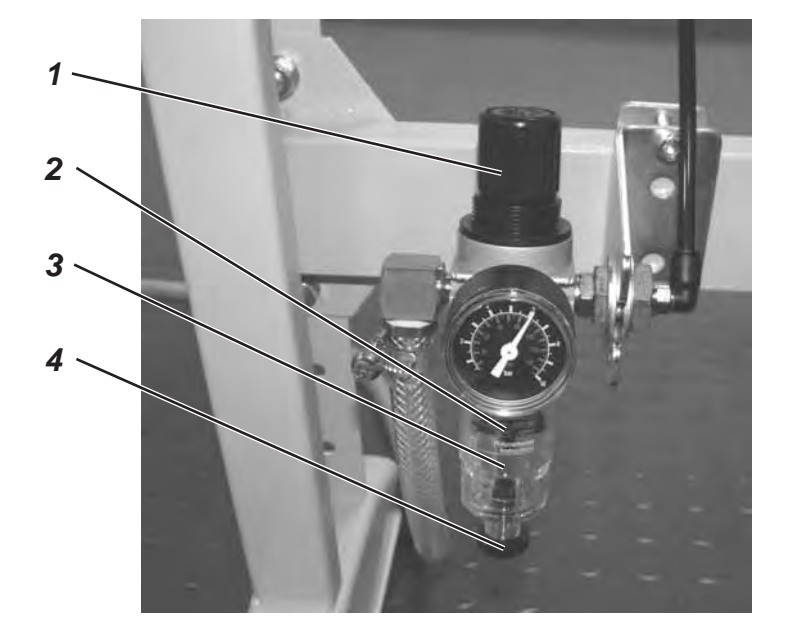

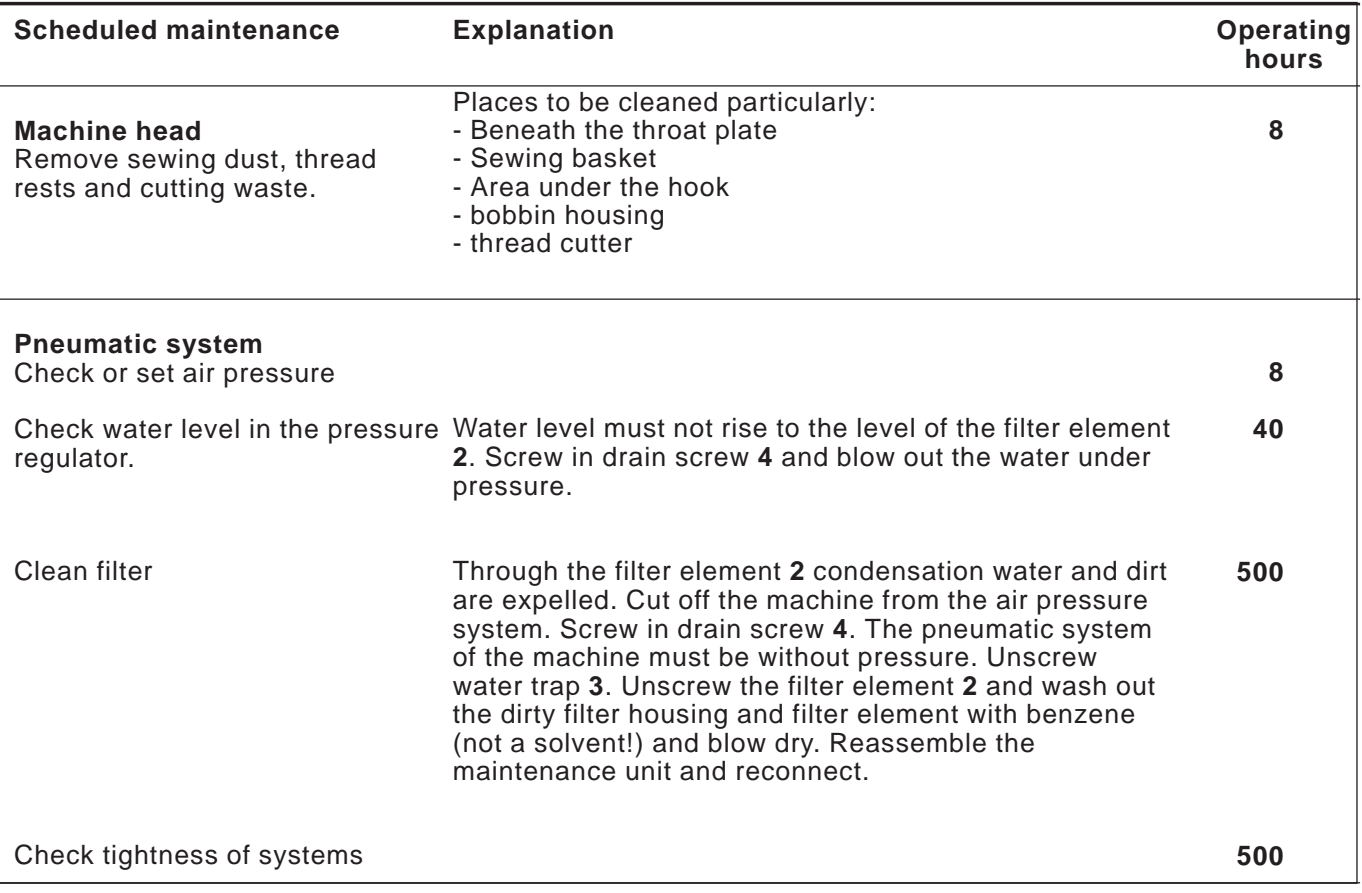

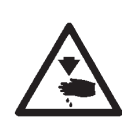

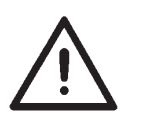

#### **Caution: Danger of injury !**

Oil can cause skin eruption. Avoid protracted contact with the skin. In the event of contact, thoroughly wash the affected area.

#### **ATTENTION !**

The handling and disposal of mineral oils is subject to legal regulations. Deliver used oil to an authorized collecting station. Protect your environment. Take care not to spill oil.

Check regularly the oil level in both of the supply containers 1 and 2. The oil level should not drop below the mark "**min**" on the glass inspection!

Fill up the oil reservoirs exclusively with lubricating oil **DA-10** or an equivalent oil with the following specification:

- Viscosity at 40°C: 10 mm<sup>2</sup>/s
- Ignition point: 150°C

**DA-10** oil can be bought at the sales points of **DÜRKOPP ADLER AG** under the following parts numbers:

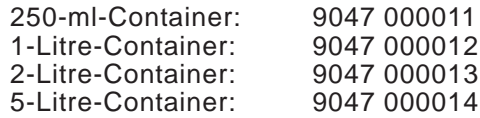

#### **Refilling oil supply containers**

- Refill the oil supply containers 1 and 2 through the hole in the glass inspection holes.
- The oil level has to be above the "**min**" mark. Do not fill the oil supply containers beyond the "**max**" mark.

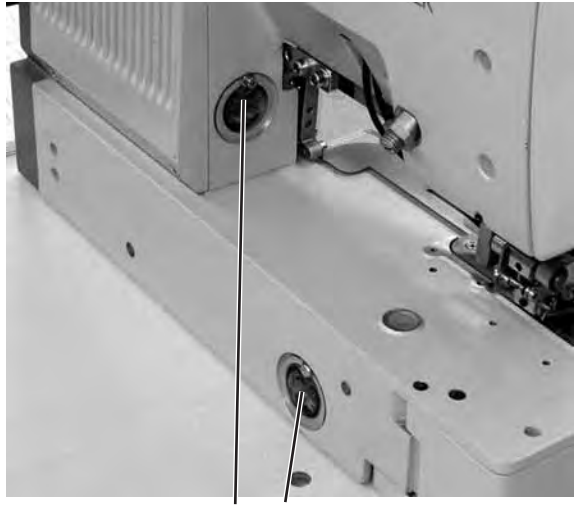

## **16. Error messages**

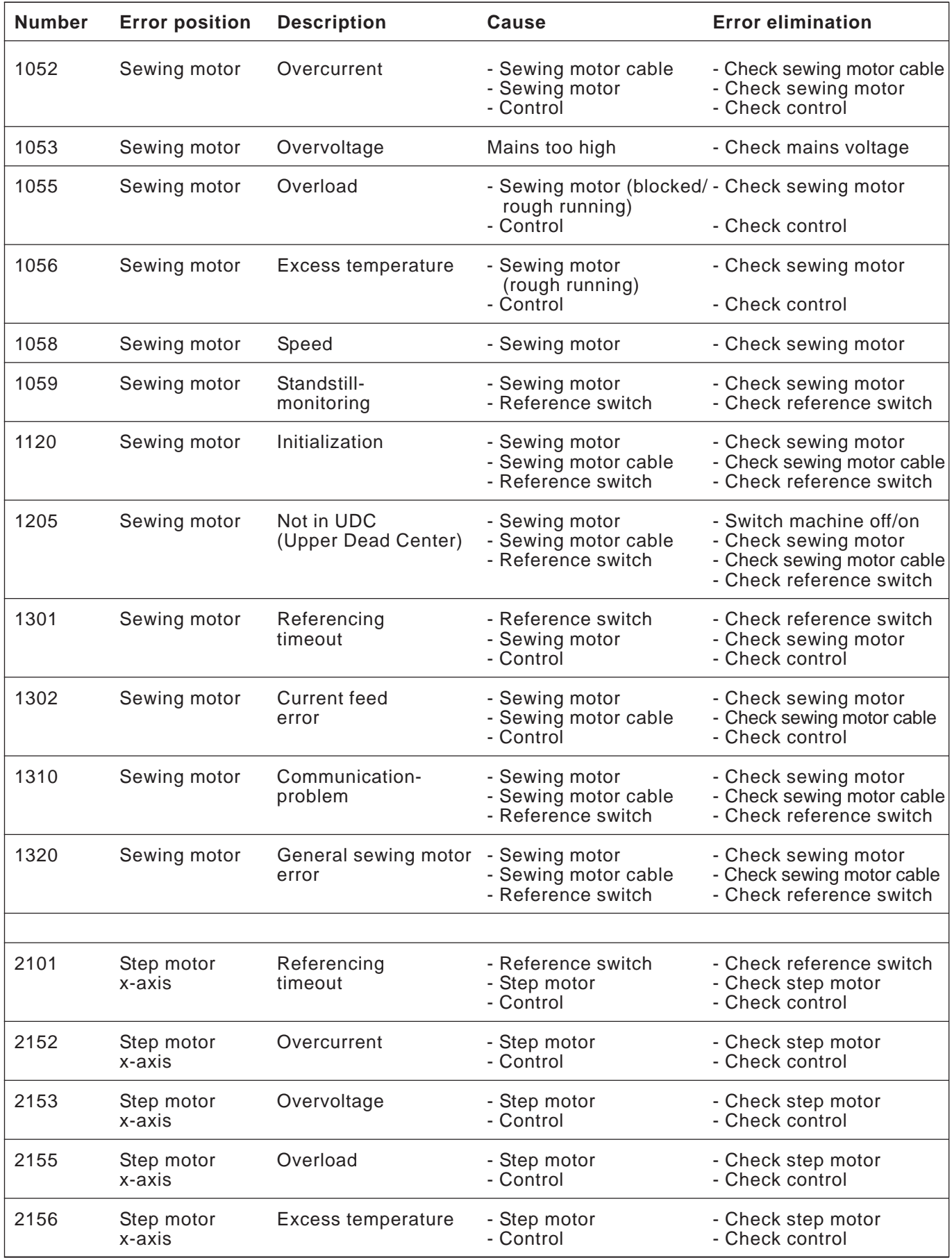

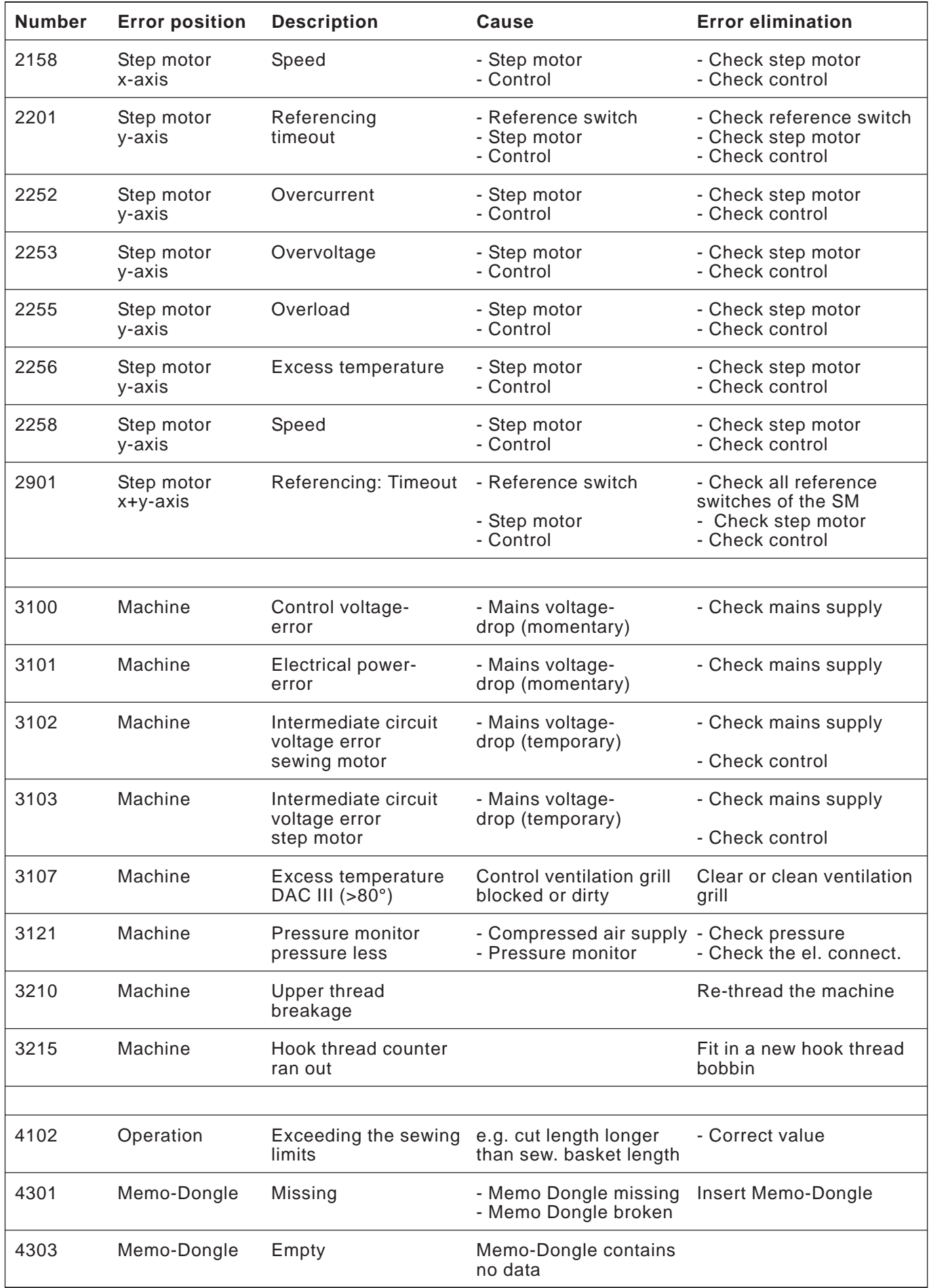
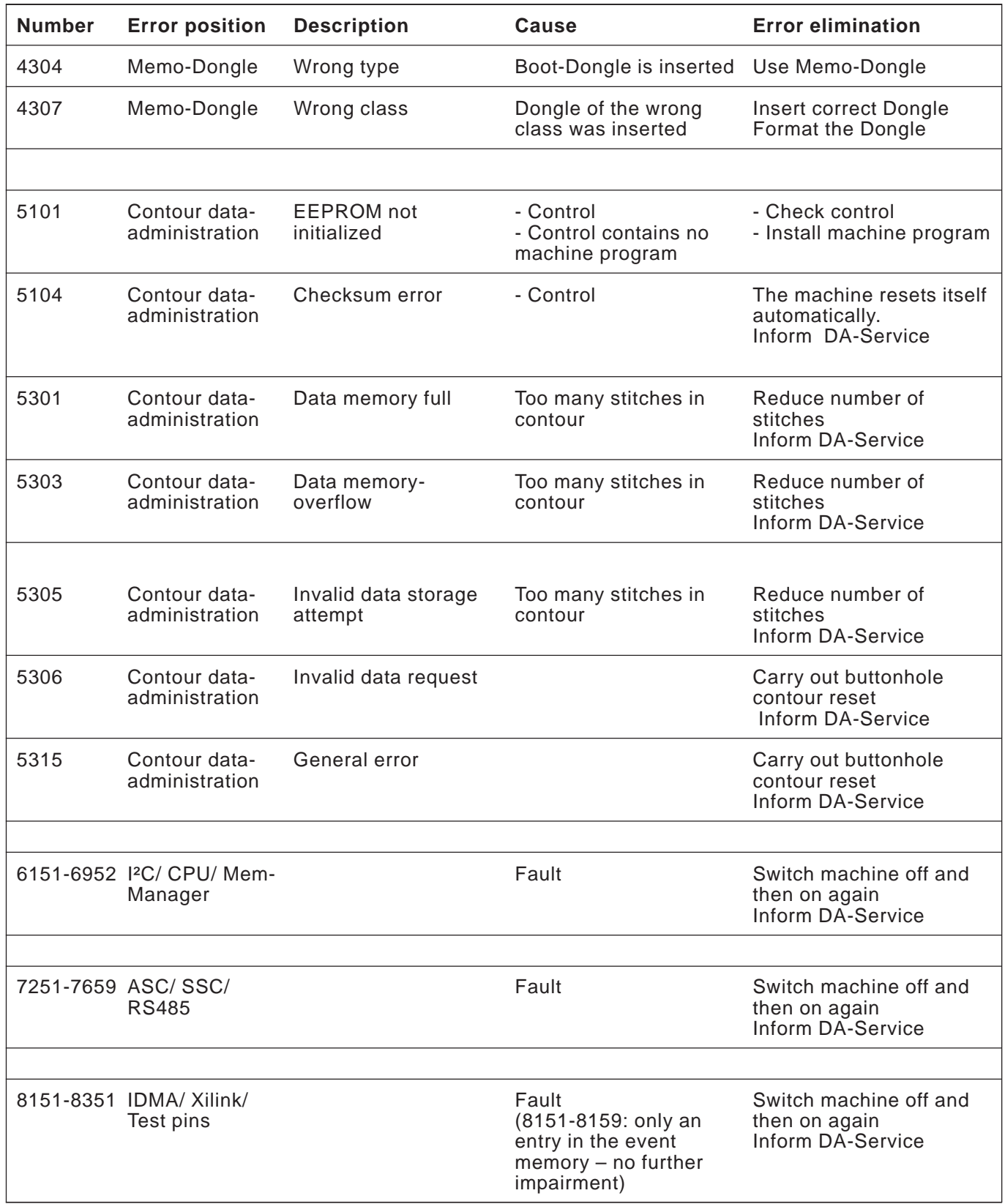

## **17. Appendix**

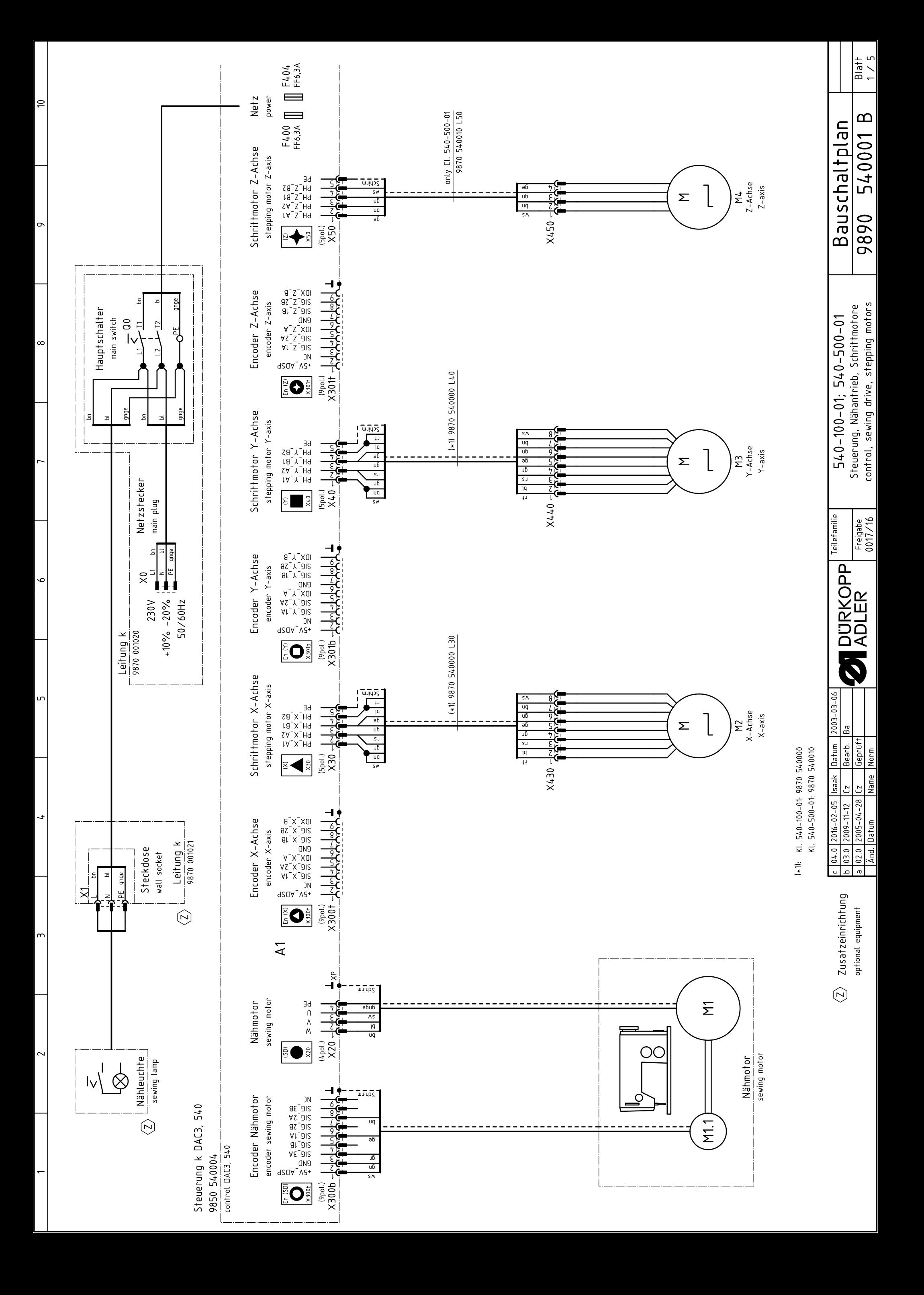

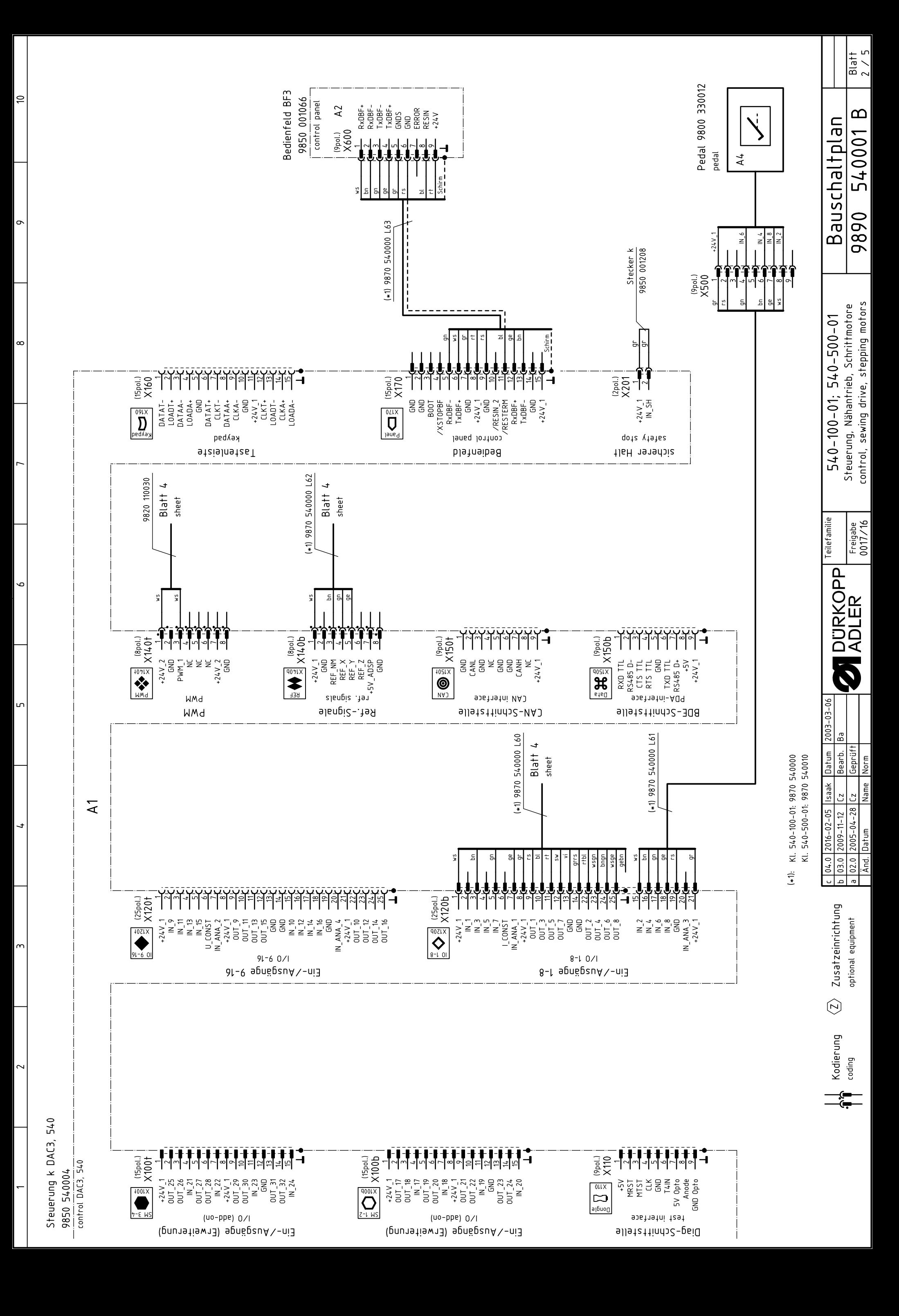

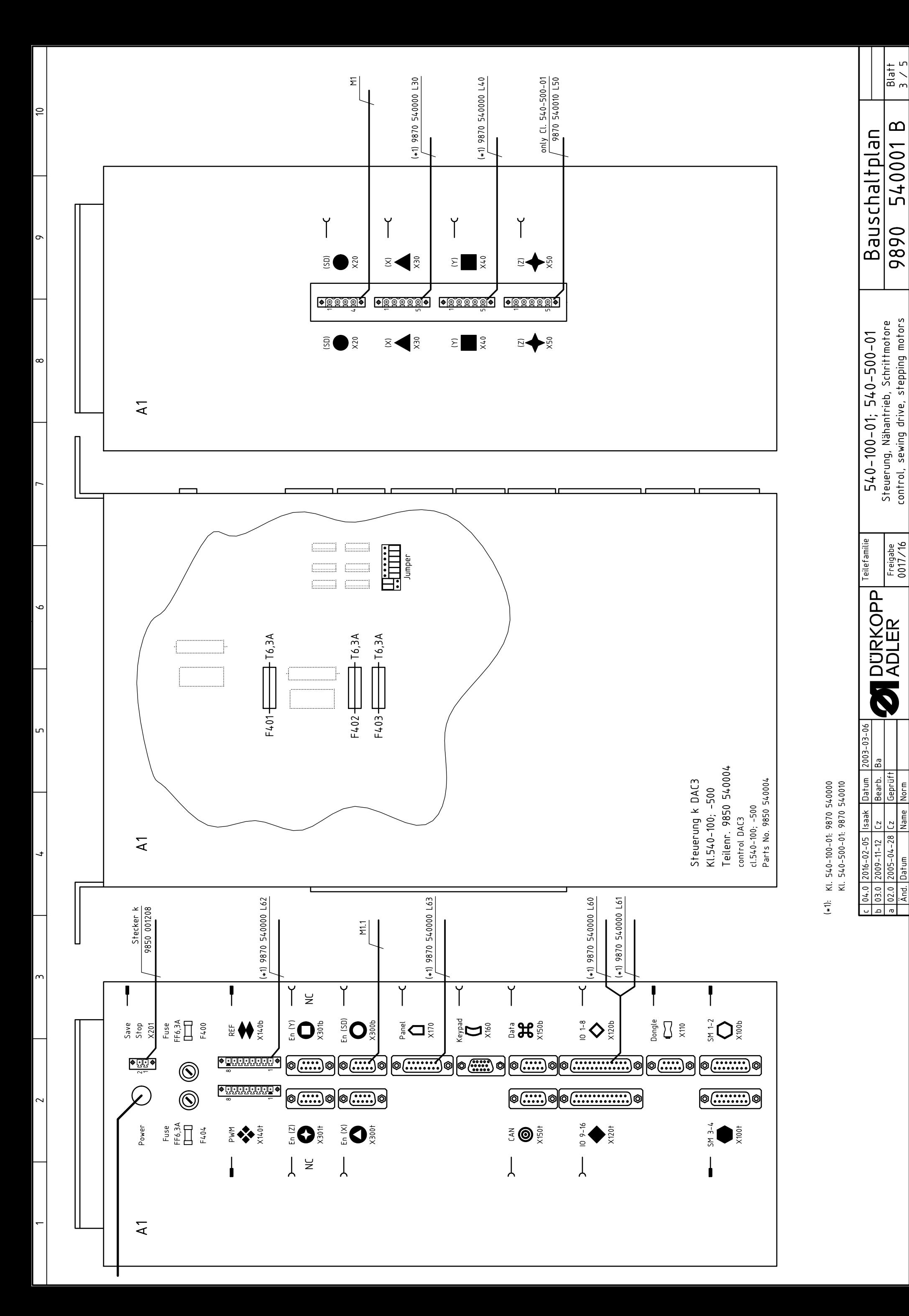

50010 control, sewing drives, stepping motors and the control of the control of the control of the control of  $\frac{1}{2}$ 

Änd. Datum

And. Datum

Norm

Name

9890 540001 B

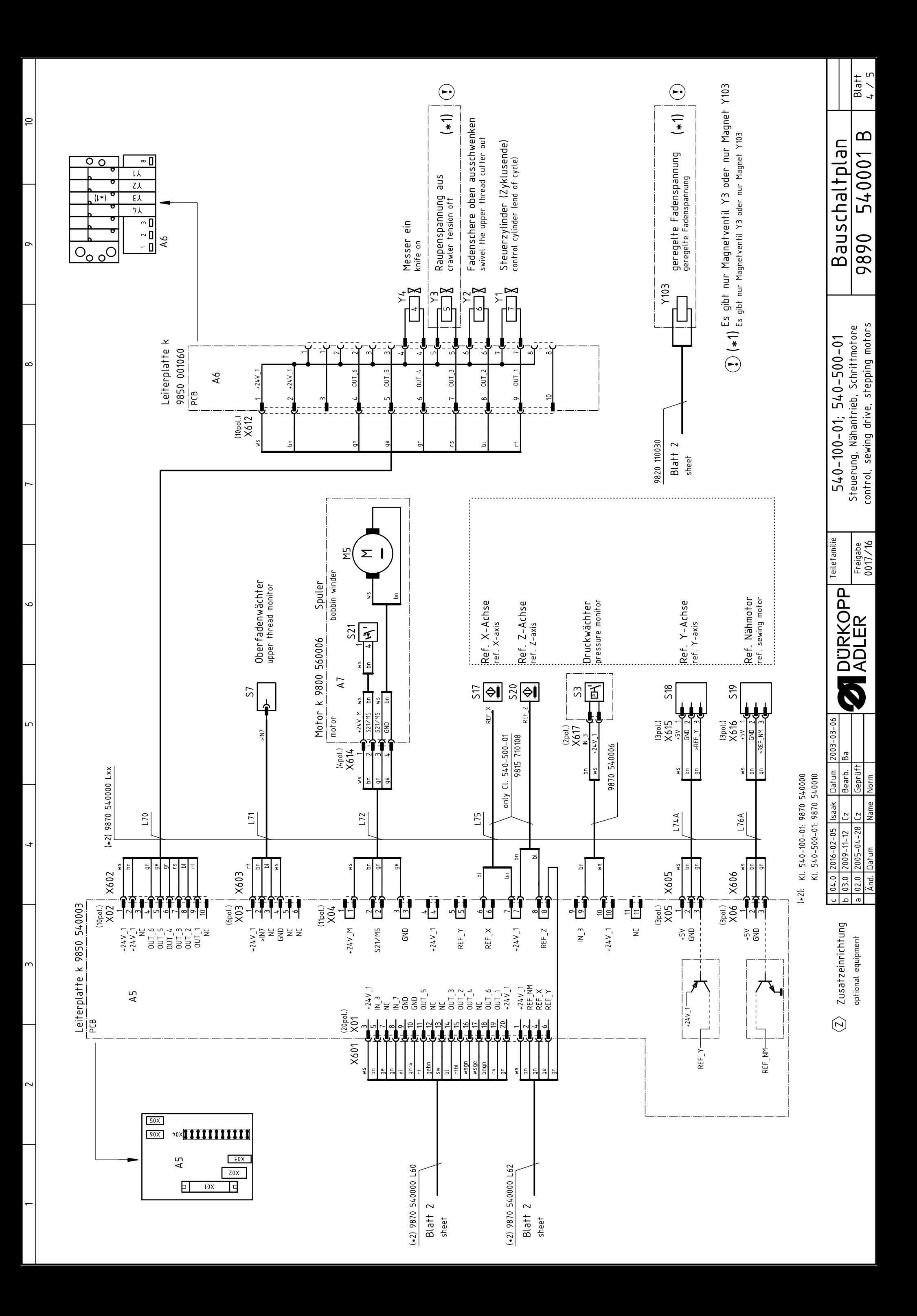

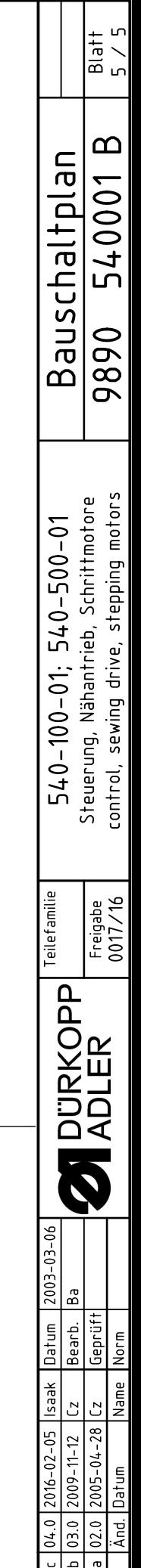

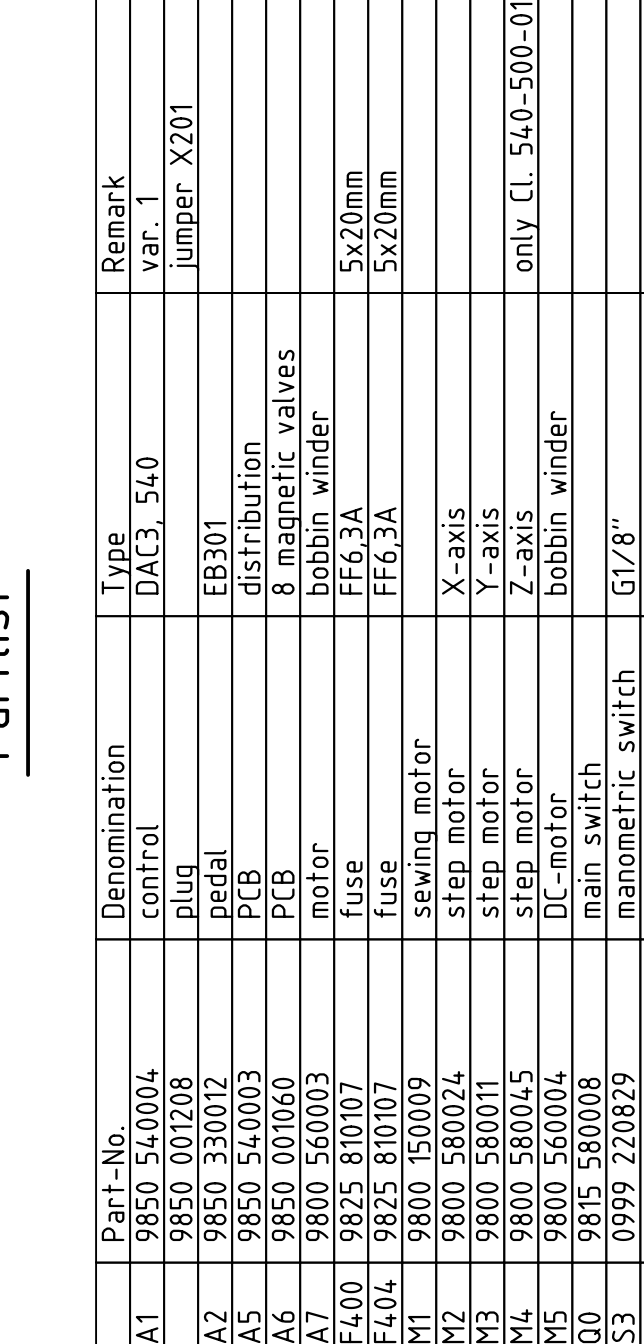

jumper X201

Remark var.

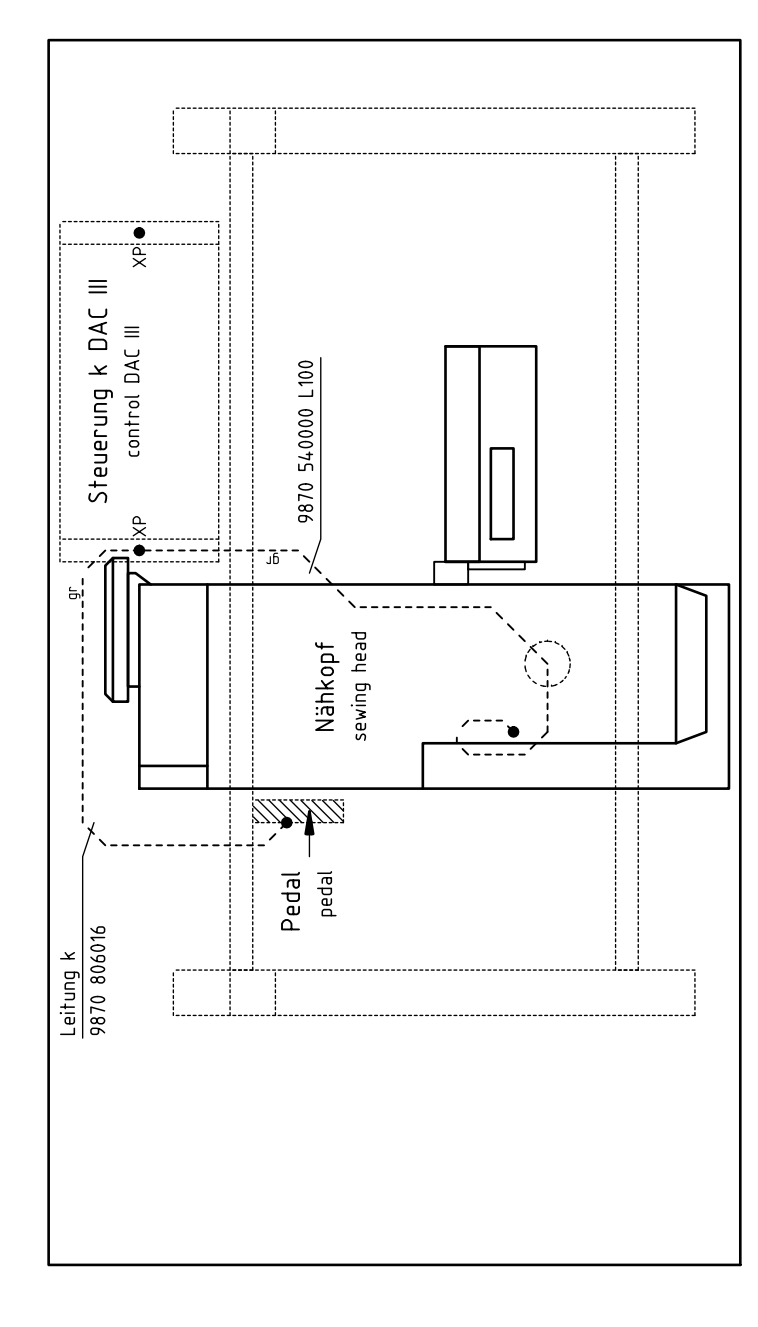

Ansicht von oben Ansicht von oben top view top view

지침

 $\frac{F400}{F404}$ 

 $\overline{46}$ 

 $\overline{A}$ 

 $\Delta$ 2  $\overline{5}$ 

 $\overline{A}$ 

9800 560004 DC-motor

9815 580008 main switch

main switch

0999 220829 manometric switch S3 | 0999 zZ08Z9 | manometric switch | uT/8"

manometric switch thread monitor

9815 740001 thread monitor S7 | 9815 /40001 | thread monitor | IDS/U 9815 710108 approximate switch S1/ | 9815 /10108 | approximate switch | M8x1x40

9815 935006 light barrier

일의  $\frac{1}{5}$ 

5

9815 935006 light barrier

9815 510027 micro switch

9815 710108<br>9815 510027<br>9825 190104<br>9825 190103

2<mark>2</mark>2

 $\vert \overline{\times}$ 

9825 190104 mains plug

9825 190103 wall socket

wall socket mains plug

S19 | 9815 935006 | light barrier | GP1A05A 9815 710108 approximate switch

light barrier

S20 | 9815 /10108 | approximate switch | M8x1x40 | only Ll. 540-500-01

approximate switch

only  $CL. 540 - 500 - 01$ 

bobbin winder

S21 | Y815 S10027 | micro switch | SAJA XUKTI-81 | bobbin winder

micro switch

SAJA XGK11-81

S18 | 9815 935006 | light barrier | GP1A05A

<u>approximate switch</u><br>light barrier

 $\frac{\frac{\text{IDS/D}}{\text{M8x1x40}}}{\frac{\text{N8x1x40}}{\text{GPIA05A}}}$ 

 $\frac{1}{61/8}$ 

 $GPTA05A$  $\frac{M8\times1\times40}{M}$ 

a||<br>|a

 $\overline{\Xi}$  $\overline{\Xi}$ 

M5 | Y800 560004 | UL-motor | bobbin winder

only  $CL$ .  $540 - 500 - 01$ 

 $\frac{5 \times 20 \text{mm}}{5 \times 20 \text{mm}}$ 

Partlist

 $\circ$ 

 $\infty$ 

 $\bullet$ 

 $\overline{a}$ 

 $\overline{t}$ 

 $\sim$ 

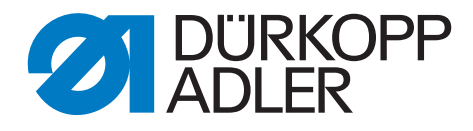

DÜRKOPP ADLER AG Potsdamer Str. 190 33719 Bielefeld **Germany** Phone: +49 (0) 521 925 00 E-Mail: service@duerkopp-adler.com www.duerkopp-adler.com